### **РУКОВОДСТВО ПО ЭКСПЛУАТАЦИИ**

### **ПРИБОР ПРИЕМНО-КОНТРОЛЬНЫЙ И УПРАВЛЕНИЯ ПОЖАРНЫЙ АДРЕСНО-АНАЛОГОВЫЙ ППК-02-250-(Х) «RUBETEK»**

*(аппаратная версия прибора 2.17)*

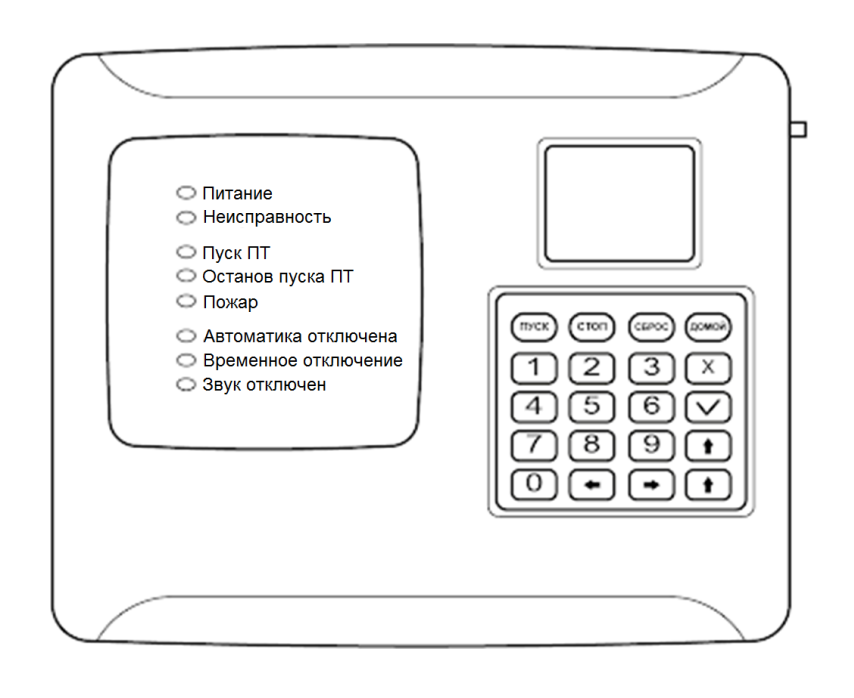

**ООО "РУБЕТЕК РУС" 143026, Москва, территория инновационного центра "Сколково", Большой бульвар, д. 42/ 1 +7 495 120 80 36 / 8-800-777-53-73 [support@rubetek.com](mailto:support@rubetek.com) / <https://rubetek.com>**

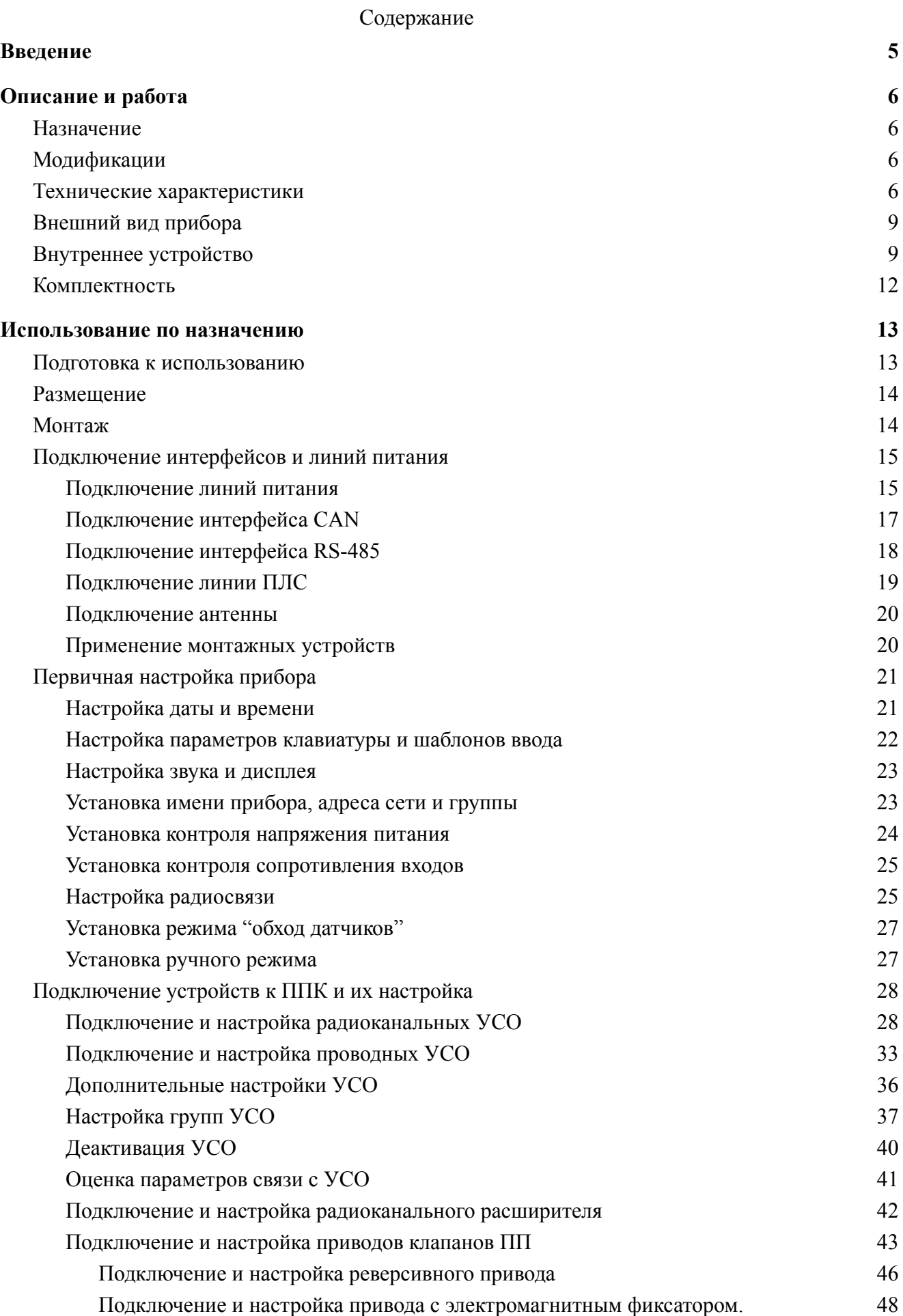

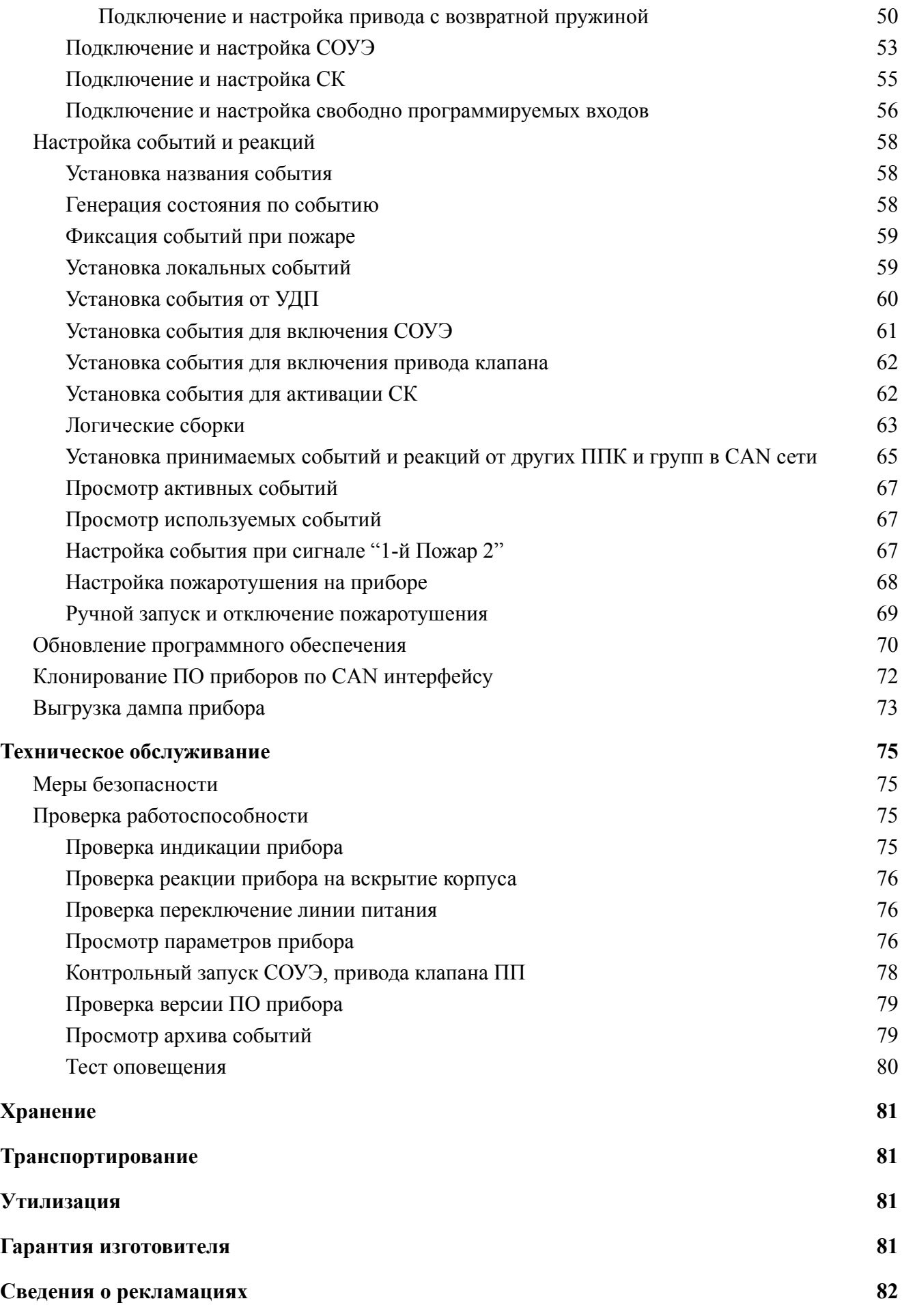

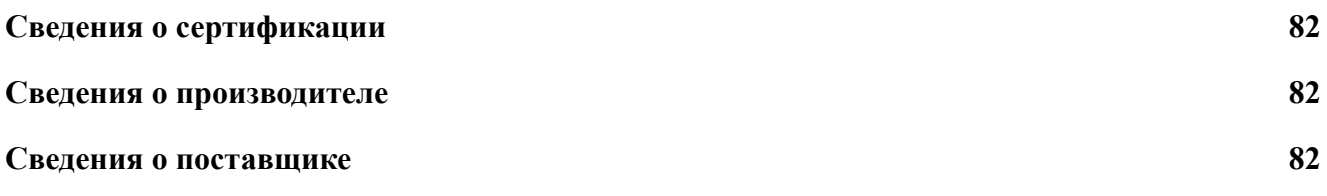

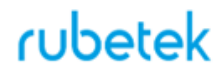

### <span id="page-4-0"></span>**Введение**

Настоящее руководство по эксплуатации предназначено для изучения устройства, принципа работы, настройки, монтажа и эксплуатации прибора приемно-контрольного и управления пожарного адресно-аналогового ППК-02-250-(Х) "RUBETEK" (далее прибор).

Внимательно ознакомьтесь с изложенными в руководстве инструкциями, перед тем как подключать, настраивать, эксплуатировать или обслуживать прибор.

Монтаж и эксплуатация прибора должны производиться техническим персоналом, изучившим настоящее руководство.

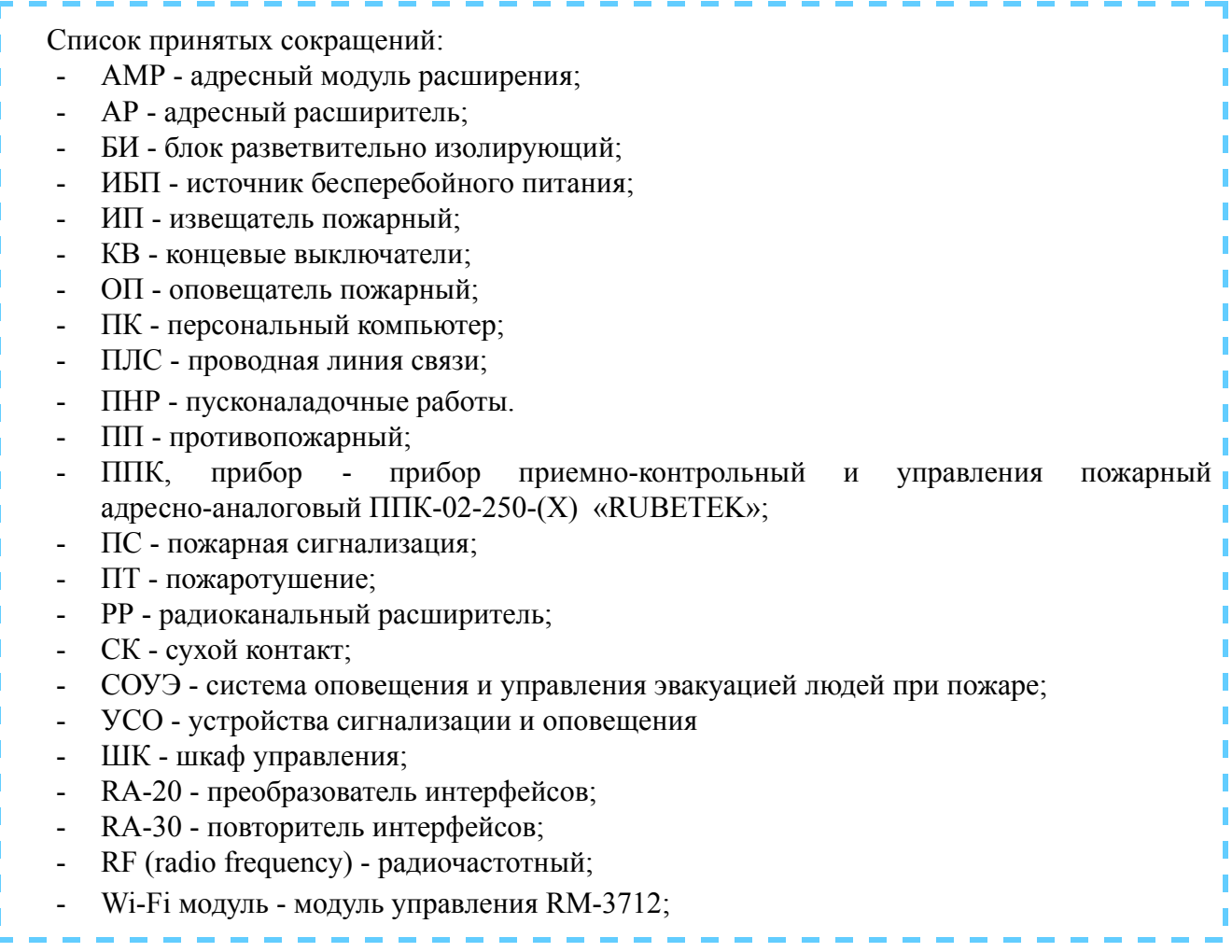

### <span id="page-5-0"></span>**1. Описание и работа**

#### 1.1. Назначение

<span id="page-5-1"></span>Прибор приемно-контрольный и управления пожарный адресно-аналоговый ППК-02-250-(Х) «RUBETEK» предназначен для автономной и централизованной охраны зданий и сооружений от пожаров.

ППК работает в составе системы проводной и радиоканальной автоматической пожарной сигнализации «RUBETEK». Прибор обеспечивает:

прием, обработку сигналов и контроль состояния УСО;

управление и контроль состояния приводов клапанов дымоудаления, СОУЭ, СК, входов, шкафов ДУ и ПД

звуковая и световая сигнализация режимов работы прибора и системы;

● автоматическое формирование извещений "Пожар", "Неисправность", "Вскрытие" и регистрация событий в журнале.

Прибор является восстанавливаемым, контролируемым, многоразового действия, обслуживаемым, многофункциональным.

ППК выпускается в соответствии с ТУ 26.30.50-007-39653468-2020

**ВНИМАНИЕ!** *К работам по монтажу, установке и обслуживанию прибора должны допускаться лица, имеющие необходимую квалификацию и допуск к работам с электроустановками до 1000 В.*

### <span id="page-5-2"></span>1.2. Модификации

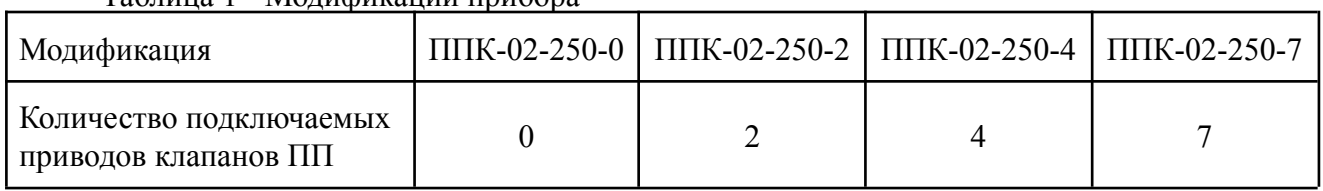

#### Таблица 1 - Модификации прибора

#### <span id="page-5-3"></span>1.3. Технические характеристики

#### Таблица 2 - Основные параметры

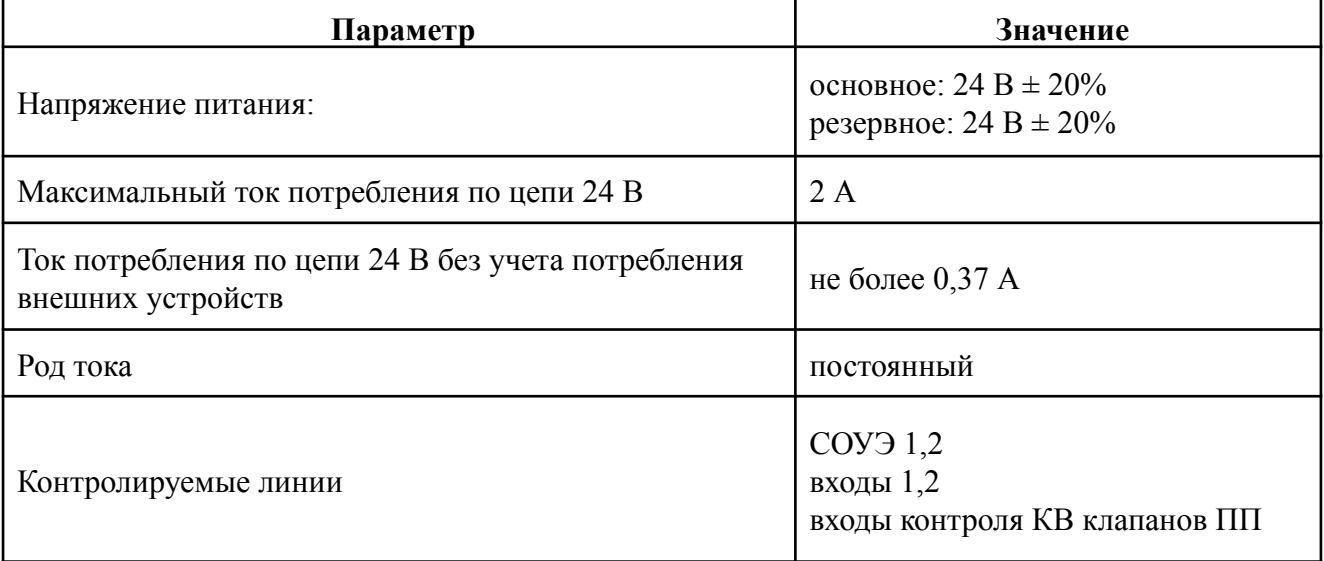

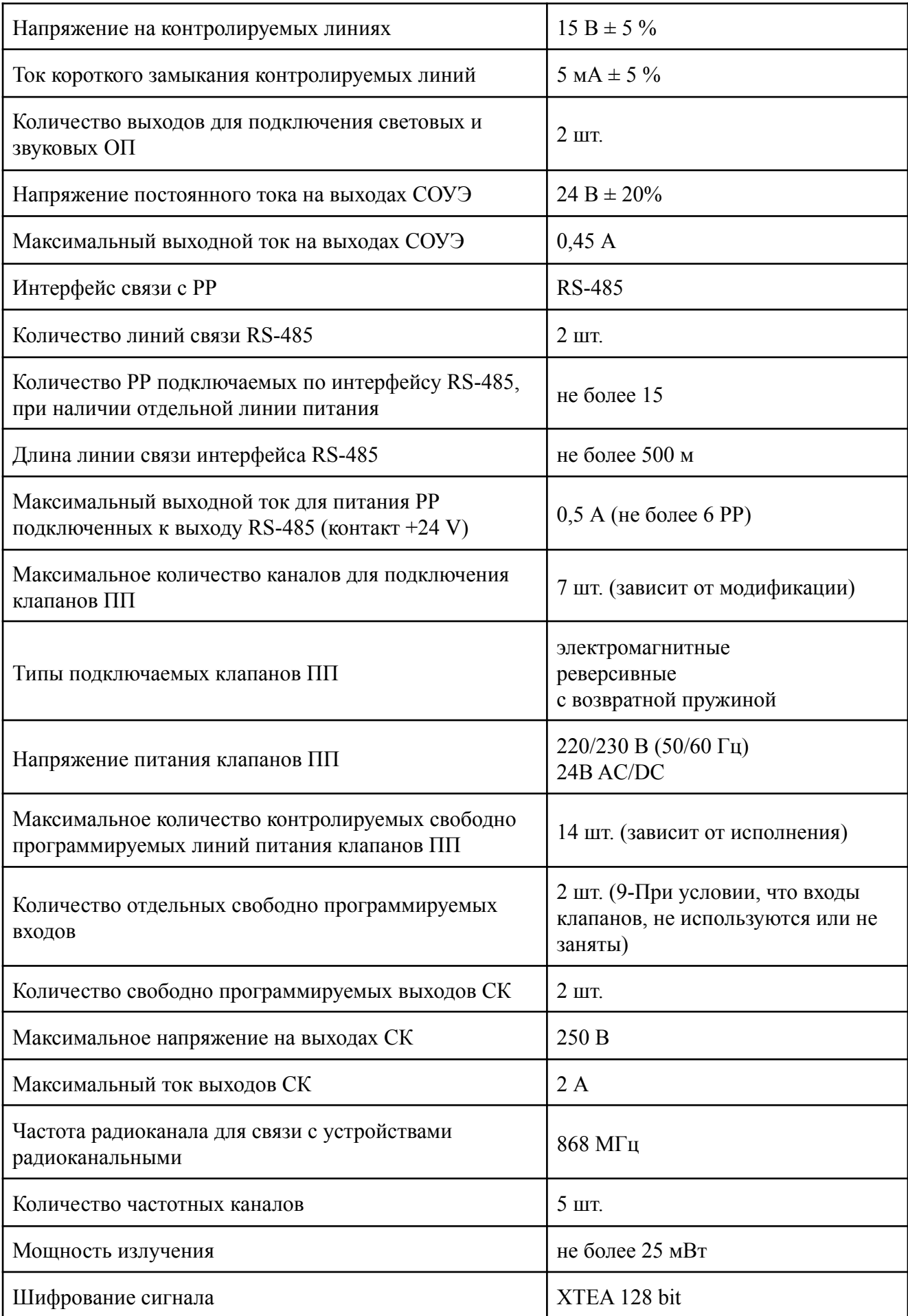

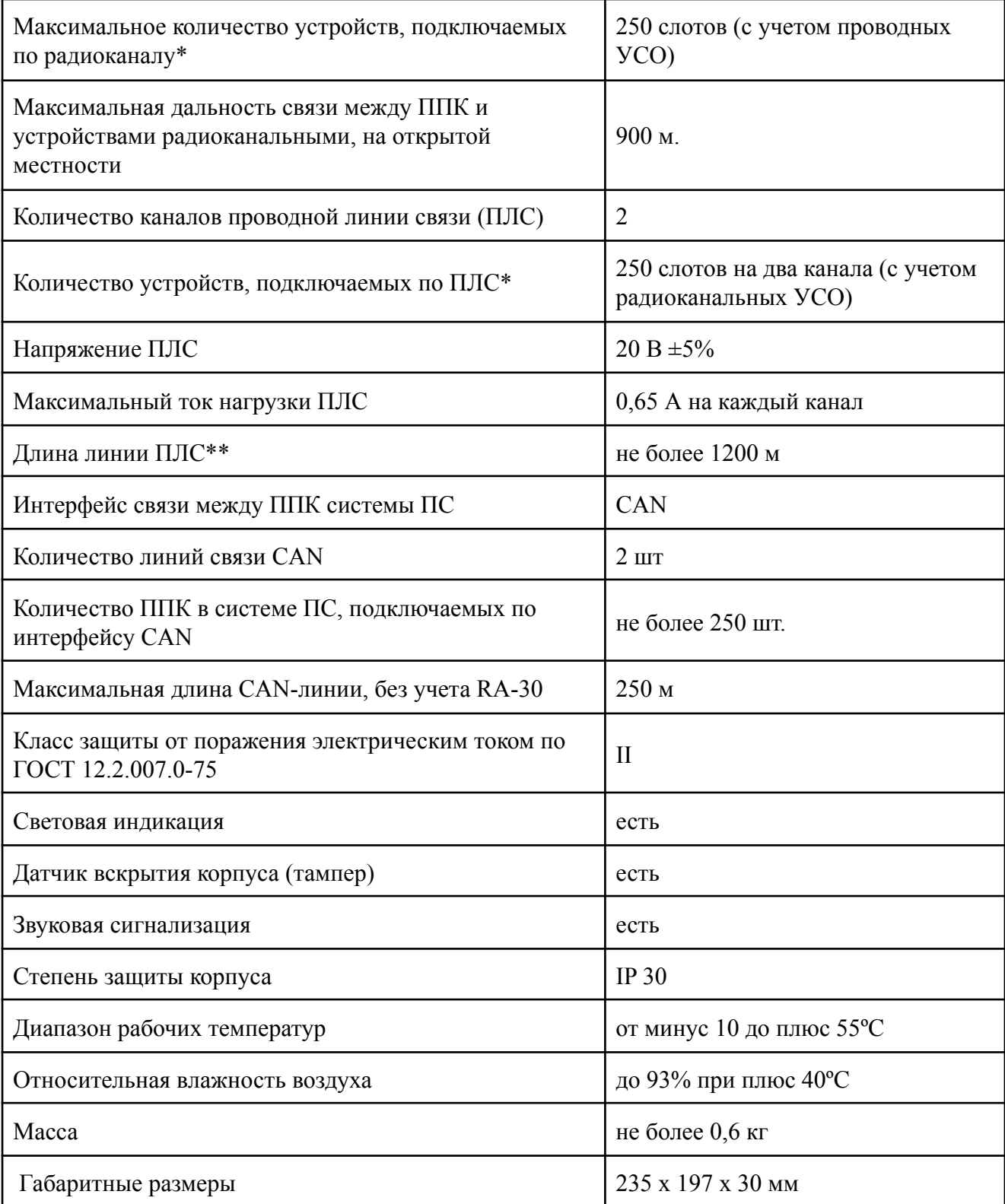

*\*УСО могут занимать от одного до десяти слотов в зависимости от типа УСО и его конфигурации*

*\*\*При равномерно распределенных на линии УСО до 250 шт. и в зависимости от сечения кабеля: 1200 метров при сечении 1,5 мм², 700 метров при сечении 0,9 мм², 600 метров при сечении 0,75 мм², 400 метров при сечении 0,5 мм², 160 метров при сечении 0,2 мм². -Максимальное активное сопротивление ПЛС - 50 Ом*

*-Минимальное сопротивление изоляции между проводами ПЛС - 50кОм*

<span id="page-8-0"></span>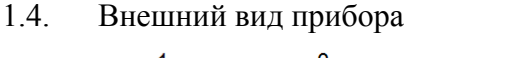

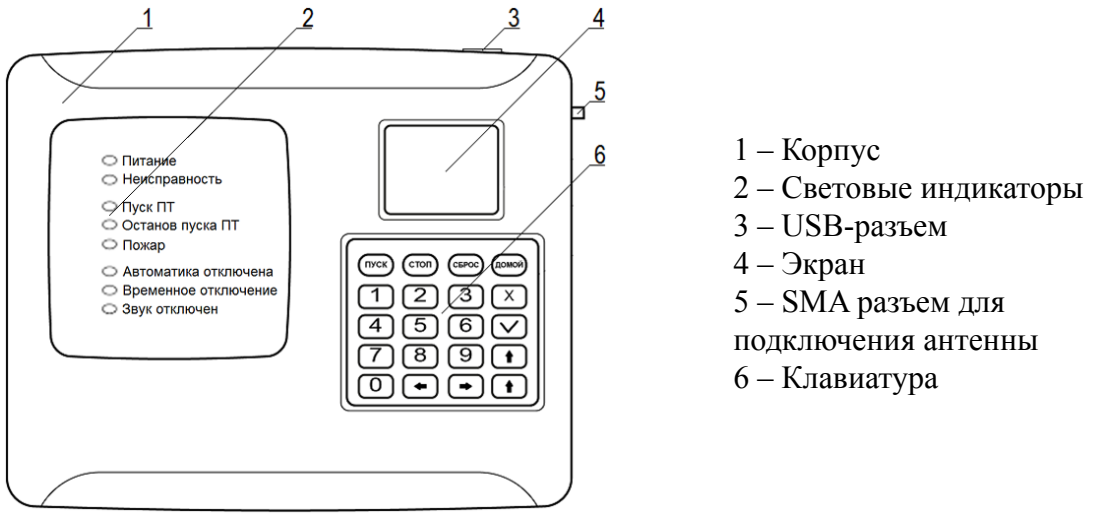

Рисунок 1 - Внешний вид ППК

<span id="page-8-1"></span>1.5. Внутреннее устройство

### 1.5.1. Внутреннее устройство прибора представлено на рисунке 2.

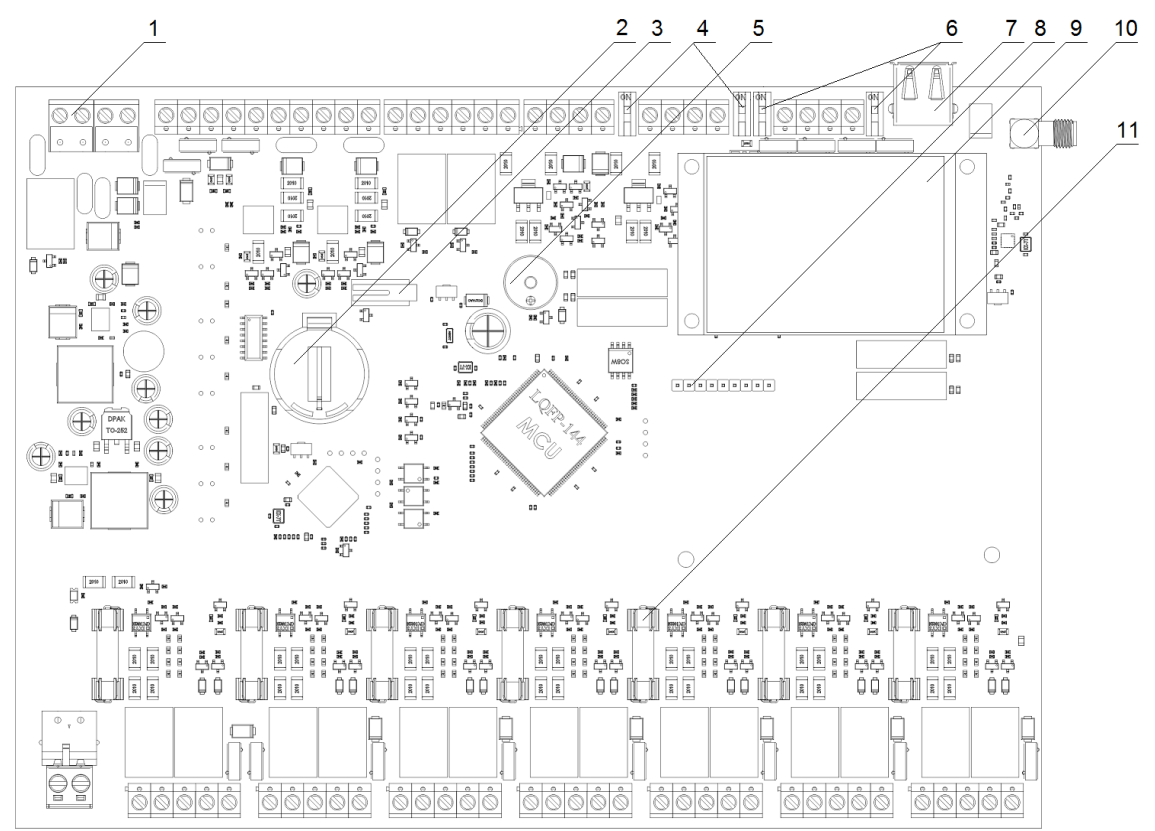

1 - Клеммы\*; 2 - Разъем батареи CR2032; 3 - Тампер; 4 - Переключатель оконечного резистора (терминатора) интерфейса CAN; 5 - Звуковой излучатель; 6 - Переключатель оконечного резистора (терминатора) интерфейса RS-485; 7 - USB-разъем; 8 - Разъем клавиатуры; 9 - Экран; 10 - SMA разъем для подключения антенны; 11 - Предохранитель линии питания приводов клапанов ПП.

Рисунок 2 - Внутреннее устройство прибора *\* Маркировка клемм прибора приведена на рисунке 3.*

### 1.5.2. Маркировка клемм прибора

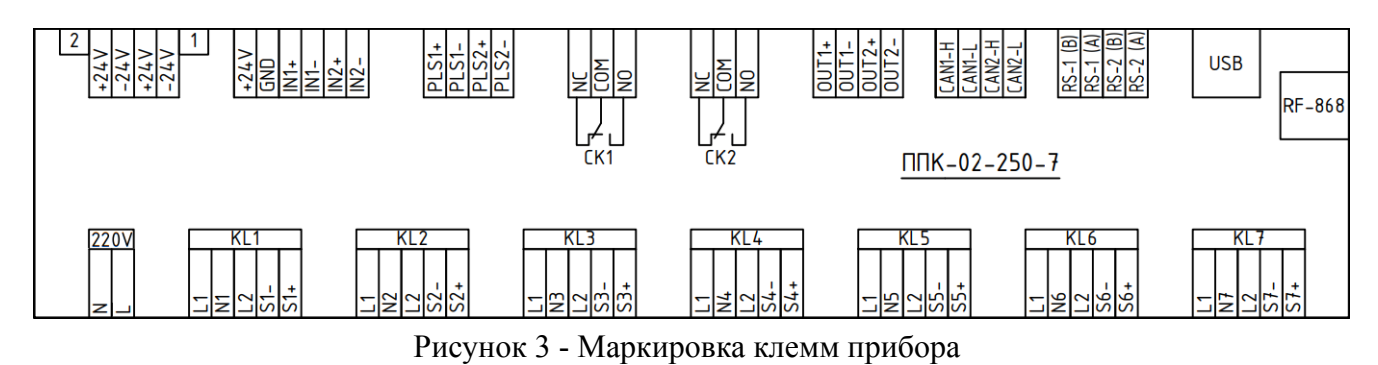

1.5.3. Назначение клемм прибора

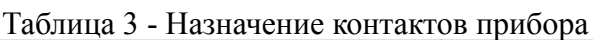

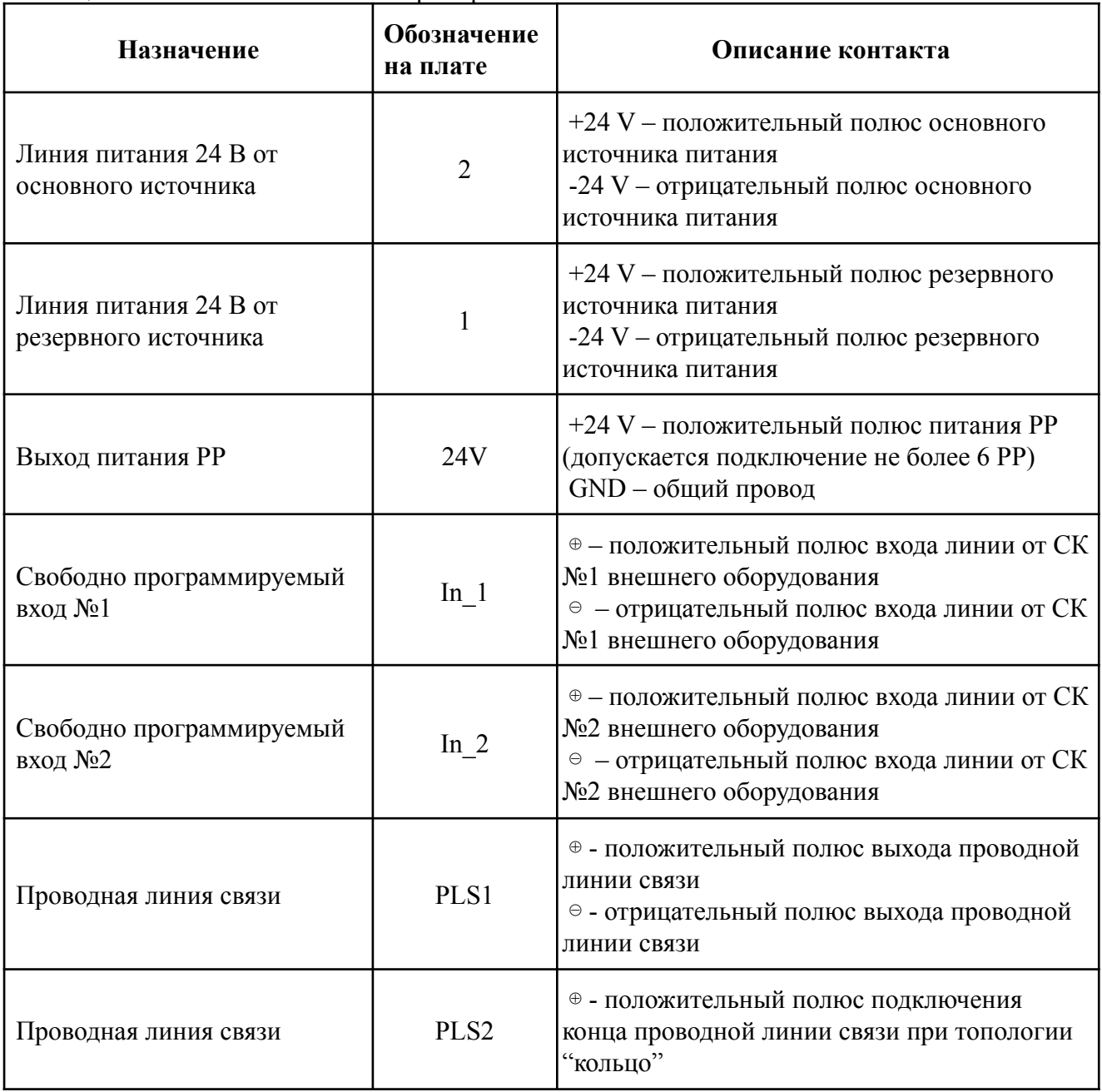

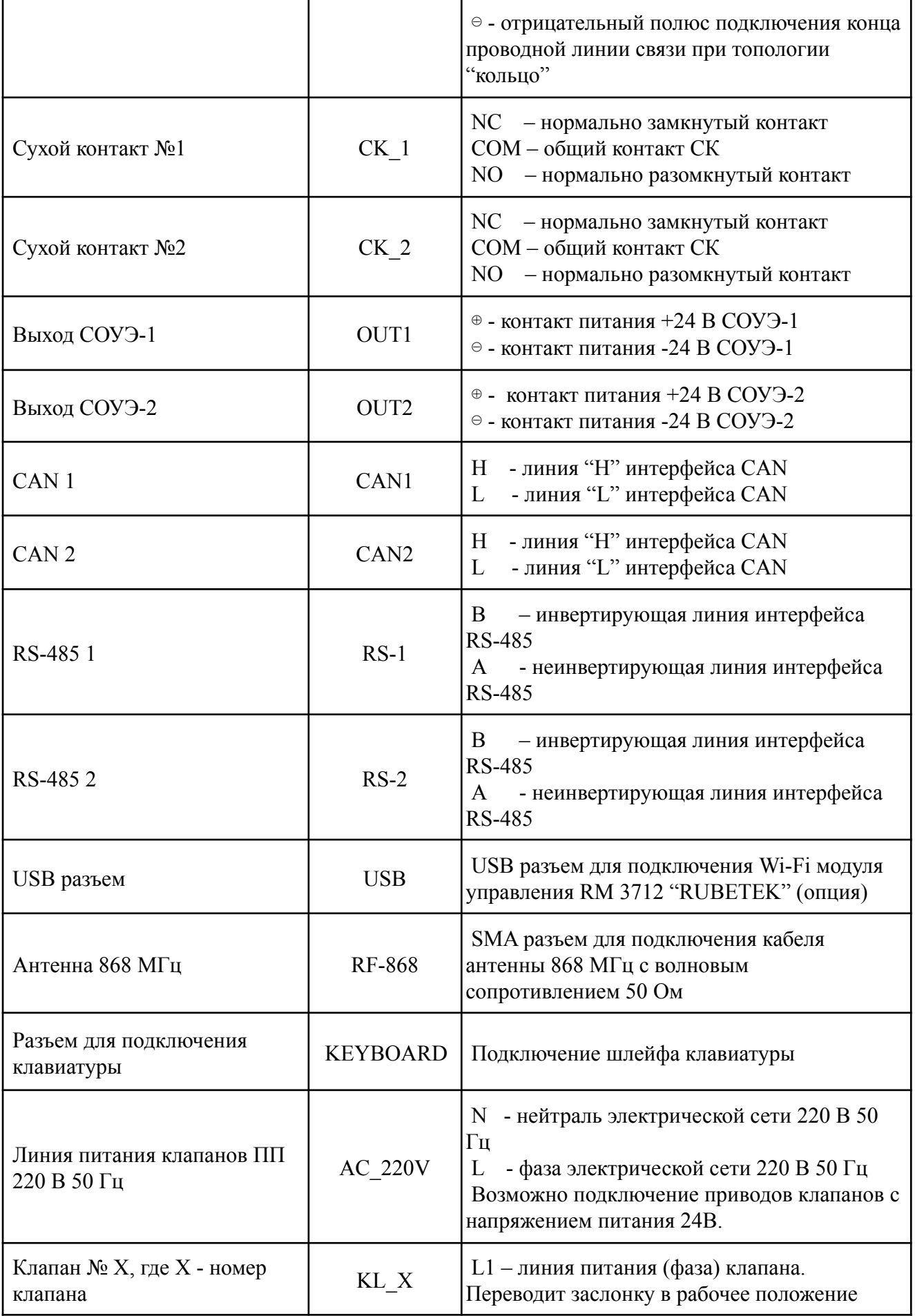

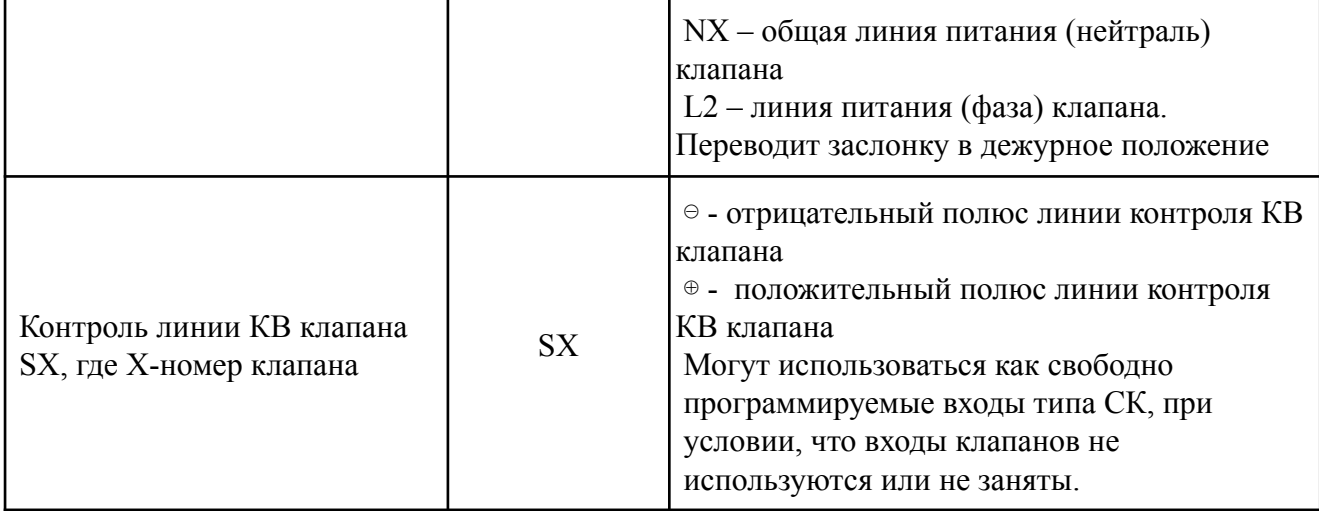

### 1.6. Комплектность

### <span id="page-11-0"></span>Таблица 4 - Комплектность прибора

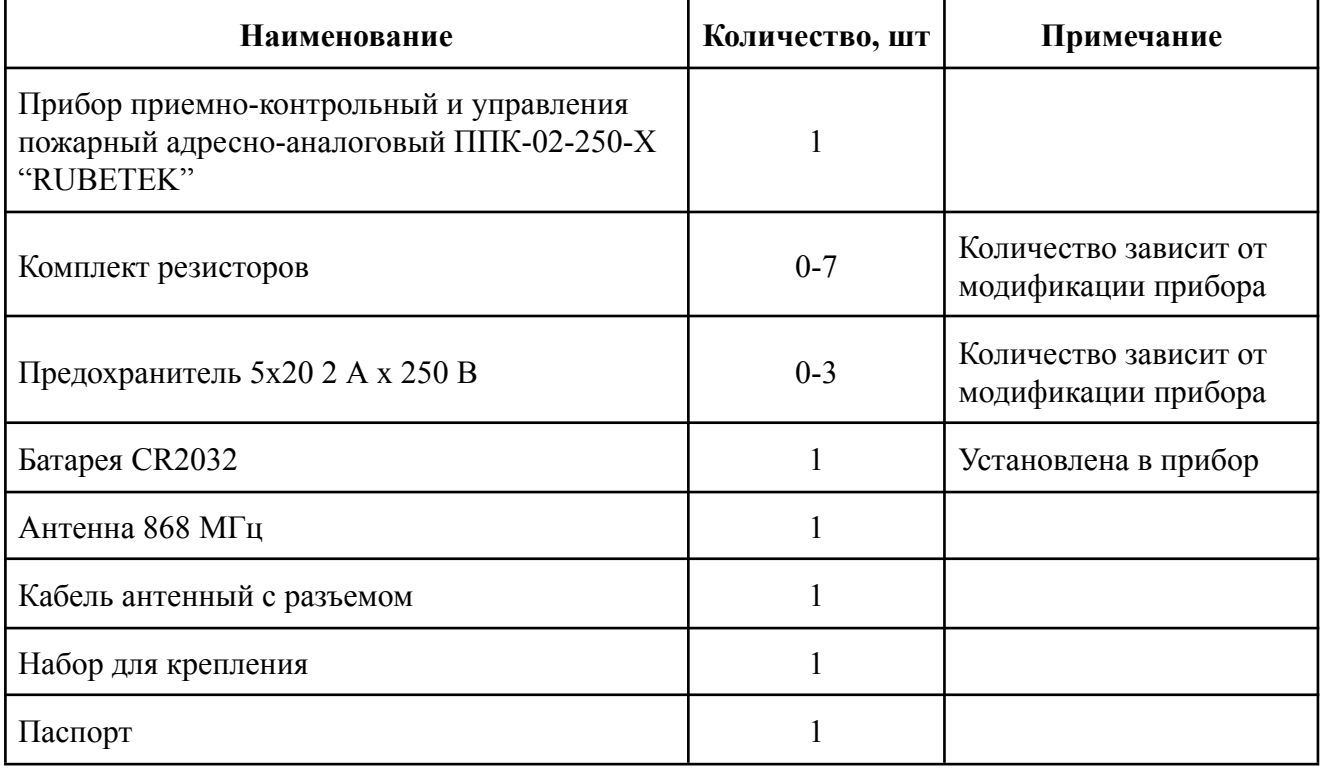

#### <span id="page-12-1"></span><span id="page-12-0"></span>**2. Использование по назначению**

2.1. Подготовка к использованию

*ВНИМАНИЕ! Если ППК находился в условиях отрицательной температуры, необходимо выдержать его не менее 4 часов при комнатной температуре (25 ± 10 ºС) для предотвращения конденсации влаги.*

Вскрыть упаковку, убедиться, что комплектность ППК соответствует таблице 4.

Провести внешний осмотр, убедиться в отсутствии видимых механических повреждений (сколов, трещин, вмятин) и следов влаги.

Подготовить прибор к подключению:

Вскрыть корпус прибора. Для этого открутить винт, фиксирующий переднюю крышку прибора.

*ВАЖНО! Защитная пленка с прибора удаляется только после проведения ПНР и сдачи объекта.*

Аккуратно поднять переднюю крышку, сдвинуть ее вдоль прибора вниз и отсоединить шлейф клавиатуры, для этого потянуть за пластиковое основание разъема. Снять полностью крышку прибора.

Удалить изолирующую пленку элемента питания для его активации.

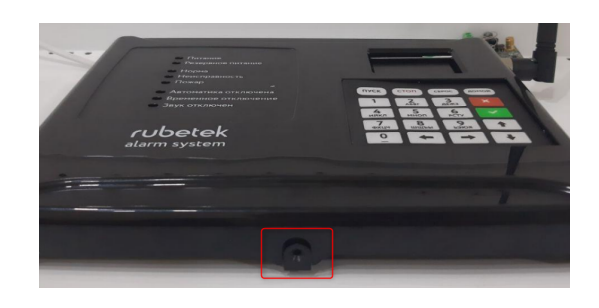

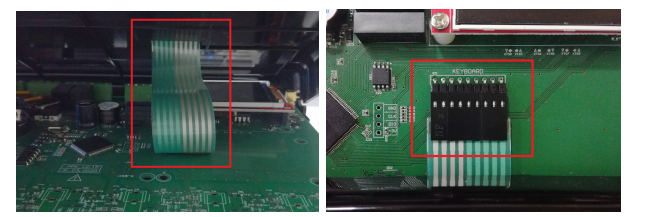

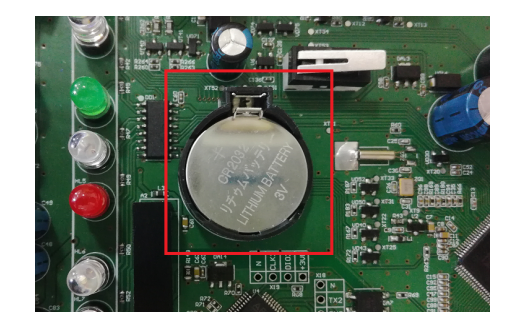

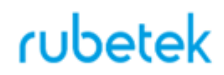

#### 2.2. Размещение

<span id="page-13-0"></span>**ВНИМАНИЕ!** *При монтаже и эксплуатации прибора необходимо строго соблюдать требования "Правил технической эксплуатации электроустановок потребителей" (ПТЭ), "Правил техники безопасности при эксплуатации электроустановок потребителей" (ПТБ) до 1000 В.*

При проектировании размещения прибора необходимо руководствоваться СП 484.1311500.2020 "Системы противопожарной защиты. Системы пожарной сигнализации и автоматизация систем противопожарной защиты. Нормы и правила проектирования".

Прибор устанавливается внутри охраняемого объекта в местах, защищенных от воздействия атмосферных осадков, возможных механических повреждений и доступа посторонних лиц.

Место установки должно обеспечивать удобство работы с прибором и подключение к питающей сети.

**ВНИМАНИЕ!** *Не допускается установка и эксплуатация прибора во взрывоопасных и пожароопасных зонах, характеристика которых приведена в "Правилах устройства электроустановок" (ПУЭ).*

#### <span id="page-13-1"></span>2.3. Монтаж

**ВНИМАНИЕ!** *К работам по монтажу, установке и обслуживанию прибора должны допускаться лица, имеющие необходимую квалификацию и допуск к работам с электроустановками до 1000 В.*

В корпусе прибора имеются монтажные отверстия для установки его на стену **1** и крепление для установки на DIN-рейку **2**.

Для крепления на стену, необходимо: - Произвести разметку на месте установки прибора.

- Просверлить в стене отверстия.

- Закрепить устройство, используя крепежный набор из комплекта принадлежностей.

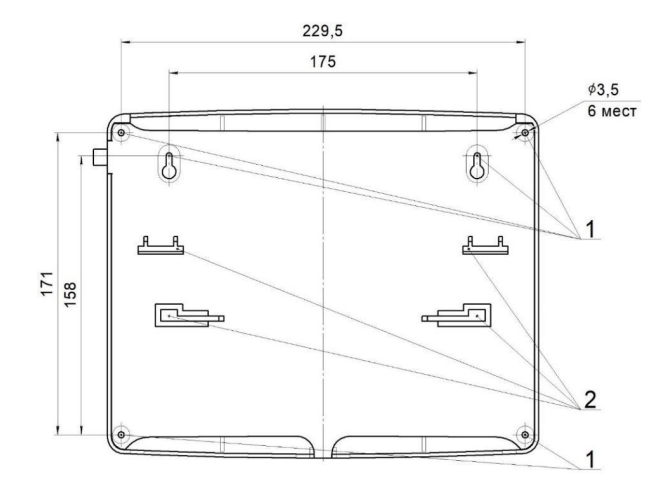

#### <span id="page-14-0"></span>2.4. Подключение интерфейсов и линий питания

*ВНИМАНИЕ! Не использовать при подключении к клеммам прибора провода сечением более 1,5 мм² во избежание выхода из строя клеммных колодок. В случае необходимости использования проводов больших сечений рекомендуется использовать переходные колодки с целью уменьшения сечения подключаемого провода.*

#### <span id="page-14-1"></span>2.4.1. Подключение линий питания

Произвести подключение линий питания ППК -24 В от основного и резервного источников, соблюдая полярность.

Произвести подключение линии питания приводов клапанов 220В.

*ВАЖНО! при питании прибора от одной резервной линии питания рекомендуется выбрать один ввод в меню Главное меню \ 2.Настройки \ 2.ИБП \ 3.Режим питания.*

*ВАЖНО! Если в системе ПС используются приводы клапанов с напряжением питания 24VDC, то необходимо произвести подключение питания к клеммам 220V. К клемме N подключается отрицательный полюс питания, к клемме L подключается положительный полюс питания.*

Основные требования:

- для подключения прибора к сети 24 В, 220 В и силовым цепям клапанов ПП должен использоваться гибкий провод, в соответствии с ГОСТ 7399-97, имеющий двойную изоляцию. Номинальное сечение провода от 0,75 мм² до 1,5 мм².
- используются огнестойкие монтажные кабели, например: *КПСнг(А), Лоутокс, КунРС* или другие марки, обладающие аналогичными параметрами.

*ВАЖНО! Необходимо произвести формовку и маркировку проводов на этапе подключения во избежание поломки клемм.*

После подачи напряжения на линии питания. Убедитесь в переходе прибора в рабочий режим. На экране появится следующая информация:

● в верхней строке дисплея отображается название ППК;

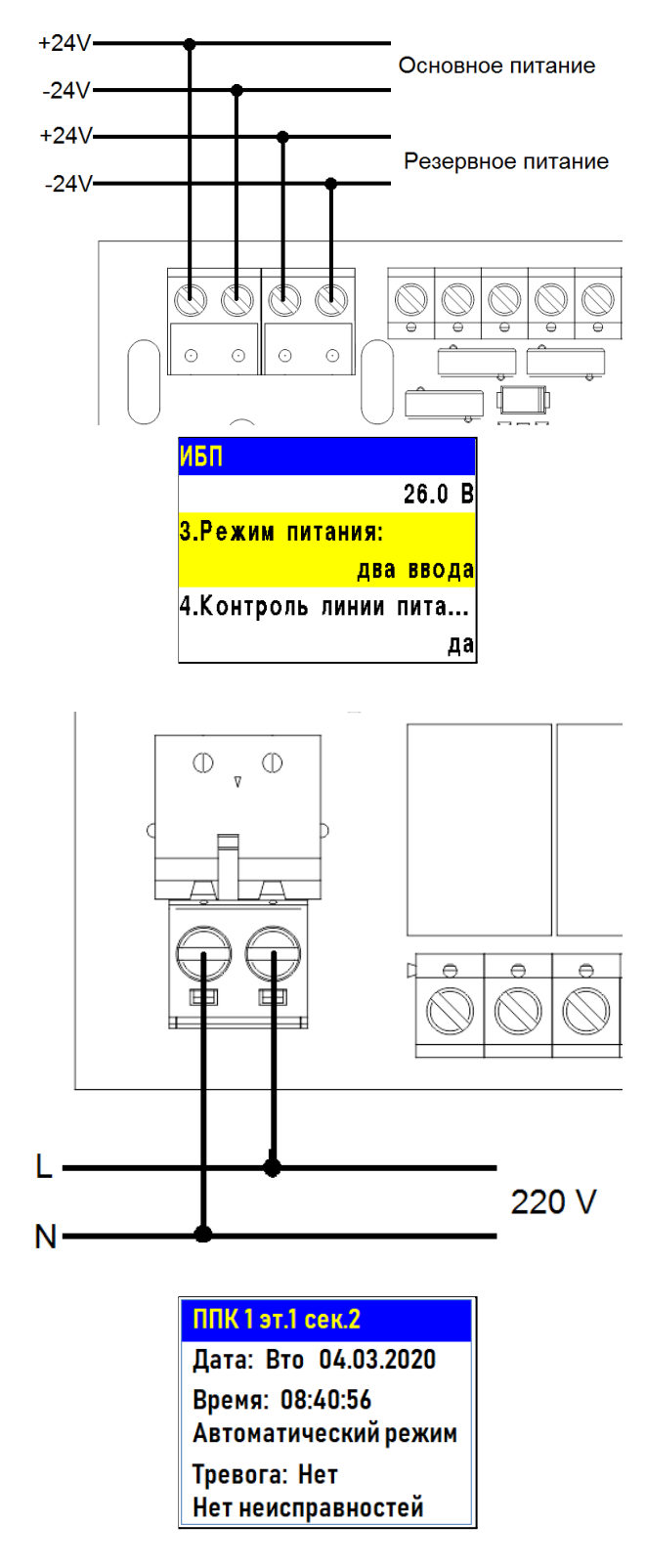

- во второй и третьей дата, день недели и время;
- в четвертой режим работы;
- в пятой и шестой информация о текущих тревогах и неисправностях в работе системы.

Светодиодная индикация должна соответствовать режиму "Норма" и "Питание".

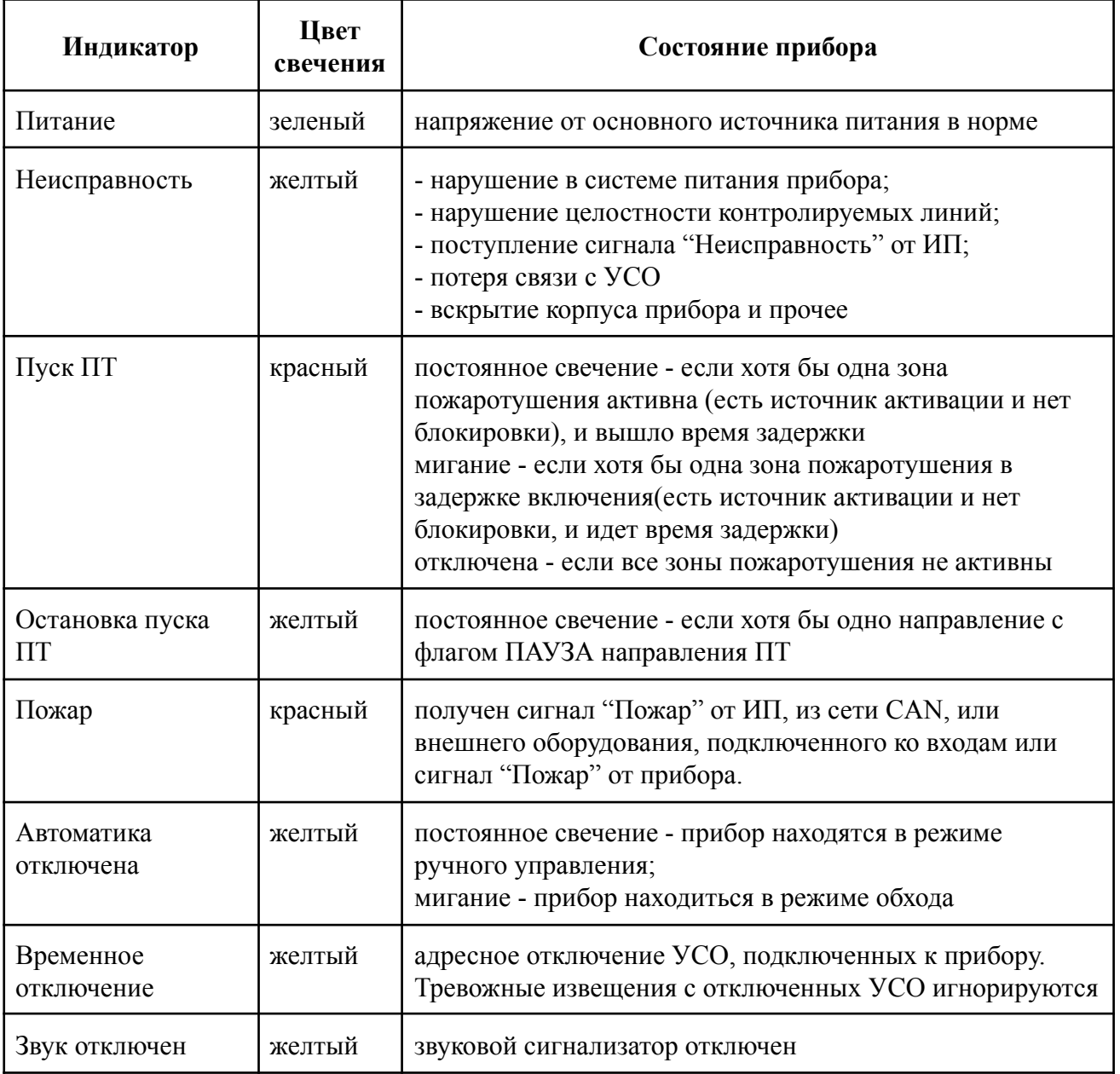

### Таблица 5 – Описание светодиодных индикаторов

#### 2.4.2. Подключение интерфейса CAN

<span id="page-16-0"></span>CAN интерфейс используется для подключения приборов в единую сеть и является основным каналом передачи информации между ними.

CAN интерфейс обеспечивает высокую надежность и скорость передачи данных в сетях с большим количеством приборов.

Произвести подключение CAN интерфейса.

Основные требования для организации CAN интерфейса:

- используется негорючая экранированная витая пара имеющая следующие характеристики:
	- общая длина линии не должна превышать 250 м, без учета повторителей интерфейса RA-30
	- сечение одной жилы кабеля должно быть не менее 0.16 мм2 (диаметр жилы не менее 0,45), а погонная емкость между проводами А и В интерфейса не должна превышать 60 пФ/м. Это дает суммарное сопротивление одной жилы провода 100 Ом и суммарную емкость 72 нФ.

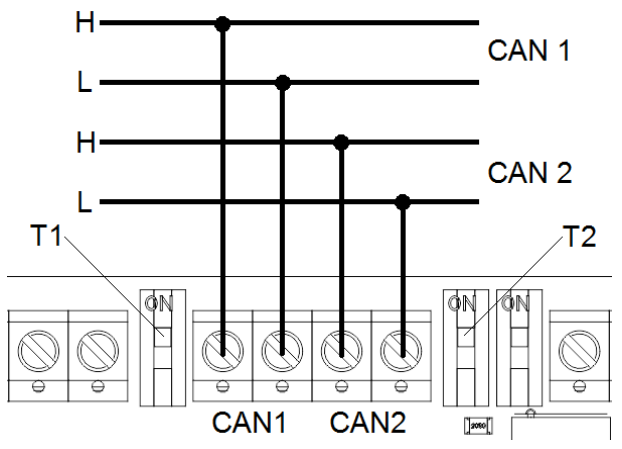

*T1 - переключатель оконечного резистора CAN 1*

*Т2 - переключатель оконечного резистора CAN 2*

топология полключения "Шина"

*ВАЖНО! Если прибор является оконечным в линии интерфейса CAN, необходимо установить переключатель в положение ON рядом с контактным устройством линии CAN интерфейса.*

*ВАЖНО! Необходимо произвести формовку и маркировку проводов на этапе подключения.*

*ВАЖНО! Для увеличения длины CAN интерфейса используются повторители интерфейса RA-30. Принцип подключения и настройка приведены в руководстве по эксплуатации повторителя интерфейса.*

*ВАЖНО! При обрыве CAN интерфейса, если до этого на прибор поступил сигнал "Пожар 1" или "Пожар 2", эти сигналы сохраняться до истечения времени\таймера при потери связи. Прибор запоминает последнее состояние других ППК, если они выходили на связь.*

Общая схема организации CAN линий приведена на рисунке 4.

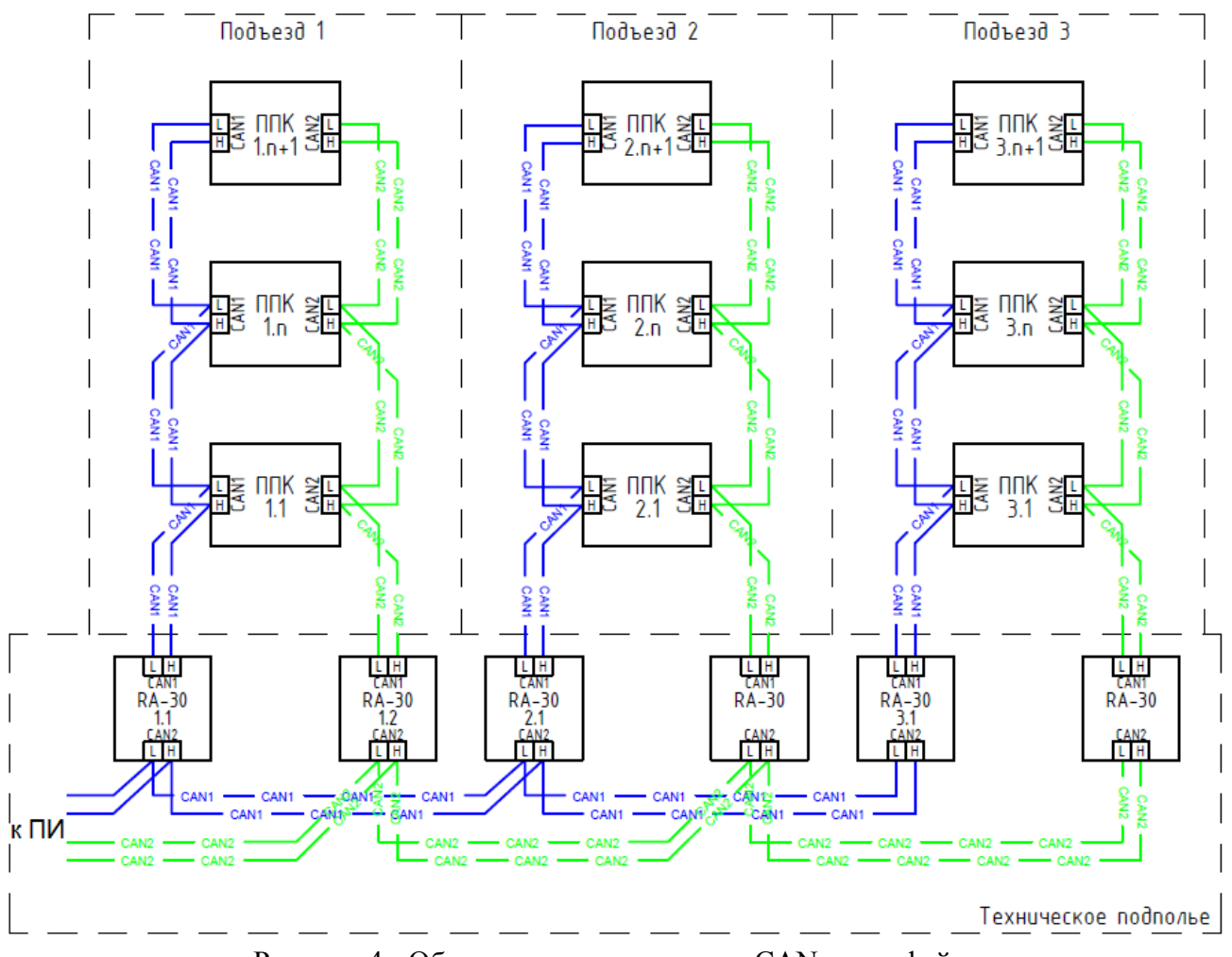

Рисунок 4 - Общая схема организации CAN-интерфейса

### 2.4.3. Подключение интерфейса RS-485

<span id="page-17-0"></span>Интерфейс RS-485 используется для подключения к прибору РР, с последующим приемом-передачей данных от УСО по радиоканалу.

Произвести подключение RS-485 интерфейса и линии питания РР (при необходимости).

Основные требования для линии связи RS-485:

- применяется негорючая экранированная витая пара категории 5, например: *КМС–2, FTP, LSZH, STP, S/UTP, S/STP, ГВПВЭ–5(6), МВПВЭ–5, ШВПВЭ–5* или других марок, обладающих аналогичными параметрами.
- общая длина линии связи RS-485 может достигать 500 м. *T1 - переключатель оконечного резистора*

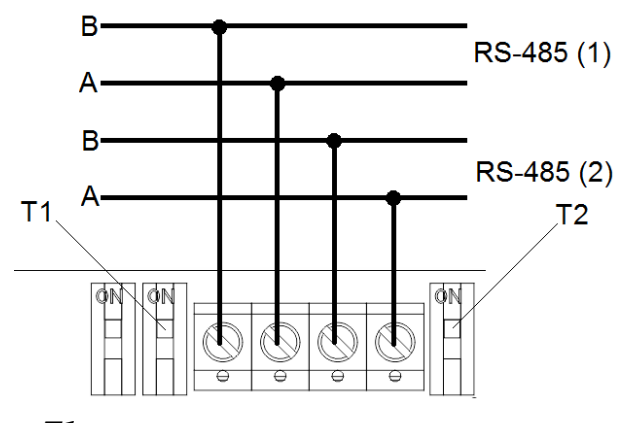

*RS-485 (1) Т2 - переключатель оконечного резистора RS-485 (2)*

*ВАЖНО! Если прибор является оконечным в линии интерфейса RS-485, необходимо установить переключатель в положение ON рядом с клеммами линии интерфейса RS-485.*

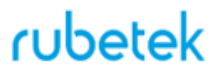

Основные требования *д*ля организации линии питания РР от ППК:

- используются огнестойкие монтажные кабели, например: *КПСнг(А), Лоутокс, КунРС* или другие марки, обладающие аналогичными параметрами.
- подключение не более 6 шт. PP к контактам питания +24 V и GND на ППК.
- подключение расширителей к общей шине RS-485 возможно отводами длиной не более 30 см. Топология подключения "Шина"

<span id="page-18-0"></span>*ВАЖНО! Необходимо произвести формовку и маркировку проводов на этапе подключения.*

2.4.4. Подключение линии ПЛС

ПЛС обеспечивает связь с проводными УСО, а также питание ИП, БИ.

При организации линии ПЛС используется топология "Шина", "Звезда" или "Кольцо".

*ВАЖНО! Ветвление ПЛС можно осуществлять с помощью распределительных коробок или БИ.*

Схемы подключения для различных топологий представлены на рисунках.

Основные требования *д*ля организации ПЛС:

- используются огнестойкие монтажные кабели, например: *КПСнг(А), Лоутокс, КунРС* или другие марки, обладающие аналогичными параметрами.
- номинальное сечение провода от 0,75 мм<sup>2</sup> до 1,5 мм²
- $\bullet$  подключение к ПЛС не более 250 шт. УСО с равномерным распределением.
- максимальная длина линии от ППК до конечного устройства не должна превышать 1200 метров.

*ВАЖНО! Необходимо произвести формовку и маркировку проводов на этапе подключения. Подключение линии ПЛС к ППК осуществляется после завершения ее монтажа и подключения БИ.*

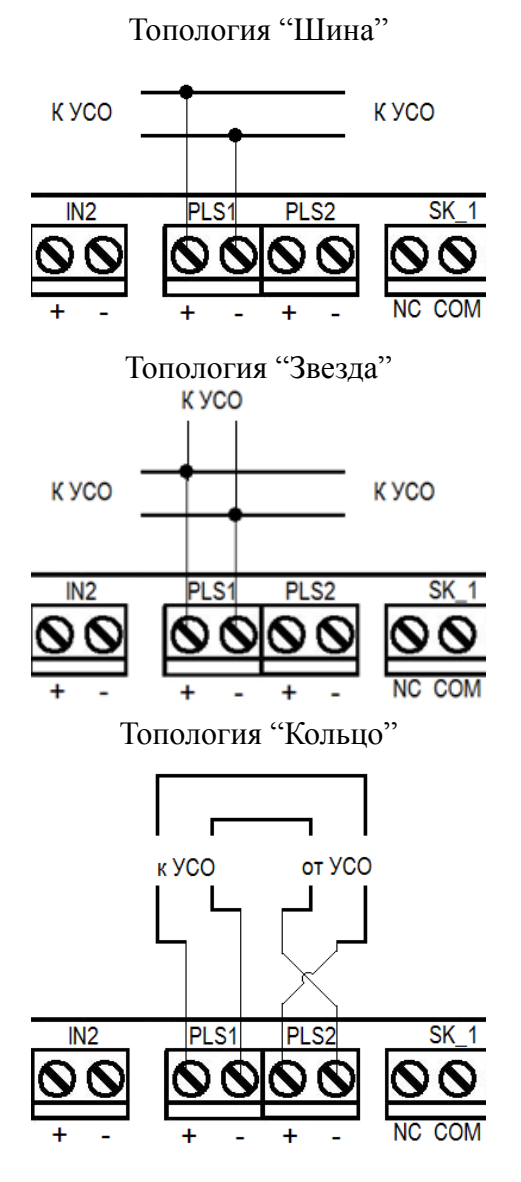

#### 2.4.5. Подключение антенны

<span id="page-19-0"></span>Антенну можно подключать напрямую к прибору, а также через дополнительный кабель, если требуется произвести ее вынос. Для этого необходимо подключить кабель к антенне, затем подключить его к разъему SMA "RF-868" прибора.

Для подключения необходимо использовать антенну и кабель которые поставляются в комплектации с прибором.

*ВАЖНО! При эксплуатации антенны не допускается прикосновения металлических частей кабеля и антенны к элементам заземления и металлическим частям шкафов и приборов!*

*ВАЖНО! На приборе предусмотрена возможность программного отключения трансивера. Отключение трансивера описано в п.2.5.9 данного руководства.*

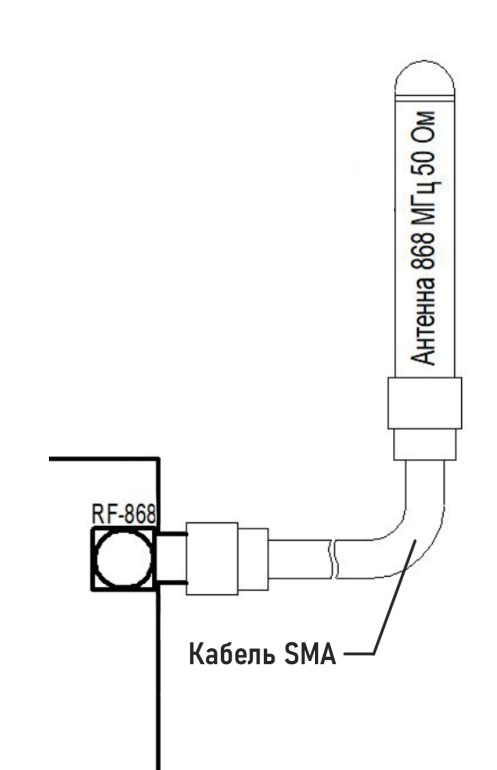

2.4.6. Применение монтажных устройств

<span id="page-19-1"></span>При монтаже ПКП и устройств, которые работают в составе системы, допускается использование:

- щиты типа ЩМП, ЩПС и аналогичные.
- корпуса навесные серий СЕ, ST (IP31-IP66) и аналогичные.
- шкафы климатические типа ШТВ, СПЕКТРОН-ТШ, СПЕКТРОН-ТШ-В и аналогичные.

Установка ППК и устройств так же допускается внутри этажных распределительных устройств типа УЭРМ , вводно-учетная панель типа ВП-1-25-0-43 и аналогичные.

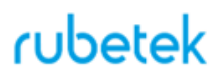

### 2.5. Первичная настройка прибора

<span id="page-20-0"></span>*ВАЖНО! Настройки и параметры, необходимые для работы оборудования ПС, запоминаются в энергонезависимой памяти прибора, что исключает необходимость повторного программирования их в случае пропадания и восстановления питающего сетевого напряжения.*

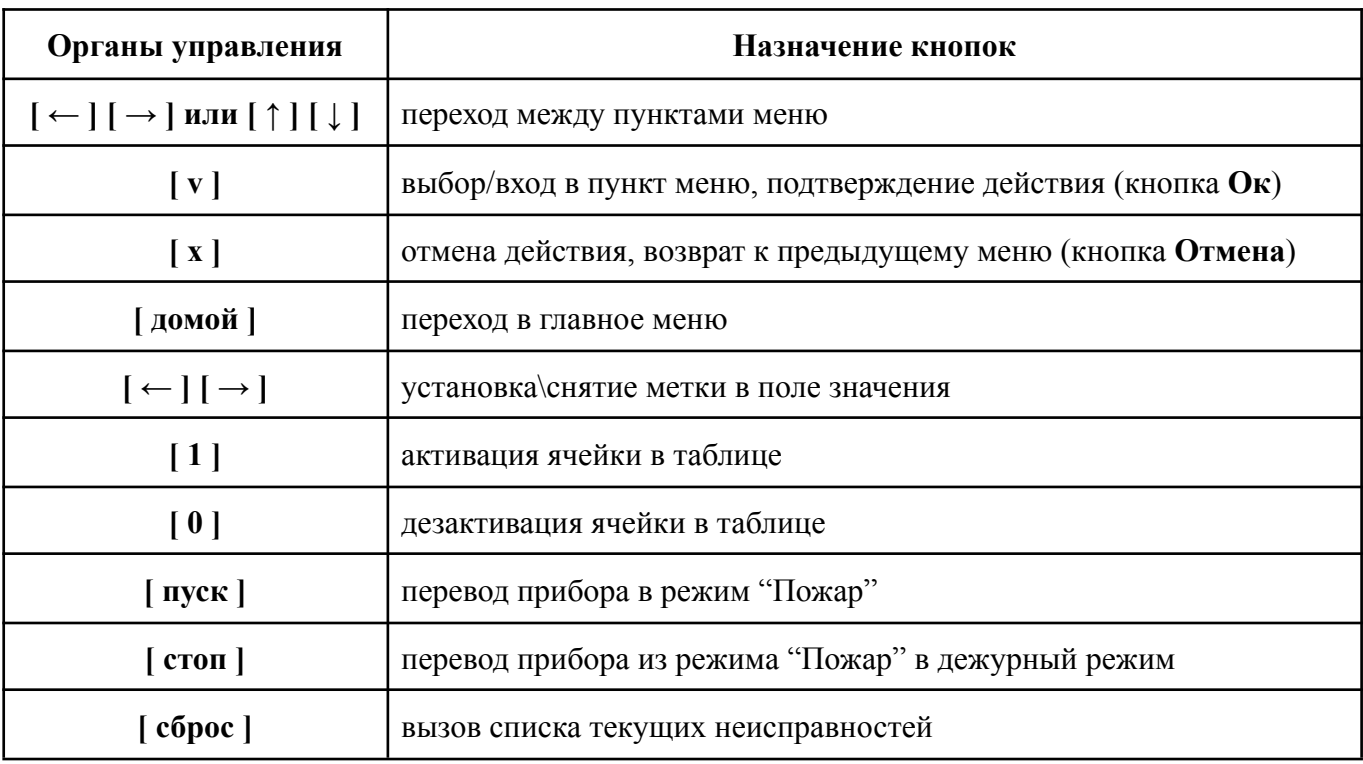

Для управления меню прибора используются следующие кнопки навигации:

<span id="page-20-1"></span>2.5.1. Настройка даты и времени

Открыть **Главное меню** на дисплее ППК. Нажимаем кнопку **Домой** на клавиатуре ППК.

В **Главном меню** ППК выбираем пункт **2.Настройки** нажимаем кнопку **Ок.**

В открывшемся списке выбрать **8.Дата** нажимаем кнопку **Ок**. Ввести календарное число, месяц, год.

Вернуться на шаг назад **[Х]** и выбрать пункт **9.Время** где ввести текущее время и нажать **Ок**.

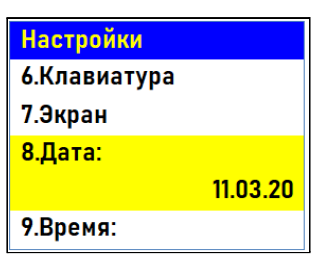

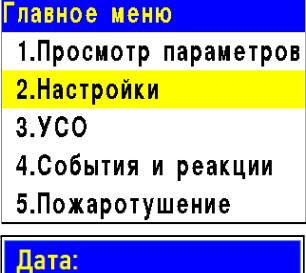

 $1.03.20$ 

9T.

KB.

## rubetek

*ВНИМАНИЕ! Если не установлено текущее время и дата, то запись событий в "Архиве" будет отображаться некорректно!*

### <span id="page-21-0"></span>2.5.2. Настройка параметров клавиатуры и шаблонов ввода

В **Главном меню** выбрать пункт **2.Настройки** и нажать **Ок**, в открывшемся списке перейти к разделу **6.Клавиатура** и нажать **Ок**. В открывшемся списке выбрать пункт **1.PIN-код** нажать **Ок**, ввести 4-х значный пароль блокировки клавиатуры ППК и нажать **Ок** для сохранения данных.

*ВНИМАНИЕ! В случае утери pin-кода необходимо связаться с технической поддержкой компании "Rubetek".*

*ВАЖНО! После проведения ПНР, необходимо произвести замену заводского ПИН-кода, для исключения возможности взлома системы сторонними лицами.*

Вернуться на шаг назад нажав **[Х]** и выбрать пункт **2.Время блокировки** нажать **Ок**, после чего ввести значение в секундах по истечению которого клавиатура будет заблокирована и нажать **Ок** для сохранения данных.

Вернуться на шаг назад нажав **[Х]** и выбрать пункт **3.Блокировка**, где включить или отключить режим блокировки клавиатуры. Нажать **Ок** для сохранения данных.

### *ВАЖНО! Рекомендуем включать данный режим только после выполнения всех ПНР работ.*

Вернуться на шаг назад нажав **[Х]** и выбрать пункт **4.Шаблоны ввода** нажать **Ок**, после чего откроется список из 9 доступных шаблонов. Открыть поочередно каждый пункт и ввести наименование используемое чаще всего. Шаблоны: **эт., кв., тамбур, холл, коридор, зал, кухня, спальня, ванная**, уже внесены.

*ВАЖНО! Чтобы воспользоваться созданными шаблонами на этапе ввода названия для устройств необходимо удерживать "0" в течении 2 секунд на клавиатуре ППК и выбрать шаблон из предложенного списка.*

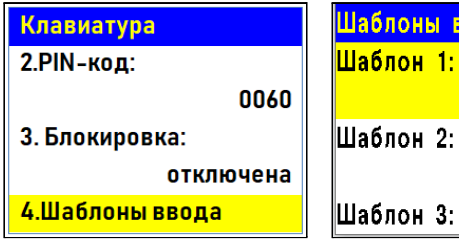

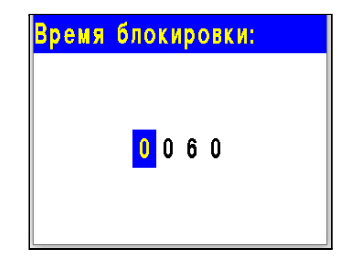

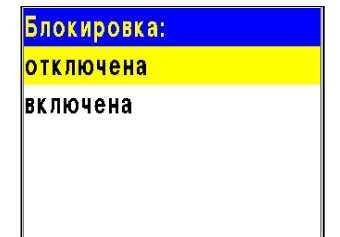

ввода

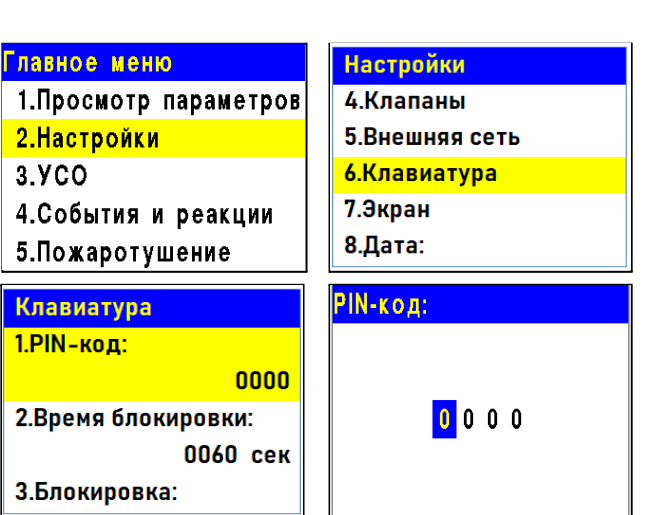

Время:  $10.07.52$ 

### 2.5.3. Настройка звука и дисплея

<span id="page-22-0"></span>Для настройки звуковой сигнализации прибора необходимо выбрать пункт главного меню **8.Звук**. Нажать кнопку **Ок**. В открывшемся меню выбрать режим работы.

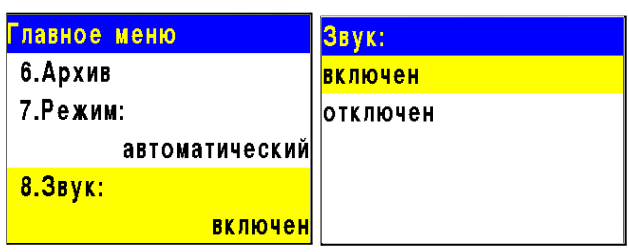

*ВАЖНО! При проведении ПНР, рекомендуется отключить звуковую сигнализацию прибора.*

*ВНИМАНИЕ! Отключение звуковой сигнализации прибора не отключает СОУЭ.*

Для настройки времени подсветки экрана необходимо выбрать пункт **2.Настройки** главного меню. Нажимаем кнопку **Ок**. Далее выбираем пункт **7.Экран**. Нажимаем кнопку **Ок**.

В открывшемся меню выбираем **Время подсветки** экрана. Нажимаем кнопку **Ок**. Вводим значения в интервале от 5 до 60 секунд. По умолчанию значение 15 секунд.

*ВАЖНО! Увеличение времени подсветки экрана может приводит к его нагреву, что уменьшает срок службы экрана.*

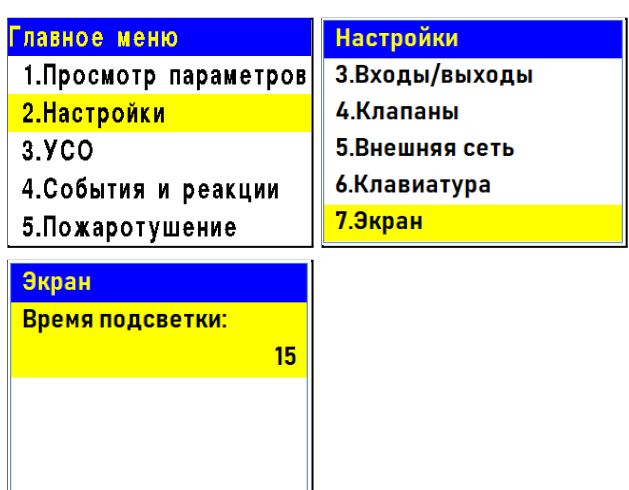

<span id="page-22-1"></span>2.5.4. Установка имени прибора, адреса сети и группы

*ВНИМАНИЕ! Не установка данных параметров может привести к нестабильной работе системы и увеличить нагрузку на CAN шину.*

Для установки имени прибора, необходимо выбрать пункт **2.Настройки** главного меню. Нажимаем кнопку **Ок**. Выбираем пункт **5.Внешняя сеть**. Нажимаем кнопку **Ок**. Выбираем подпункт **2.Название ППК**. Нажимаем кнопку **Ок**. С помощью кнопок управления вводим имя прибора. Нажимаем кнопку **Ок**.

*ВАЖНО! Для быстрого набора имени прибора можно воспользоваться установленными шаблонами. Для этого нажимаем кнопку 0 на клавиатуре прибора, выбираем нужный шаблон и нажимаем кнопку Ок. Шаблон вставляется на текущую позицию курсора. ВАЖНО! Имя прибора позволяет*

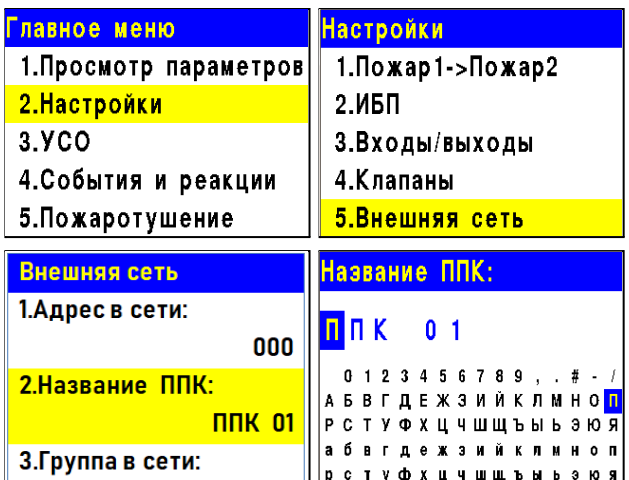

*идентифицировать его в сети CAN и необходимо для управления событиями и анализа записей архива прибора.*

Для установки адреса (CAN ID) в CAN сети? выбираем пункт **1.Адрес в сети** меню **Внешняя сеть**. Нажимаем кнопку **Ок**. Вводим значение адреса. Нажимаем кнопку **Ок**. Интервал адресов от 0 до 249.

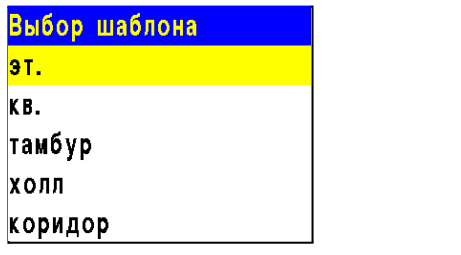

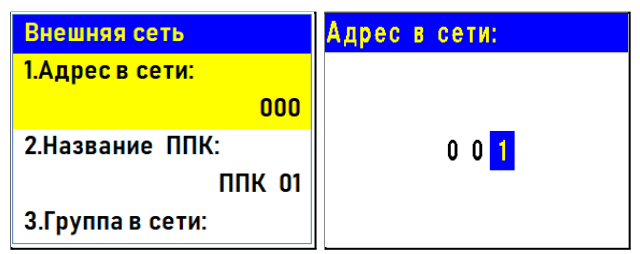

*ВАЖНО! На каждый прибор устанавливается индивидуальный адрес. Адреса не должны повторяться в сети. Невыполнение этого требования может привести к нестабильной работе системы.*

Для установки группы приборов в сети, выбираем пункт **3.Группа в сети** меню **Внешняя сеть**. Нажимаем кнопку **Ок**. Вводим номер группы. Нажимаем кнопку **Ок**. В системе предусмотрено 16 групп. Интервал номеров от 0 до 15.

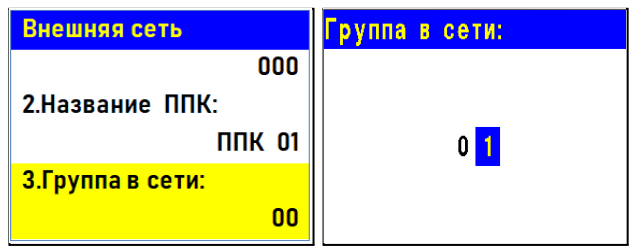

*ВАЖНО! Настройка групп приборов необходима для настройки событий в системе, а также диспетчеризации и деления системы. Подробно описано в п.2.7.10 данного руководства.*

2.5.5. Установка контроля напряжения питания

<span id="page-23-0"></span>На приборе можно установить контроль напряжения питания. Для этого:

- Выбираем пункт **2.Настройки** главного меню. Нажимаем кнопку **Ок**.

- Затем выбираем пункт **2.ИБП** и нажимаем кнопку **Ок**.

В открывшемся списке настроек нам доступны:

- **Мин.напряжение** нижнее значение напряжения питания прибора;
- **Макс.напряжение** верхнее значение напряжения питания прибора;
- **Режим питания** количество подключенных линий питания (одна, две)

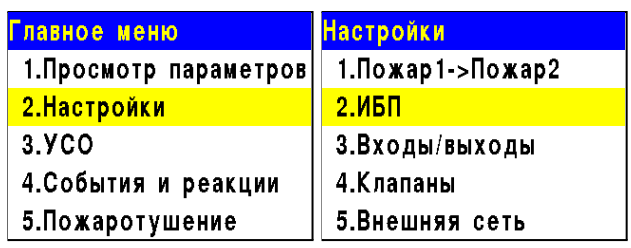

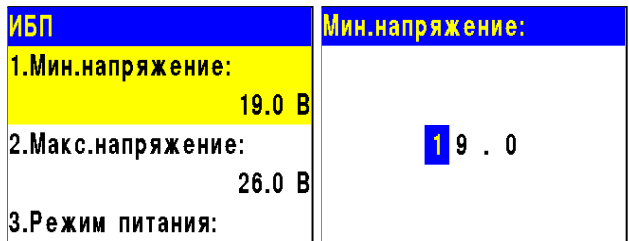

● **Контроль линии питания 220В** включение контроля линии питания 220В приводов.

Выбираем необходимый пункт. Нажимаем кнопку **Ок**. Устанавливаем значение нажимаем кнопку **Ок**. Для выхода нажимаем кнопку **Домой.**

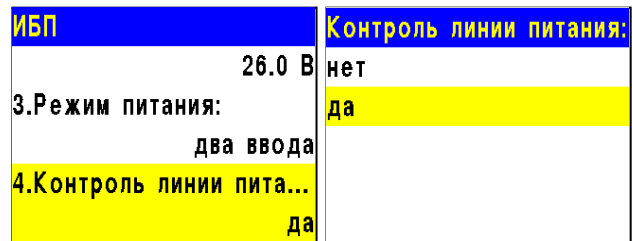

*ВАЖНО! В случае несоответствия напряжения питания заданным значениям, на приборе загорается индикатор Неисправность.*

### 2.5.6. Установка контроля сопротивления входов

<span id="page-24-0"></span>Прибор позволяет установить общий контроль подключаемых линий (СК, СОУЭ). Для этого выбираем пункт **2.Настройки** главного меню. Нажимаем кнопку **Ок**. Выбираем пункт **3. Входы/выходы**. Нажимаем кнопку **Ок**.

Выбираем пункт **6.Входы сопротивления**. Нажимаем кнопку **Ок**.

В открывшемся списке нам доступны следующие настройки:

● **Замыкание при** - значение сопротивления которое система воспринимает как короткое замыкание;

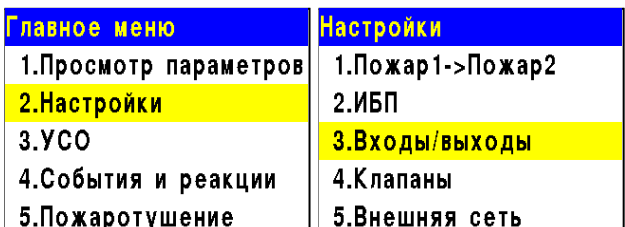

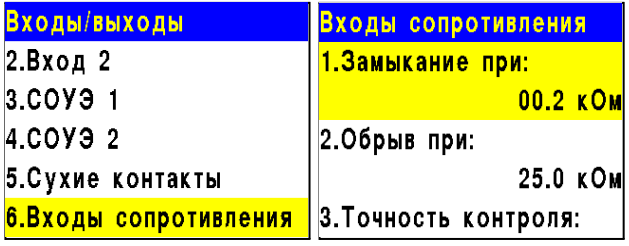

- **Обрыв при** значение сопротивления которое система воспринимает как обрыв;
- **Точность контроля** допустимая погрешность значений сопротивления, измеряется в процентах.

Для настроек каждого параметра, выбираем его и нажимаем кнопку **Ок**. Устанавливаем значение параметра. Нажимаем кнопку **Ок**.

### 2.5.7. Настройка радиосвязи

#### <span id="page-24-1"></span>**Настройка радиоканала**

Для настройки радиоканала с радиоканальными устройствами: - выбираем пункт главного меню **3.УСО**. Нажимаем кнопку **Ок**. - выбираем пункт подменю **4.Настройки**. Нажимаем кнопку **Ок**. - выбираем пункт меню **1.Радиоканал**. Нажимаем кнопку **Ок**. - на клавиатуре вводим номер канала от 0 до 4. Нажимаем кнопку **Ок**. - нажимаем кнопку **Домой**.

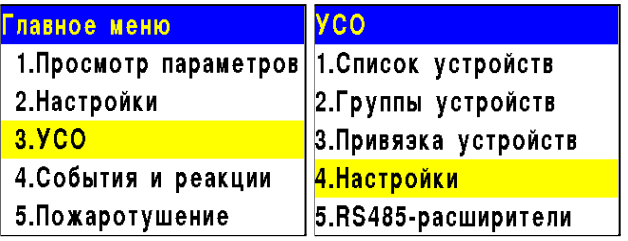

ППК готов к подключению извещателей.

*ВНИМАНИЕ! Один радиоканал следует использовать для подключения всех RF-устройств на этаже. Для подключения RF-устройств на каждом последующем*

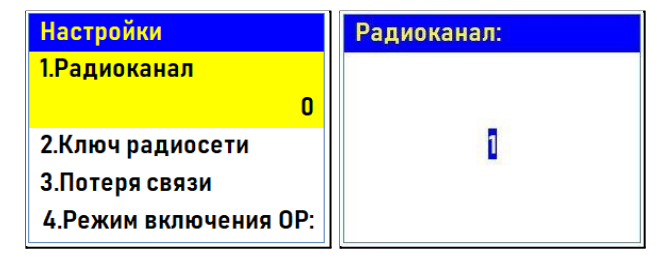

yco

1. Список устройств

*этаже стоит указывать свой радиоканал. После использования всех 5-и радиоканалов (0..4) нумерацию начинаем повторно, с 0.*

*Если на этаже установлено несколько приборов, то на всех них устанавливается один радиоканал.*

*ВАЖНО! При изменении радиоканала на приборе с привязанными датчиками, необходимо произвести их перепривязку.*

Главное меню

1. Просмотр параметров

### **Отключение трансивера**

Для отключения\включения трансивера необходимо:

- выбираем пункт главного меню **3.УСО**.

Нажимаем кнопку **Ок**.

- выбираем пункт подменю **4.Настройки**.

Нажимаем кнопку **Ок**.

- выбираем пункт меню **6.Трансивер ППК**. Нажимаем кнопку **Ок**.

- выбираем режим работы трансивера.
- Нажимаем кнопку **Ок.**

#### 2. Настройки 2. Группы устройств 3.YCO З. Привязка устройств 4. События и реакции 4. Настройки 5. Пожаротушение 5.RS485-расширители **Настройки** 2 выбрано 5. Событие для ОР: 000 6. Трансивер ППК: включен

### *ВАЖНО! После установки РР, для*

*переключения связи радиоканальных*

*устройств от прибора на радиорасширитель необходимо произвести выключение трансивера прибора на 15 минут. Для приборов к которым не предусмотрены подключения радиоканальных устройств, рекомендуется выключать трансивер.*

### **Установка ключа сети**

При привязке радиоканальных устройств к прибору, происходит обмен ключами для их идентификации.

*ВАЖНО! Ключ сети является уникальным для каждого ППК.*

При клонировании ПО от одного прибора на другой с помощью ST-Link, происходит дублирование ключа сети, поэтому необходимо создать новый ключ.

Для установки ключа сети необходимо обратиться в службу технической поддержки компании "RUBETEK".

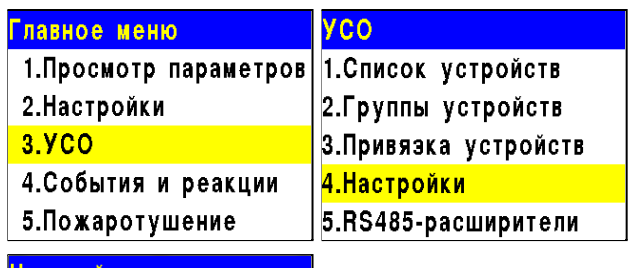

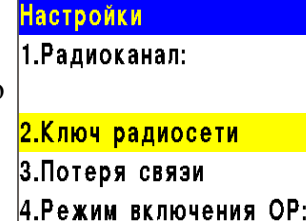

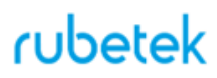

2.5.8. Установка режима "обход датчиков"

<span id="page-26-0"></span>Режим обхода используется для одновременного отключения всех УСО подключенных к данному ППК. При этом привязка и настройка устройств сохраняется. Реакции отключенных устройств не отображаются на ППК и не запускают события. Сигналы "Пожар1" и "Пожар2" с ИП передаются, но являются неактивными на ППК.

Для установки режима "обход датчиков" на ППК на этапе ПНР, необходимо:

- В **Главном меню** прибора выбрать пункт **7.Режим** и нажать **Ок**.

- В открывшемся списке выбрать режим: **обход датчиков** - данный режим позволяет ППК игнорировать тревожные сигналы от ИП и нажать **Ок**.

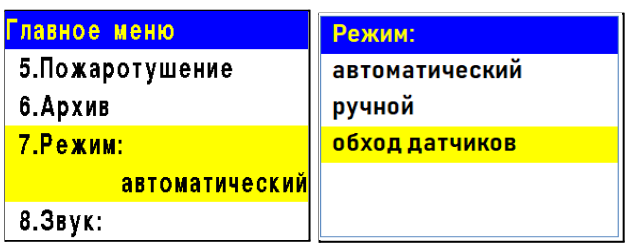

*ВАЖНО! В этом режиме индикатор "Автоматика отключена" мигает, а индикатор "Временное отключение" светится жёлтым цветом.*

*ВАЖНО! Рекомендуем использовать данный режим при проведении ПНР, во избежание излишнего разряда элементов питания RF датчиков и силовой нагрузки на ПЛС, до момента передачи оборудования в эксплуатационную компанию.*

2.5.9. Установка ручного режима

<span id="page-26-1"></span>В ручном режиме управление клапанами ПП и выходами СОУЭ производится вручную из раздела меню «Просмотр параметров». В ручном режиме светодиодный индикатор "Автоматика отключена" светится желтым цветом.

Для установки ручного режима на приборе необходимо:

В **Главном меню** прибора выбрать пункт **7.Режим** и нажать **Ок**.

В открывшемся списке выбрать режим:

**ручной** - данный режим позволяет управлять включением СОУЭ и приводов клапанов ПП. Нажать кнопку **Ок**.

Главное меню Режим: 5. Пожаротушение автоматический 6.Архив ручной 7. Режим: обход датчиков автоматический 8.Звук:

*ВАЖНО! Рекомендуем использовать данный режим при проведении ПНР, для проверки подключения устройств и настройки системы.*

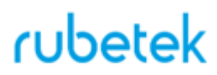

<span id="page-27-0"></span>2.6. Подключение устройств к ППК и их настройка

**ВНИМАНИЕ!** *Подробный алгоритм подключения устройств к ППК и их настройки описан в руководстве по эксплуатации к каждому устройству.*

2.6.1. Подключение и настройка радиоканальных УСО

<span id="page-27-1"></span>*ВНИМАНИЕ! К ППК можно добавить не более 250 радиоканальных устройств, при этом общее количество всех УСО подключенных к ППК не должно превышать 250 штук.*

К RF-устройствам пожарной сигнализации "RUBETEK" относятся ИП, ОП и датчик открытия.

При подключении радиоканальных устройств, расстояние между прибором и устройством должно быть не более 10 метров.

Одновременно к ППК можно привязывать не более пяти радиоканальных устройств.

Перед подключение радиоканального устройства, необходимо подготовить его к подключению и убедиться в его работоспособности согласно руководства по эксплуатации к данному устройству.

Прибор автоматически привязывает новое радиоканальное устройство в первый свободный слот.

Перед подключением радиоканальных устройств необходимо перевести ППК в режим поиска доступных устройств. Для этого:

- в главном меню ППК выбрать пункт **3.УСО** и нажать кнопку **Ок**

- выбрать пункт подменю **3.Привязка**

**устройств**. Нажать кнопку **Ок.**

**-** выбрать пункт подменю **2.Беспроводные УСО**. Нажать кнопку **Ок.**

Откроется меню с привязкой RF-устройств.

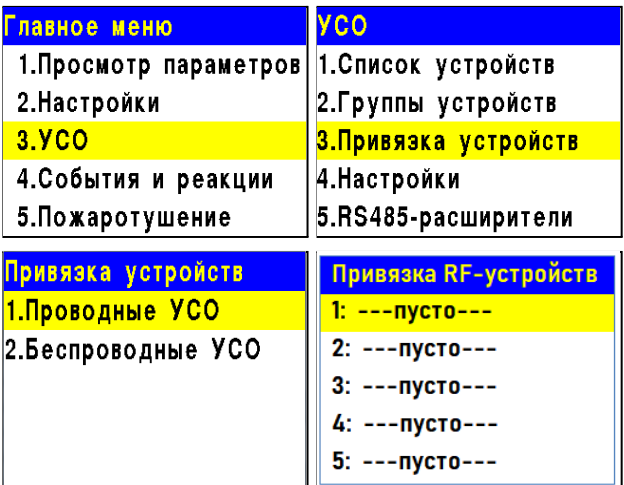

*ВАЖНО! Перед подключением радиоканальных устройств необходимо произвести настройки радиоканала согласно п.2.5.9 данного руководства.*

Ввести УСО в режим программирования, для этого:

- вскрыть корпус устройства

- перевести переключатель на плате **ПРОГ** в состояние **ON** (для ИПР, ИПД, ИПТ, УДП)**.**

**-** произвести 15-ти кратное нажатие на тампер, при этом индикаторный светодиод будет часто вспыхивать (для ДО).

На дисплее ППК появится серийный номер и время с момента последнего обнаружения устройства. Если время больше 5 секунд, то устройство скорее всего вышло из режима привязки.

Выбираем нужный УСО и нажимаем кнопку **Ок**.

После привязки нового устройства откроется меню устройства, где доступны следующие параметры:

### **Общие настройки беспроводных устройств (меню УСО)**

Если производятся настройки ранее привязанного и настроенного устройства, то необходимо:

- выбрать пункт **3.УСО** и нажать кнопку **Ок**

- выбираем подменю 1.**Список устройств**.

Нажимаем кнопку **Ок**.

- выбираем подменю 3.**Беспроводные УСО**. Нажимаем кнопку **Ок**.

- выбираем необходимый слот. Нажимаем кнопку **Ок**.

Если производятся настройки во время привязки, то меню настроек будет доступно сразу.

- **Название** имя устройства;
- **Группа** позволит объединить устройства одной пожарной зоны. На ППК предусмотрено 32 группы;

*ВАЖНО! Для УСО, на которых не установлена группа в ручном режиме, будет применяться настройки установленные в группе Группа по-умолчанию.*

- **Тип устройства\*** определяется автоматически;
- **Состояние\*** текущее состояние устройства (норма, вскрытие корпуса, Пожар 1, Пожар 2, разряд батареи, потеря связи). При выборе этого пункта и нажатии кнопки **Ок**, открывается список неисправностей на устройстве.
- **Режим обхода** деактивация\активация устройства УСО в системе;
- **Дымовая камера\*** значение текущей оптической плотности дымовой камеры *(доступно только для ИПД);*
- **Связь\*** параметры связи ППК с устройством. Подробнее описаны в п.2.6.6 данного руководства;
- **Основная батарея\*** напряжение основной батареи;
- **Резервная батарея\*** напряжение резервной батареи;
- **Серийный номер\*** серийный номер устройства;
- **Версия ПО\*** версия программного обеспечения устройства;

*ВАЖНО! Для активации\запуска обновления ПО на УСО, необходимо выбрать пункт Версия ПО: и нажать кнопку Ок, при этом в строке появиться метка (обн).*

- **Меню датчика** включает в себя следующие пункты:
	- **Настройки устройства** индивидуальные настройки устройства. Если требуется настроить уже привязанное УСО, то необходимо выждать таймаут 20 секунд после перевода его в режим привязки. Настройки данного пункта доступны в течении 30 секунд.
	- **Настройки реакции** список сигналов от УСО, которые будут обрабатываться на ППК. Активация пунктов происходит стрелками ← → на клавиатуре ППК. Данный список одинаков для всех

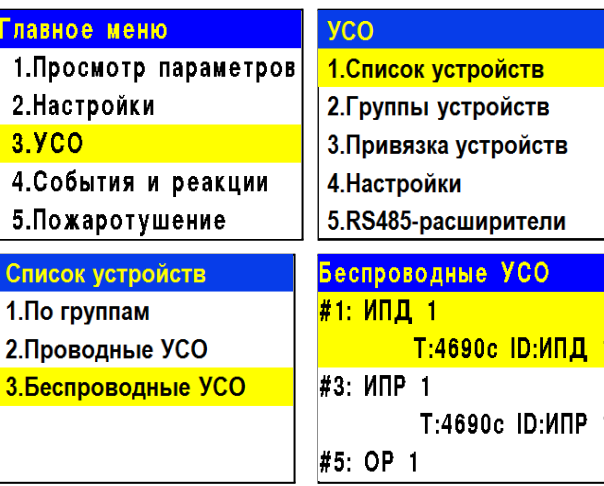

Глав

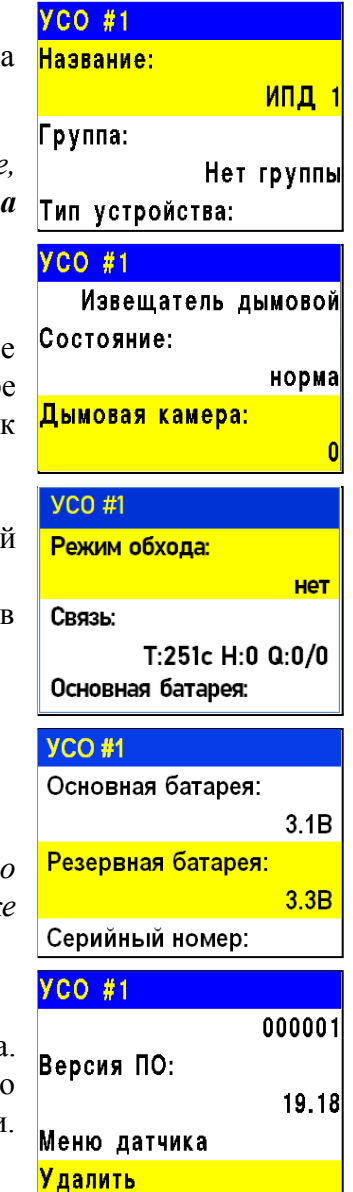

Настройки устройства Настройки реакции

#1: ИПД 1

RF-устройств, но реакции которые не используются на данном устройстве обозначены серым цветом;

● **Удалить** - удаление устройства из ППК.

*ВНИМАНИЕ! Параметры, отмеченные \*, не являются настраиваемыми и носят информационный характер.*

### **Дополнительные настройки беспроводных устройства (меню Настройка Устройства)**

В меню **Настройки устройства** доступны следующие параметры:

● **Период выхода на связь** - интервал времени (от 10 до 255с), через который будет происходить опрос связи УСО с ППК. По умолчанию 255с.

*ВНИМАНИЕ! Уменьшение времени опроса УСО сократит срок службы батарей.*

Для ИПД доступны дополнительные настройки:

● **Порог срабатывания тревоги\*** - значение параметра камеры, при котором извещатель передает сигнал Пожар 1. По умолчанию 13 (соответствует диапазону чувствительности  $0,11 - 0,14$  дБ/м).

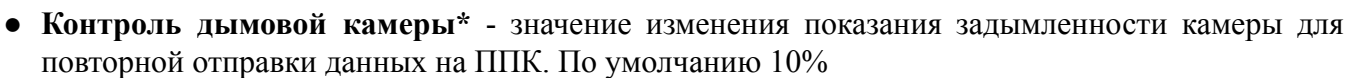

● **Порог нечувствительности\*** - порог минимальной величины, начиная с которой происходит анализ на процентное изменение. По умолчанию 30.

Для ДО доступны дополнительные настройки:

- **Период опроса датчика** интервал времени, через который будет происходит повторный опрос состояния датчика при любом изменении состояния.
- **Режим работы** выбор режима работы датчика. Доступно два режима работы: "Герконы", "Вход NAMUR".
- **Сопротивление R0 (норма)**\* значение сопротивления в режиме "Норма".
- **Сопротивление R1 (зона1)**\*\* значение сопротивления при срабатывании Зоны 1 (NAMUR).
- **Сопротивление R2 (зона2)**\*\* значение сопротивления при срабатывании Зоны 2 (NAMUR).
- **Сопротивление R3 (зона1+зона2)**\*\* значение сопротивления, когда обе зоны сработали одновременно.

После введения необходимых параметров выбрать пункт меню **Сохранить** и нажать кнопку **Ок**.

*ВНИМАНИЕ! Изменение параметров, отмеченных:*

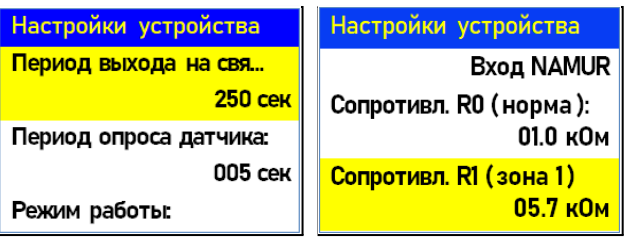

Настройки устройства Период выхода на свя... **030 сек** Сохранить

Настройки устройства Контроль дымовой ка... 010% ительн... 030

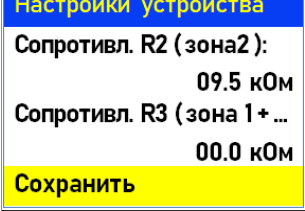

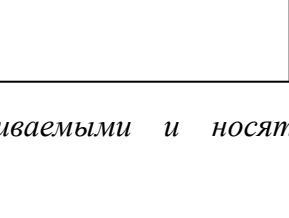

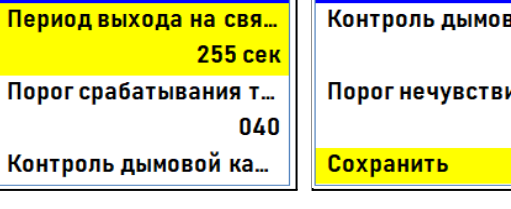

Настройки устройства

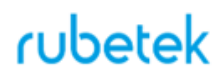

*\* должно проводиться только квалифицированными специалистами, во избежание ложного срабатывания системы.*

*\*\* устанавливаются для режима работы "Вход NAMUR".*

### **Настройка реакций беспроводных устройств (меню Настройки реакции)**

*ВАЖНО! Список обязательных активных реакций для ИПД:*

- **Пожар1 от устр.** выдача сообщения на ППК при задымлении камеры с сохранением в архиве.
- **Тампер** выдача сообщения на ППК при вскрытии корпуса с сохранением в архиве.
- **Кнопка тест** выдача сообщения на ППК при нажатии кнопки "Тест" с сохранением в архиве.
- **Разряд осн.бат**. выдача сообщения на ППК при разряде основной батареи питания с сохранением в архиве.
- **Разряд рез.бат**. выдача сообщения на ППК при разряде резервной батареи питания с сохранением в архиве.

#### *ВАЖНО! Список обязательных активных реакций ИПР:*

- **Пожар2 от устр.** выдача сообщения на ППК при активации приводного элемента с сохранением в архиве.
- **Тампер** выдача сообщения на ППК при вскрытии корпуса с сохранением в архиве.
- **Разряд осн.бат**. выдача сообщения на ППК при разряде основной батареи питания с сохранением в архиве.
- **Разряд рез.бат**. выдача сообщения на ППК при разряде резервной батареи питания с сохранением в архиве.

#### *ВАЖНО! Список обязательных активных реакций ОР:*

- **Тампер** выдача сообщения на ППК при вскрытии корпуса с сохранением в архиве.
- **Кнопка тест** выдача сообщения на ППК при нажатии кнопки "Тест" с сохранением в архиве.
- **Разряд осн.бат**. выдача сообщения на ППК при разряде основной батареи питания с сохранением в архиве.
- **Разряд рез.бат**. выдача сообщения на ППК при разряде резервной батареи питания с сохранением в архиве.

*ВАЖНО! Список обязательных активных реакций для датчика ДО в режиме Герконы:*

- **Охранная зона 1** выдача сообщения на ППК при размыкании геркона и магнита (открытие) с сохранением в архиве.
- **Охранная зона 2** выдача сообщения на ППК при замыкании второго геркона (воздействие магнита) с сохранением в архиве.
- **Тампер** выдача сообщения на ППК при вскрытии корпуса с сохранением в архиве.
- **Разряд осн.бат**. выдача сообщения на ППК при разряде основной батареи питания с сохранением в архиве.
- **Разряд рез.бат**. выдача сообщения на ППК при разряде резервной батареи питания с сохранением в архиве.

#### *ВАЖНО! Список обязательных активных реакций для датчика ДО в режиме Вход NAMUR:*

● **Охранная зона 1** - выдача сообщения на ППК при срабатывании зоны 1 с сохранением в архиве.

Реакции  $\Box$ Пожар1 от устр. □ Пожар2 от устр. **ПТампер** ∏Кнопка тест ПРазряд осн.бат. Реакции ПРазряд рез.бат.  $\Box$ Пожар $2$  от ППК ПГенерация события **ПЗапыленность** Реакции Пвнутр.неисправн. ПВыход отключен □Выход авар.откл. □ Охранная зона 1

Охранная зона 2

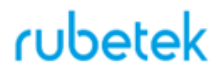

- **Охранная зона 2** выдача сообщения на ППК при срабатывании зоны 2 с сохранением в архиве.
- **Тампер** выдача сообщения на ППК при вскрытии корпуса с сохранением в архиве.
- **Разряд осн.бат**. выдача сообщения на ППК при разряде основной батареи питания с сохранением в архиве.
- **Разряд рез.бат**. выдача сообщения на ППК при разряде резервной батареи питания с сохранением в архиве.

После внесения всех настроек нажать кнопку **Ок**.

После установки всех настроек, нажать кнопку **Отмена**.

По окончанию привязки устройства перевести переключатель **ПРОГ** в состояние **OFF**

Закрыть корпус устройства.

Проверить привязку устройства к ППК нажатием кнопки **TEST**.

На ППК в течении 3 секунд появиться сообщение о тестировании датчика с указанием слота, к которому он привязан, и ID (имя) устройства.

Внимание! Тестирование УСО Слот: 5 ID: УСО 2 этаж Группа: Нет группы 24.02.2000 16:14:56

<span id="page-32-0"></span>2.6.2. Подключение и настройка проводных УСО

*ВНИМАНИЕ! К ППК можно добавить не более 250 проводных УСО при этом общее количество всех УСО подключенных к ППК не должно превышать 250 штук..*

К проводным УСО пожарной сигнализации "RUBETEK" относятся ИП, ОП, АР-1 и  $AMP-4.$ 

При подключении проводных устройств, необходимо учитывать максимальную протяженность ПЛС от ППК до конечного датчика, которая должна составлять не более 1200 метров.

Привязка проводных устройств производиться поочередно.

Перед подключение проводного устройства, необходимо подготовить его к подключению и убедиться в его работоспособности согласно руководства по эксплуатации к данному устройству.

Прибор автоматически привязывает новое проводное устройство в первый свободный слот.

*ВАЖНО! Перед привязкой устройств, все линии ПЛС и монтаж оснований приборов должен быть выполнен.*

В главном меню ППК выбрать пункт **3.УСО** и нажать кнопку **Ок**

- выбрать пункт подменю **3.Привязка устройств**. Нажать кнопку **Ок**.

- выбрать пункт **1.Проводные УСО.** Нажать кнопку **Ок**.

ППК перейдет к автоматическому поиску устройств.

После завершения поиска, ППК выдаст список найденных устройств.

Выбрать необходимое устройство. Нажать кнопку **Ок**. С наименованием устройства указывается его серийный номер.

ППК автоматически привязывает новое проводное устройство в первый свободный слот.

Откроется меню настройки устройства.

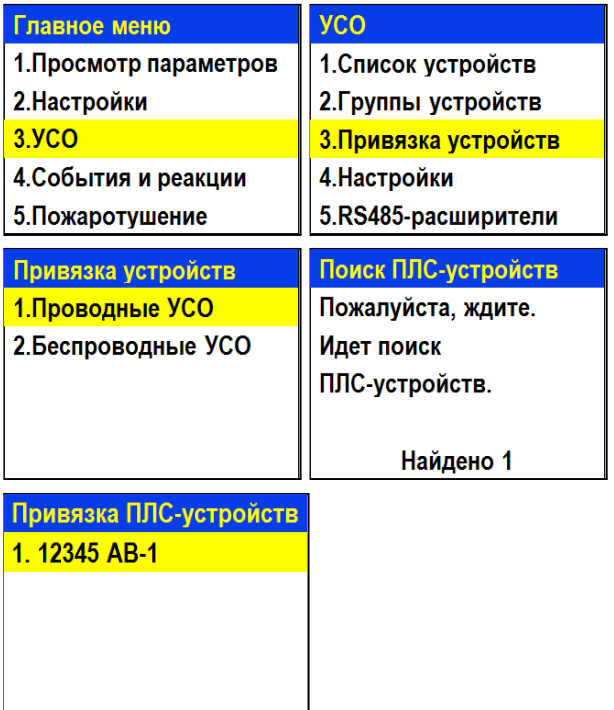

### **Общие настройки проводных устройств (меню УСО)**

Если производятся настройки ранее привязанного и настроенного устройства, то необходимо:

- выбрать пункт **3.УСО** и нажать кнопку **Ок**

- выбираем подменю 1.**Список устройств**. Нажимаем кнопку **Ок**.

- выбираем подменю 2.**Проводные УСО**.

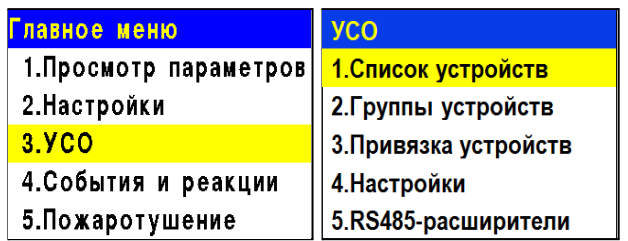

Нажимаем кнопку **Ок**.

- выбираем необходимый слот. Нажимаем кнопку **Ок**.

Если производятся настройки во время привязки, то меню настроек будет доступно сразу.

В открывшемся списке доступны следующие параметры

- **Название** имя устройства;
- **Группа** позволит объединить устройства одной пожарной зоны. На ППК предусмотрено 32 группы;
- **Тип устройства\*** определяется автоматически;
- **Состояние\*** текущее состояние устройства (норма, Пожар 1, Пожар 2, потеря связи);
- **Режим обхода -** включение\отключение режима обхода;
- **Дымовая камера\*** значение текущей оптической плотности дымовой камеры;
- **Связь\*** время с последнего выхода на связь;;
- **Линия ПЛС\*** напряжение линии ПЛС;
- **Серийный номер\*** серийный номер устройства;
- **Версия ПО\*** версия программного обеспечения устройства;
- **Меню датчика** дополнительное подменю устройства;
	- **Настройки устройства** дополнительные настройки устройства
	- **Настройки реакции** настройка реакций на устройстве
	- **Отправить Тест** отправка команды Тест на устройство
- **Удалить** удаление устройства из ППК

*ВНИМАНИЕ! Параметры, отмеченные \*, не являются настраиваемыми и носят информационный характер.*

### **Дополнительные настройки проводных устройства (меню Настройка Устройства)**

Для ОР меню **Настройки устройства** устанавливаются звуковые файлы, которые будут воспроизводиться при режиме **Тревога** и **Тест**, а также при срабатывании определенных событий. Возможна установка трех событий.

Для установки требуемого значения выбираем необходимый пункт меню и нажимаем кнопку **Ок**. Вводим значение и нажимаем кнопку **Ок** для сохранения

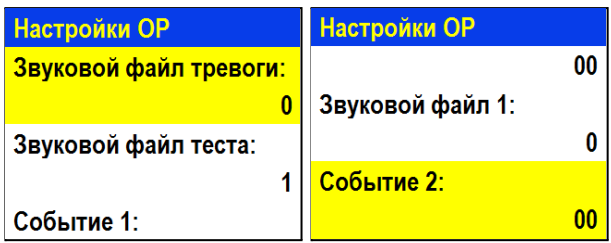

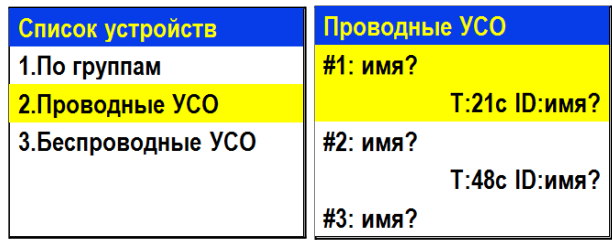

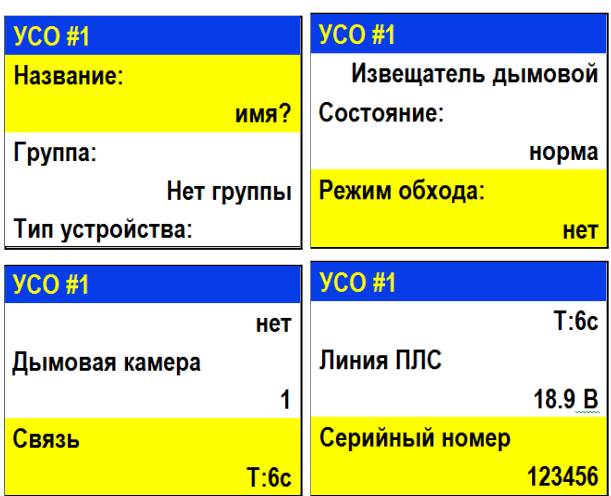

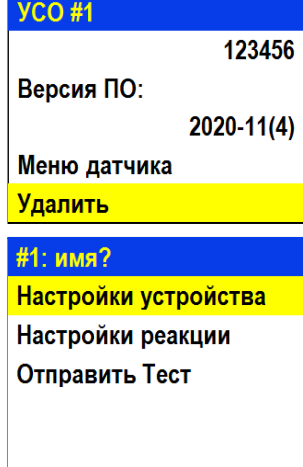

результата.

После внесения всех настроек выбираем пункт **Сохранить** и нажимаем кнопку **Ок**.

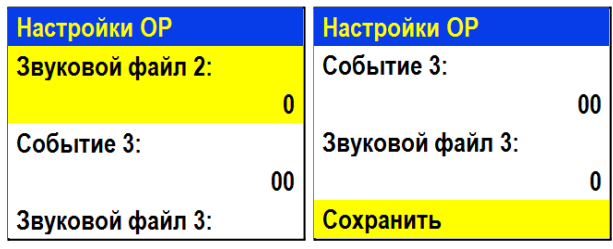

Для АР-1 в меню **Настройки устройства** доступны следующие параметры:

- **R норма** значение сопротивления, при котором будет режим норма;
- **R предупреждение** значение сопротивления, при котором будет активировано предупреждение;
- **R тревога** значение сопротивления, при котором будет активирована тревога;
- **Прочие значения** выбор режима при прочих значениях сопротивления;
- **Сохранить** сохранение введенных параметров.

Для внесения значений, необходимо выбрать соответствующий пункт меню. Нажать кнопку **Ок**. Ввести значение. Нажать кнопку **Ок** для сохранения.

После внесения всех значений, нажать кнопку **Ок** и перейти к **Настройки реакции**.

*ВАЖНО! Все установленные настройки в данном разделе хранятся в памяти расширителя.*

### #1: имя? Настройки устройства Настройки реакции Отправить Тест

**Настройки АВ-1 R** норма: 07.1 кОм **R** предупреждение: 00.0 кОм **R** тревога: **Настройки АВ-1 R** тревога: 03.7 кОм Прочие значения: неисправность Сохранить Прочие значения: Игнорировать Предупреждение Тревога **Неисправность** 

### **Настройки реакций проводных устройства (меню Настройка реакций)**

*ВАЖНО! Список обязательных активных реакций для ИПД:*

- **Пожар1 от устр.** выдача сообщения на ППК при задымлении камеры с сохранением в архиве.
- **Кнопка тест** выдача сообщения на ППК при активации режима "Тест" с сохранением записи в архиве.
- **Запыленность** выдача сообщения на ППК при высокой запыленности датчика с сохранением в архиве.

### *ВАЖНО! Список обязательных активных реакций ИПР:*

- **Пожар2 от устр.** выдача сообщения на ППК при задымлении камеры с сохранением в архиве.
- **Кнопка тест** выдача сообщения на ППК при активации режима "Тест" с сохранением записи в архиве.

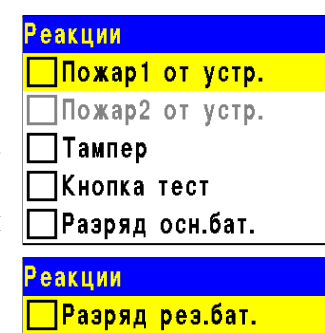

 $\Box$ Пожар1 от ППК  $\Box$ Пожар $2$  от ППК ∏Генерация события ∏Запыленность

*ВАЖНО! Список обязательных активных реакций ОР:*

- **Тампер** выдача сообщения на ППК при вскрытии корпуса с сохранением в архиве.
- **Кнопка тест** выдача сообщения на ППК при нажатии кнопки "Тест" с сохранением в архиве.

*ВАЖНО! Список обязательных активных реакций для АР-1:*

- **Пожар 1 от устр.** при сопротивлении линии связи, которое соответствует режиму **Предупреждение** будет запущен сигнал **Пожар 1**;
- **Пожар 2 от устр.** при сопротивлении линии связи, которое соответствует режиму **Тревога** будет запущен сигнал **Пожар 2**;
- **Тампер** при вскрытии корпуса, будет выведено соответствующее сообщение на ППК;
- **Внутр. неисправн.** контроль обрыва линии связи

*ВАЖНО! Список обязательных активных реакций для АМР-4:*

- **Тампер** при вскрытии корпуса, будет выведено соответствующее сообщение на ППК;
- **Кнопка тест** при нажатии кнопки **Тест**, будет выведено соответствующее сообщение на ППК;

После внесения всех настроек нажать кнопку **Ок**.

После установки всех настроек, нажать кнопку **Отмена**. Настройка устройства выполнена.

Проверить привязку устройства к ППК. Активировать режим **TEST** на устройстве с помощью "**ЛАЗЕРНОГО ТЕСТЕРА ЛТ"** или с помощью команды **Отправить Тест** из **Меню датчика.** На ППК в течении 3 секунд появиться сообщение о тестировании датчика с указанием слота, к которому он привязан, и ID устройства.

**Внимание!** Тестирование УСО Спот: 5 ID: УСО 2 этаж Группа: Нет группы 24.02.2000 16:14:56

2.6.3. Дополнительные настройки УСО

### <span id="page-35-0"></span>**Настройка режима включения оповещателя**

Для установки дополнительных настроек включения ОР необходимо:

- выбрать пункт главного меню **3.УСО** и нажать **Ок**.

- выбрать пункт подменю **4.Настройки** нажать **Ок**.

- выбрать пункт **4.Режим включения ОР** нажать **Ок.**

**-** в открывшемся списке выделяем необходимые режимы при которых будет запускаться звуковое оповещение. Активация пунктов происходит стрелками **[← →]** на клавиатуре ППК.

- нажать кнопку **Ок** для сохранения изменений.

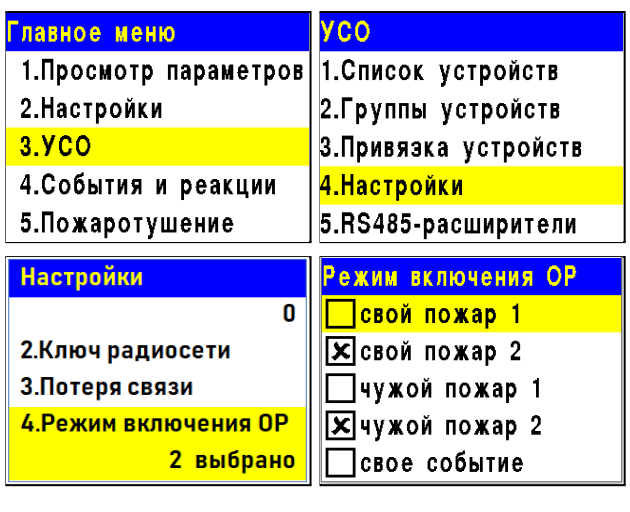

Реакции ПВнутр.неисправн. **Выход отключен** □ Выход авар.откл. □ Охранная зона 1 Охранная зона 2
Если мы установили активными режимы "**Свое событие**" и\или "**Чужое событие**", то необходимо в пункте **5.Событие для ОР** установить номер события.

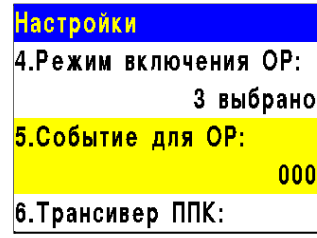

## 2.6.4. Настройка групп УСО

На ППК предусмотрена возможность объединения УСО в группы и установка дополнительных настроек для выбранной группы.

*ВАЖНО! Для всех УСО автоматически назначается Группа по-умолчанию, если другая группа не была установлена вручную.*

## **Установка названия группы**

Для установки названия группы необходимо: - выбрать пункт главного меню **3.УСО**. Нажать кнопку **Ок**. - выбрать пункт **2.Группы устройств**. Нажать кнопку **Ок**. - выбрать необходимую **Группу**. Нажать кнопку **Ок**. - выбрать пункт **Название:**. Нажать кнопку **Ок**. При установке названия группы можно воспользоваться шаблонами ввода установленными на ППК. - установить имя. Нажать кнопку **Ок** для сохранения значения.

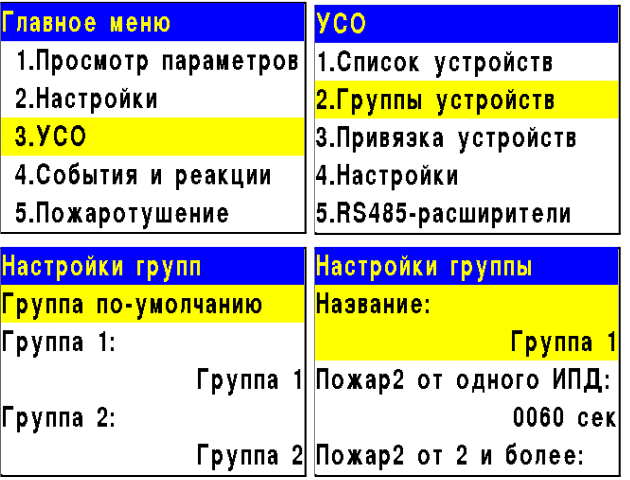

## **Настройка срабатывания сигнала "Пожар 2" от одного извещателя**

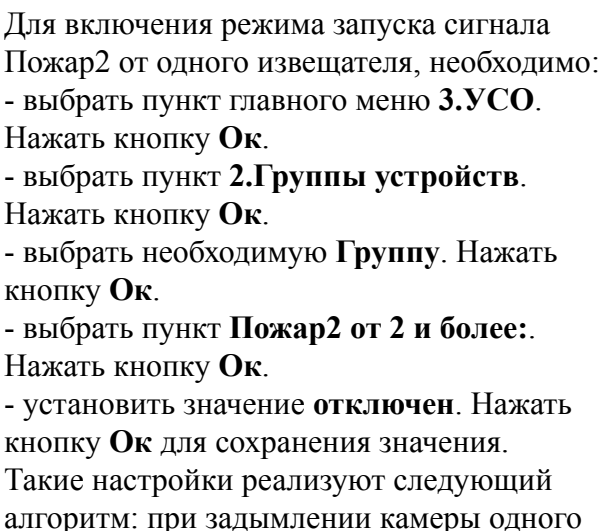

извещателя на ППК приходит сигнал "Пожар

Главное меню **YCO** 1. Просмотр параметров 1.Список устройств 2. Настройки 2. Группы устройств  $3.9C<sub>O</sub>$ З. Привязка устройств 4. События и реакции 4. Настройки 5. Пожаротушение 5.RS485-расширители Настройки групп Настройки группы <mark>Группа по-умолчанию</mark> Группа 1 Группа 1: Пожар2 от одного ИПД: Группа 1 0060 cek Группа 2: Пожар2 от 2 и более: Группа 2 **включен** 

1", через 60 секунд при неизменном состоянии или повторном сигнале этого извещателя на ППК запускается сигнал "Пожар 2", срабатывают пожарная сигнализация и настроенные события.

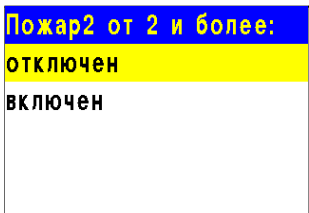

*ВАЖНО! При таких настройках, если произойдет срабатывание двух и более датчиков одной группы с интервалом не более 60 секунд, на ППК автоматически запустится сигнал "Пожар 2"*

## **Настройка срабатывания сигнала "Пожар 2" от двух и более извещателей**

*ВАЖНО! Режим запуска сигнала "Пожар 2" от двух и более извещателей установлен по умолчанию.*

Для установки данного режима необходимо: - выбрать пункт главного меню **3.УСО**. Нажать кнопку **Ок**. - выбрать пункт **2.Группы устройств**. Нажать кнопку **Ок**. - выбрать необходимую **Группу**. Нажать кнопку **Ок**. - выбрать пункт **Пожар2 от 2 и более:**.

Нажать кнопку **Ок**.

- установить значение **включен**. Нажать кнопку **Ок** для сохранения значения.

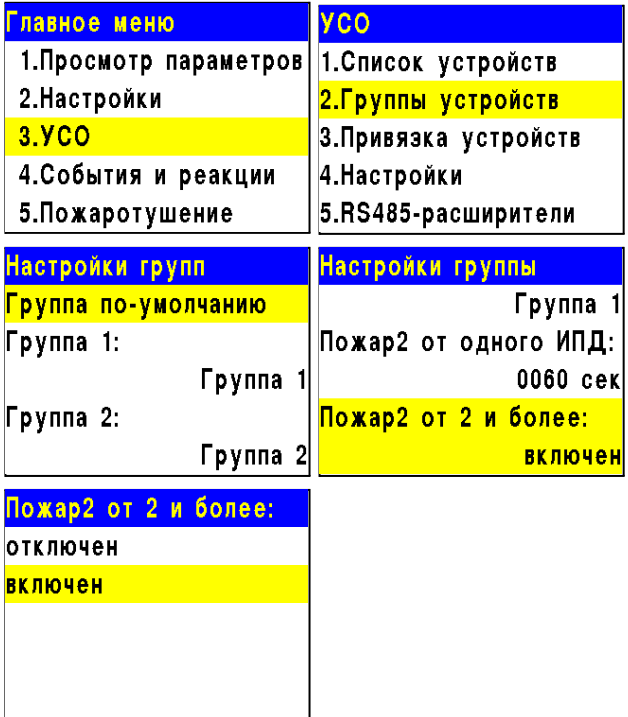

## **Установка генерируемых событий группой**

Для установки генерируемых событий

Группой устройств необходимо: - выбрать пункт главного меню **3.УСО**.

Нажать кнопку **Ок**.

- выбрать пункт **2.Группы устройств**.

Нажать кнопку **Ок**.

- выбрать необходимую **Группу**. Нажать кнопку **Ок**.

- выбрать соответствующий пункт **Событие при...**. Нажать кнопку **Ок**.

- установить номер генерируемого события. Нажать кнопку **Ок** для сохранения значения.

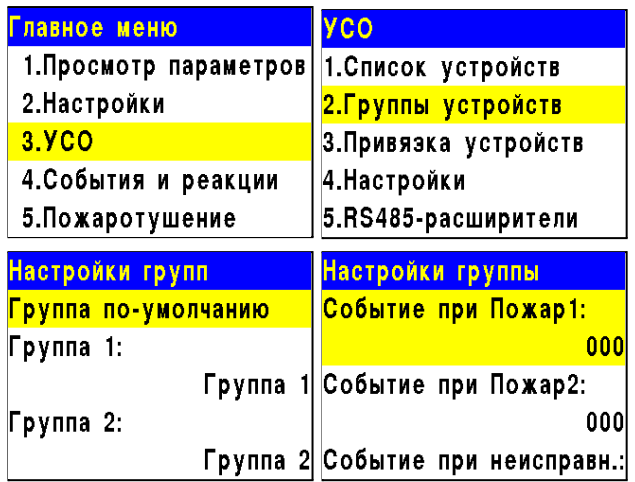

## **Блокировка реакций устройств группы**

Для блокировки принимаемых реакций с УСО или передаваемых на ОР, необходимо: - выбрать пункт главного меню **3.УСО**. Нажать кнопку **Ок**. - выбрать пункт **2.Группы устройств**.

Нажать кнопку **Ок**.

- выбрать необходимую **Группу**. Нажать кнопку **Ок**.

- выбрать пункт **Блокировать реакции**. Нажать кнопку **Ок**.

- в открывшемся списке выделить необходимые реакции. Активация пунктов происходит стрелками **[← →]** на клавиатуре ППК. Нажать кнопку **Ок** для сохранения значения.

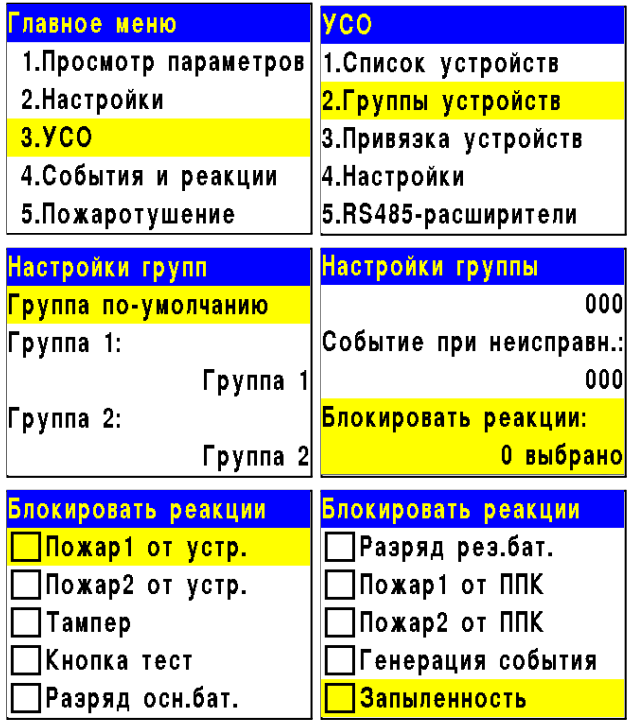

2.6.5. Деактивация УСО

При выполнении монтажных и эксплуатационных работ рекомендуется переводить УСО в режим деактивации. При этом привязка устройства к ППК сохраняется, но все реакции становятся неактивными, в том числе сигналы "Пожар1" и "Пожар2".

Этот режим используется для одиночного отключения устройств. Для отключения всех подключенных к данному ППК УСО используется режим обхода описанный в п.2.5.10

Для деактивации устройства необходимо:

- выбрать раздел главного меню **3.УСО.** Нажать кнопку **Ок**.

- выбрать раздел подменю **1.Список устройств**. Нажать кнопку **Ок**.

- выбрать тип **УСО**. (1. По группам, 2. Проводные УСО, 3. Беспроводные УСО). Нажать кнопку **Ок**.

*ВАЖНО! В списке устройств отображаются только "занятые" слоты. Для быстрого перехода к конкретному слоту необходимо нажать кнопку "0" на клавиатуре и ввести номер слота.*

- выбрать необходимое устройство. Нажать кнопку **Ок**.

- выбрать пункт **Режим обхода.** Нажать кнопку **Ок**.

- установить значение **обход**.

Нажать кнопку **Ок** для сохранения значения.

Для активации устройства необходимо установить значение **нет**.

Для просмотра списка деактивированных Беспроводных УСО на ППК, необходимо:

- выбрать пункт главного меню **1.Просмотр параметров**. Нажать кнопку **Ок**.

- выбрать пункт **5.Список откл. УСО**. Нажать кнопку **Ок**.

Далее отображается список беспроводных УСО, которые деактивированы в системе с указанием номера слота **#Х**.

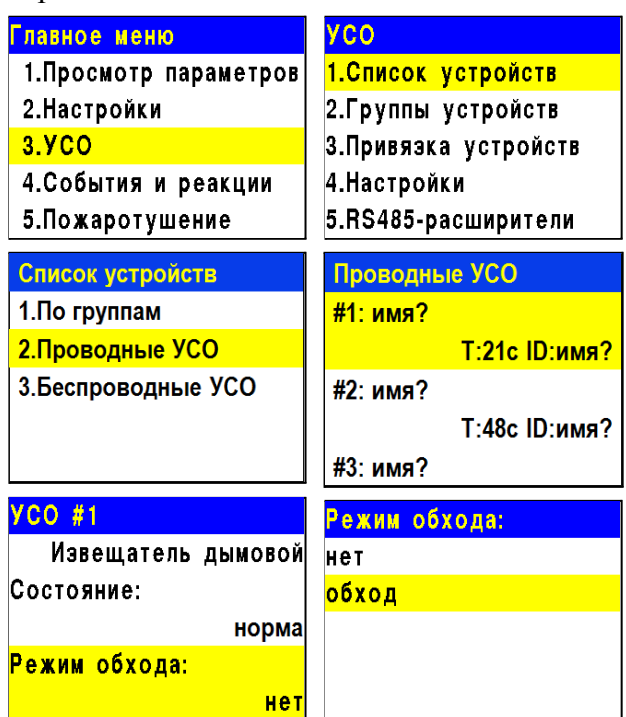

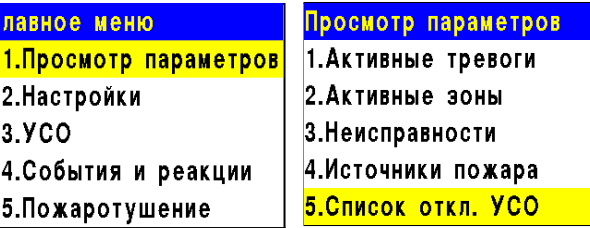

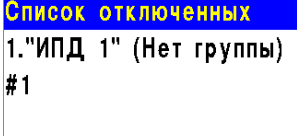

2.6.6. Оценка параметров связи с УСО

Для деактивации устройства необходимо: - выбрать раздел главного меню **3.УСО.** Нажать кнопку **Ок**.

- выбрать раздел подменю **1.Список устройств**. Нажать кнопку **Ок**. - выбрать тип **УСО** (1. По группам, 2.

Проводные УСО, 3. Беспроводные УСО). Нажать кнопку **Ок**.

- выбрать необходимое устройство. Нажать кнопку **Ок**.

В открывшемся меню устройства, выбрать пункт **Связь**.

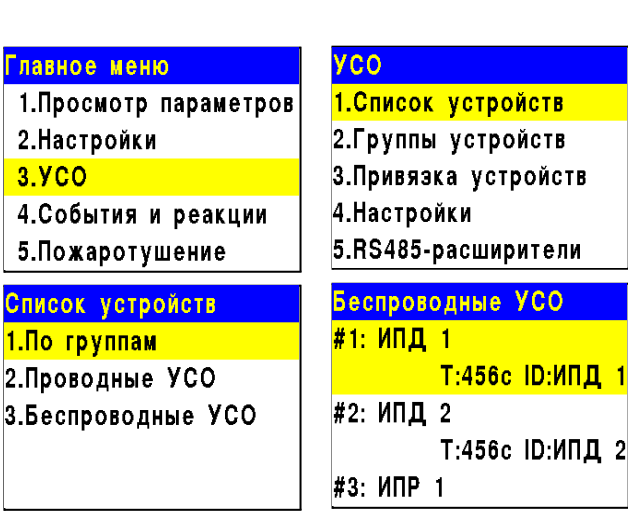

В нем отображаются параметры связи ППК с устройством:

**- Т**: время, прошедшее с момента последнего выхода на связь; **- Н**: условное обозначение устройства к которому произведено подключение (0-к ППК, 1-15 номер расширителя через который идет подключение);

- **Q**: уровень качества связи для RF-устройств (ППК-извещатель / извещатель-ППК или РР). Уровень сигнала может колебаться от -109 до +15 dB.

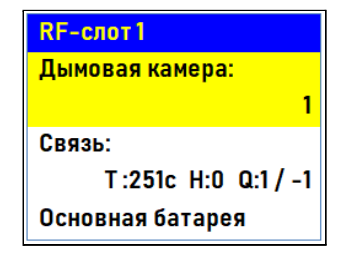

График качества сигнала связи для RF-устройств представлен на рисунке 5.

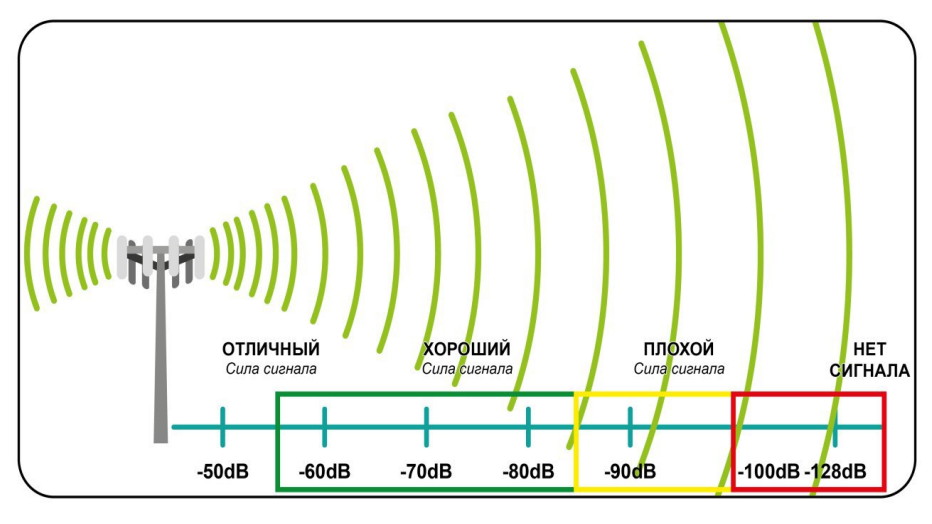

Рисунок 5 - График качества сигнала связи

Рекомендуемое качество связи в месте установки радиоканального устройства должно быть выше -80 dB. Если уровень сигнала ниже - воспользуйтесь одним из вариантов решения:

- сократить расстоянии между радиоканальным устройством и ППК;
- разместить РР между радиоканальным устройством и ППК;
- установить выносную антенну на ППК.

## 2.6.7. Подключение и настройка радиоканального расширителя

Вскрыть корпус расширителя, для этого необходимо надавить на боковые стенки корпуса и потянуть на себя верхнюю крышку.

- Подключить провода интерфейса RS-485 к соответствующим клеммам расширителя.

- Подключить провода линии питания к соответствующим клеммам расширителя.

*ВНИМАНИЕ! При неправильном подключении возможен выход устройства из строя.*

- Если расширитель является оконечным в сети RS-485, необходимо установить джампер оконечного резистора.

- Установить крышку корпуса расширителя.

- Установить внешнюю антенну.

*ВАЖНО! Направление антенны выбрать с учетом рекомендаций п.2.2 руководства по эксплуатации на радиоканальный расширитель.*

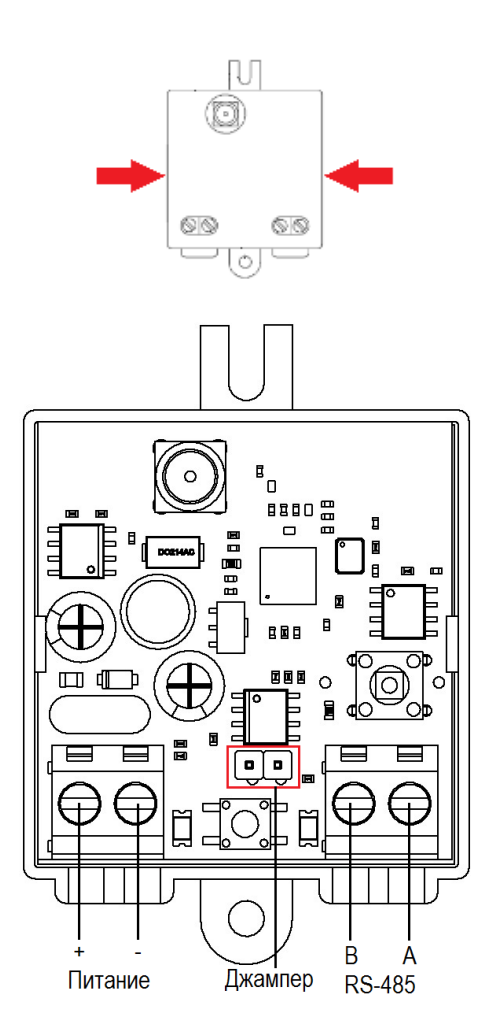

- Подключить провода интерфейса RS-485 к соответствующим клеммам ППК. На приборе предусмотрено два выхода RS-485 с суммарным количество подключаемых РР не более пятнадцати штук.

- В случае подачи питания от ППК к РР, подключить провода линии питания к соответствующим клеммам ППК.

*ВНИМАНИЕ! Запрещено подключать более шести расширителей к клеммам питания ППК.*

После подключения РР и подачи питания, расширители отобразятся в меню ППК.

Для просмотра подключенных расширителей выбираем раздел главного меню **3.УСО**. Нажимаем кнопку **Ок.** Далее выбираем пункт **5.RF-расширители**.

*ВАЖНО! Номер слота для расширителя выбирается автоматически. Привязка происходит к первому свободному слоту.*

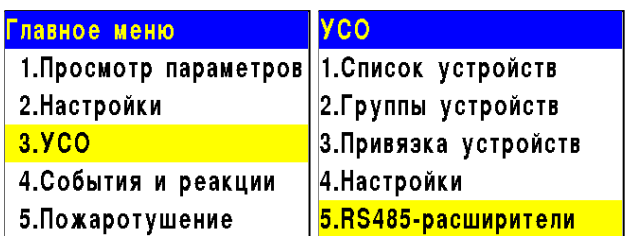

В открывшемся списке отображаются подключенные расширители к ППК. Для каждого расширителя под названием

- отображается следующая информация:
- Серийный номер
- Напряжение питания
- $\bullet$  Версия ПО

*ВАЖНО! При потере связи с РР, на ППК отображается сообщение с сохранением в архиве.*

2.6.8. Подключение и настройка приводов клапанов ПП

Прибор управляет работой клапанов ПП любого типа: реверсивного, с возвратной пружиной или с электромагнитным фиксатором, контролирует линию питания привода клапана и линию контроля концевых выключателей.

Подключение приводов клапанов осуществляется только по схемам приведенным в данном руководстве.

*ВАЖНО! Резисторы из комплекта прибора необходимо подключать непосредственно к контактному устройству клапана ПП.*

Для подключения приводов клапанов ПП рекомендуется использовать огнестойкие монтажные кабели сечением от 0,75 мм² до 1,5 мм², например: *КПСнг(А), Лоутокс, КунРС* или другие марки, обладающие аналогичными параметрами.

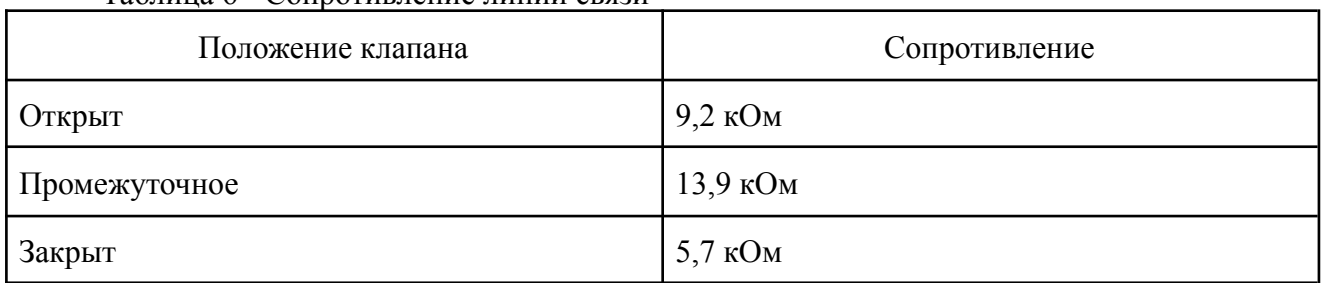

Таблица 6 - Сопротивление линии связи

*ВНИМАНИЕ! Включение питания привода производиться только после его подключения и настройки на приборе.*

*ЗАПРЕЩЕНО! Включать питание привода с открытой крышкой прибора.*

## **Меню настройки привода клапана ПП**

Для настроек клапана выбираем пункт **2.Настройки** главного меню. Нажимаем кнопку **Ок**. Затем выбираем пункт **4.Клапаны**. Нажимаем кнопку **Ок**.

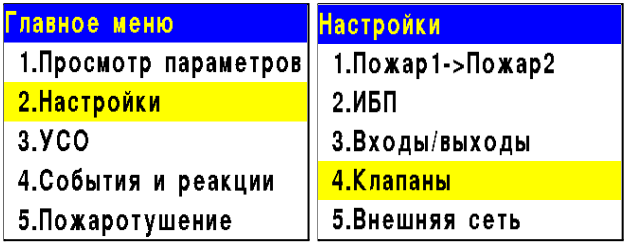

Выбираем из списка клапан, который необходимо настроить.

Настройки клапана включают в себя:

- **Название** название клапана в системе.
- **Настройки включения** параметры для запуска работы привода.
- **Настройки отключения** параметры для возврата привода в исходное состояние.
- **Настройки управления** параметры при которых включается привод.
- **Режим работы** параметры начального и конечного положения заслонки.

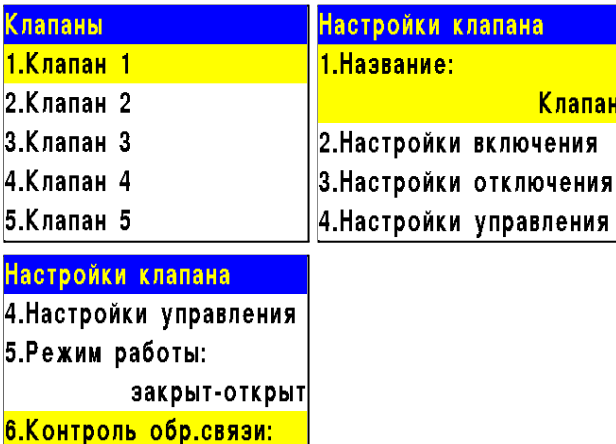

Het

● **Контроль обр. связи** - указывает требования к контролю обратной связи на линии L1 и L2 слаботочной части.

**Настройки включения** содержит

следующие пункты:

- **Режим работы реле** режим работы реле (импульсный, самовключение, на удержание)
- **Контроль линии L1** включение\ отключение контроля линии;
- **Время включения** интервал времени подачи напряжения на L1.

*ВАЖНО! Если L1 достигнет контрольного сопротивления на открытие, то подача напряжения питания прекратиться.*

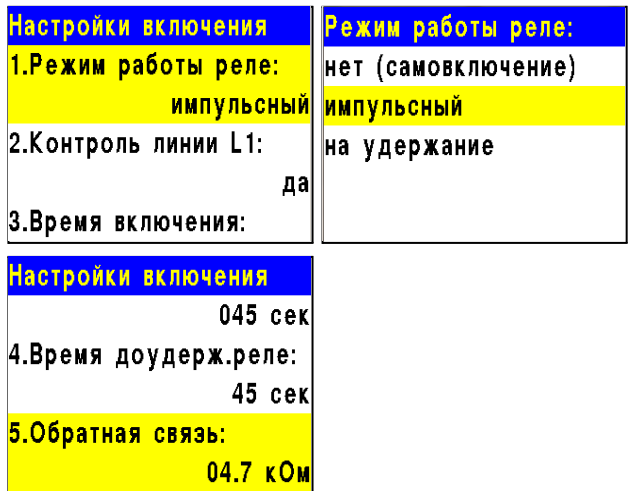

- **Время доудержания реле** интервал времени необходимого на фиксацию реле после достижения контрольного сопротивления на открытие;
- **Обратная связь** значение сопротивления линии L1 слаботочной части.

*ВНИМАНИЕ! После установки значения сопротивления линии, необходимо произвести ее корректировку, для этого нужно перевести прибор в "Ручной режим" управления и произвести его запуск согласно п.3.2.6. В строке Обратная связь меню Просмотр параметров после открытия клапана отобразится реальное значение сопротивления. Его необходимо установить в строке 5.Обратная связь меню Настройки включения. ВАЖНО! Если контрольное сопротивление на L1 не будет достигнуто при открытии клапана, прибор выдаст неисправность клапана, которая будет отображаться в главном меню 1.Просмотр параметров подменю 2.Неисправности.*

**Настройки отключения** содержит следующие пункты:

- **Режим работы реле** режим работы реле (импульсный, самовключение, на удержание)
- **Контроль линии L2** включение\

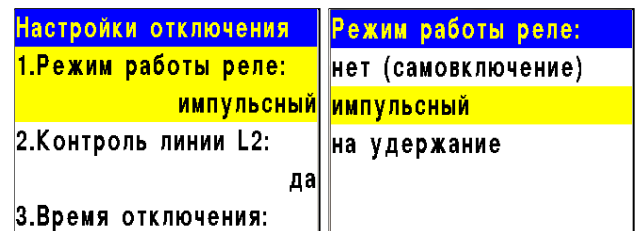

отключение контроля линии;

● **Время отключения** - интервал времени подачи напряжения на L2

*ВАЖНО! Если L2 достигнет контрольного сопротивления на закрытие, то подача напряжения питания прекратиться.*

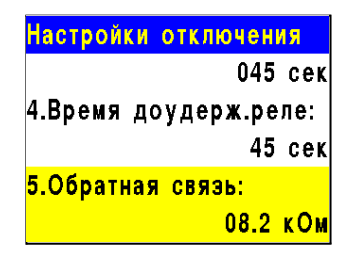

- **Время доудержания реле** интервал времени необходимого на фиксацию реле, после достижения контрольного сопротивления на закрытие;
- **Обратная связь** значение сопротивления линии L2 слаботочной части.

*ВНИМАНИЕ! После установки значения сопротивления линии, необходимо произвести ее корректировку. Реальное значение можно посмотреть в меню Просмотр параметров. Подробней описано в п.3.2.5*

*ВАЖНО! Если контрольное сопротивление на L2 не будет достигнуто при закрытии клапана, прибор выдаст неисправность клапана, которая будет отображаться в главном меню 1.Просмотр параметров подменю 2.Неисправности.*

**Настройки управления** содержит следующие пункты:

**Режим включения - список реакций при** которых происходит включение привода. Также возможна установка номера события на включение привода. Настройка события подробно описана в п.2.7.7 данного руководства.

*ВАЖНО! Если для клапана выбран флажок "И свой 1-й пожар2", то остальные флажки будут отрабатывать только при активной тревоге свой "Пожар 2" на ППК. Если флажок не установлен, то клапан будет работать с логикой ИЛИ.*

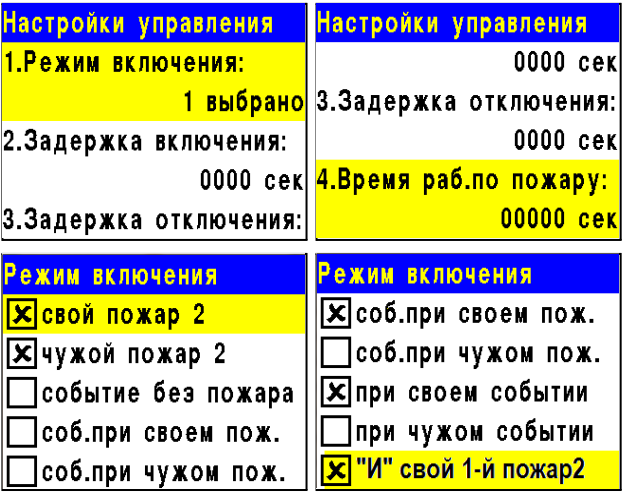

- **Задержка включения** интервал времени на задержку включения привода после появления установленной реакции;
- **Задержка отключения** интервал времени на задержку отключения привода после появления установленной реакции;
- **Время работы по пожару** интервал времени нахождения привода в рабочем режиме. При установке времени 0 - привод будет находиться в рабочем состоянии до отключения сигнала "Пожар".

**Режим работы** - устанавливает начальное-конечное положение привода клапана.

**Контроль обр.связи** - устанавливает необходимость контроля линии.

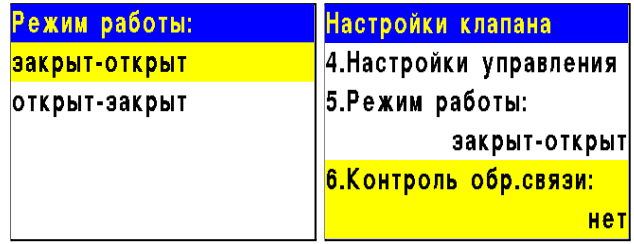

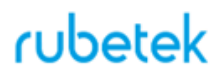

Подключение и настройка реверсивного привода

*ВАЖНО! Возможно использование аналогов реверсивных приводов в которых при контроле линии L1 и L2 и подаче напряжения 220В на L1 и L2 происходит вращение вала в одну сторону.*

Схема подключения реверсивного привода клапана ПП приведена на рисунке 6.

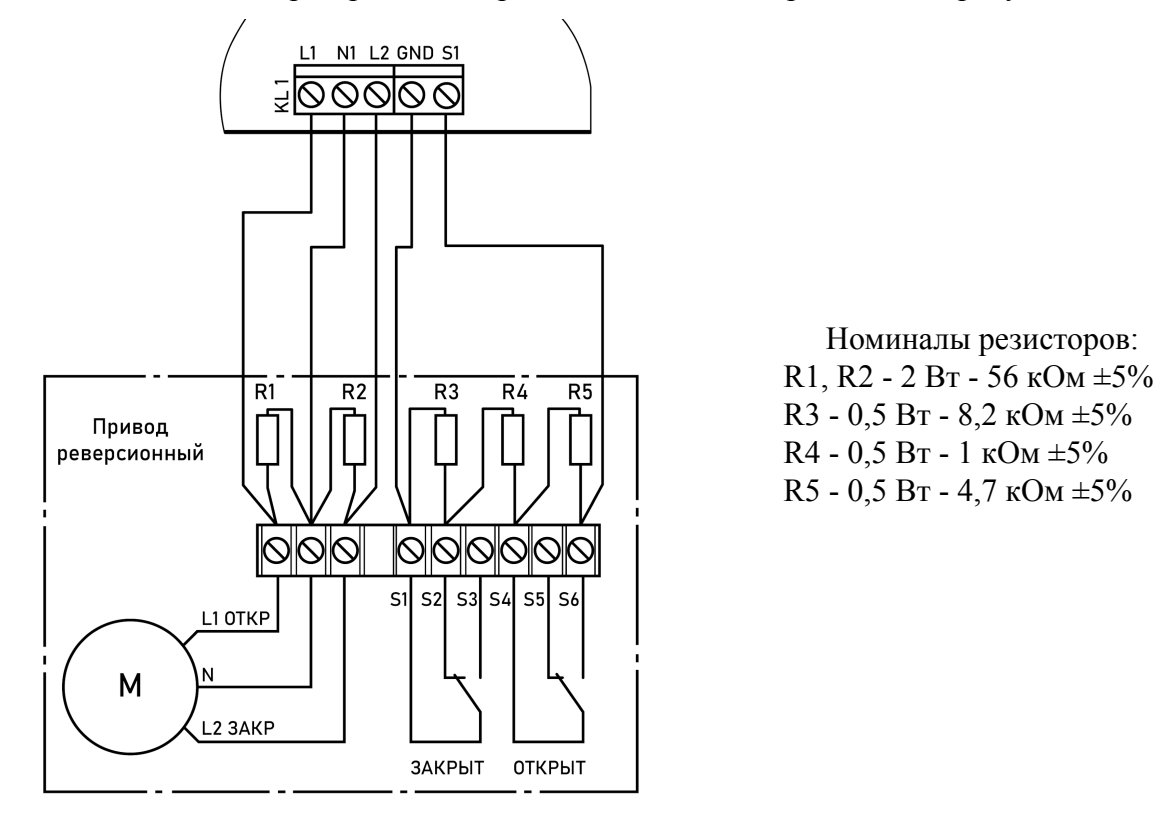

Рисунок 6 - Схема подключения реверсивного привода

#### **Настройка реверсивного привода**

Выбираем пункт меню **Настройки включения**. Нажимаем кнопку **Ок**. Затем выбираем нужные пункты, нажимаем кнопку **Ок** и вводим данные.

- **Режим работы реле**: импульсный
- **Контроль линии L1**: да
- **Время включения**: 45 с
- **Время доудержания реле**: 45 с
- **Обратная связь**: 4,7 кОм

После заполнения всех пунктов нажимаем кнопку **Х**.

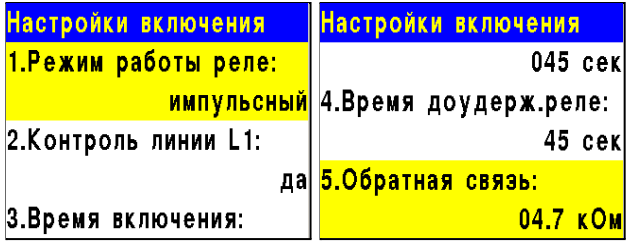

Выбираем пункт меню **Настройки отключения**. Нажимаем кнопку **Ок**. Затем выбираем нужные пункты, нажимаем кнопку **Ок** и вводим данные.

- **Режим работы реле**: импульсный
- **Контроль линии L2**: да
- **Время отключения**: 45 с
- **Время доудержания реле**: 45 с
- **Обратная связь**: 8,2 кОм

После заполнения всех пунктов нажимаем кнопку **Х**.

Выбираем пункт меню **Настройки управления**. Нажимаем кнопку **Ок**. Затем выбираем нужные пункты, нажимаем кнопку **Ок** и вводим данные.

- **Режим включения**: Свой пожар 2
- **Задержка включения**: 0
- **Задержка отключения**: 0 с
- **Время работы по пожару**: 0 с

После заполнения всех пунктов нажимаем кнопку **Х**.

Выбираем пункт меню **Режим работы**. Нажимаем кнопку **Ок**. Затем выбираем режим **Закрыт-Открыт**, нажимаем кнопку **Ок**. Для возврата в предыдущее меню нажимаем кнопку **Х**.

Выбираем пункт меню **Контроль обр. связи**. Нажимаем кнопку **Ок**. Затем выбираем пункт **Да**, нажимаем кнопку **Ок**. Для возврата в предыдущее меню нажимаем кнопку **Х**.

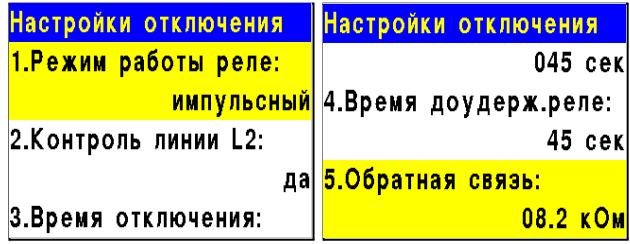

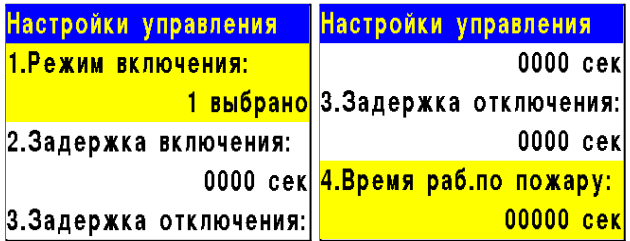

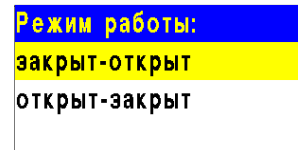

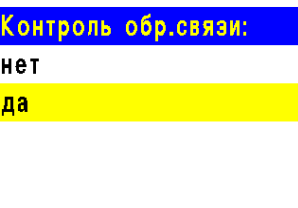

Подключение и настройка привода с электромагнитным фиксатором.

Схема подключения привода клапана ПП с электромагнитным фиксатором приведена на рисунке 7.

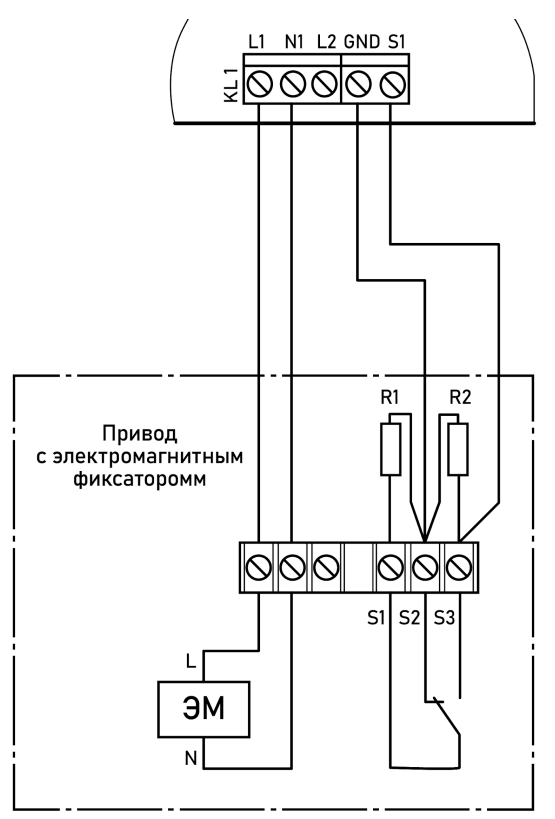

Номиналы резисторов: R1, R2 - 0,5 Вт - 8,2 кОм ±5%

Рисунок 7 - Схема подключения привода с электромагнитным фиксатором

#### **Настройка привода с электромагнитным фиксатором**

Выбираем пункт меню **Настройки включения**. Нажимаем кнопку **Ок**. Затем выбираем нужные пункты, нажимаем кнопку **Ок** и вводим данные.

- **Режим работы реле**: импульсный
- **Контроль линии L1**: да
- **Время включения**: 10 с
- **Время доудержания реле**: 3 с
- **Обратная связь**: 4,7 кОм

После заполнения всех пунктов нажимаем кнопку **Х**.

Выбираем пункт меню **Настройки отключения**. Нажимаем кнопку **Ок**. Затем выбираем нужные пункты, нажимаем кнопку **Ок** и вводим данные.

- **Режим работы реле**: нет (самовыключение)
- **Контроль линии L2**: нет
- **Время отключения**: 45 с

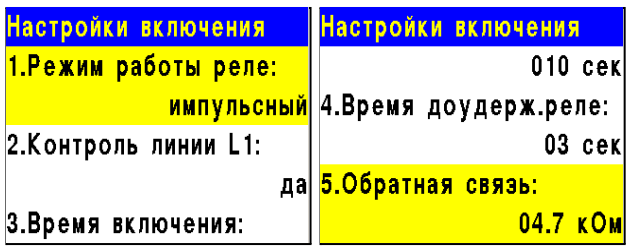

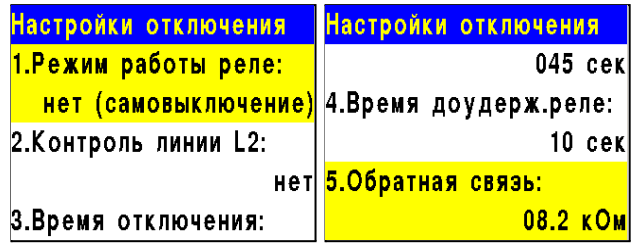

- **Время доудержания реле**: 10 с
- **Обратная связь**: 8,2 кОм

После заполнения всех пунктов нажимаем кнопку **Х**.

Выбираем пункт меню **Настройки управления**. Нажимаем кнопку **Ок**. Затем выбираем нужные пункты, нажимаем кнопку **Ок** и вводим данные.

- **Режим включения**: Свой пожар 2
- **Задержка включения**: 0
- **Задержка отключения**: 0 с
- **Время работы по пожару**: 0 с

После заполнения всех пунктов нажимаем кнопку **Х**.

Выбираем пункт меню **Режим работы**. Нажимаем кнопку **Ок**. Затем выбираем режим **Закрыт-Открыт**, нажимаем кнопку **Ок**. Для возврата в предыдущее меню нажимаем кнопку **Х**.

Выбираем пункт меню **Контроль обр. связи**. Нажимаем кнопку **Ок**. Затем выбираем пункт **Да**, нажимаем кнопку **Ок**. Для возврата в предыдущее меню нажимаем кнопку **Х**.

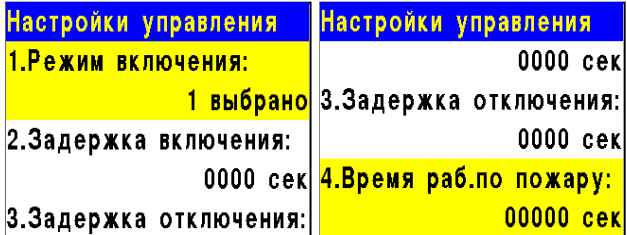

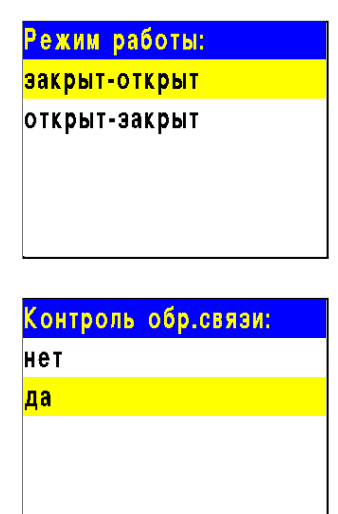

Подключение и настройка привода с возвратной пружиной

Схемы подключения привода клапана ПП с возвратной пружиной приведена на рисунках 8а и 8б.

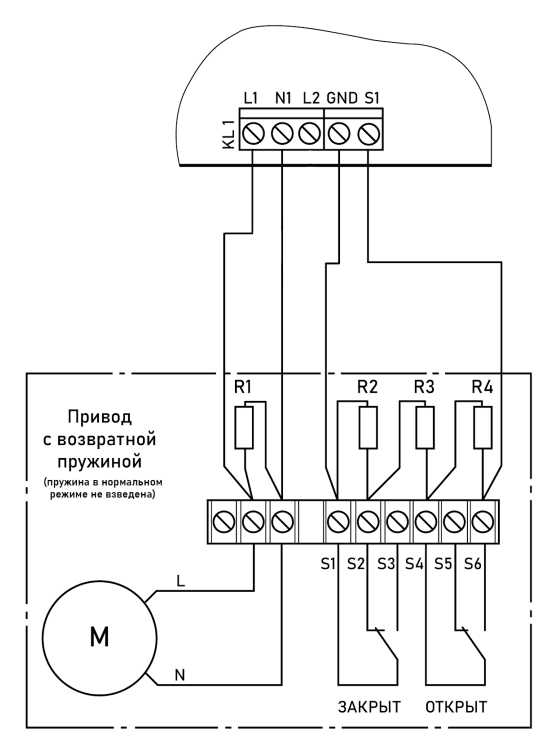

Номиналы резисторов: R1 - 2 Вт - 56 кОм ±5% R2 - 0,5 Вт - 8,2 кОм ±5% R3 - 0,5 Вт - 1 кОм ±5% R4 - 0,5 Вт - 4,7 кОм ±5%

Рисунок 8а - Схема подключения привода с возвратной пружиной (пружина в нормальном режиме не взведена)

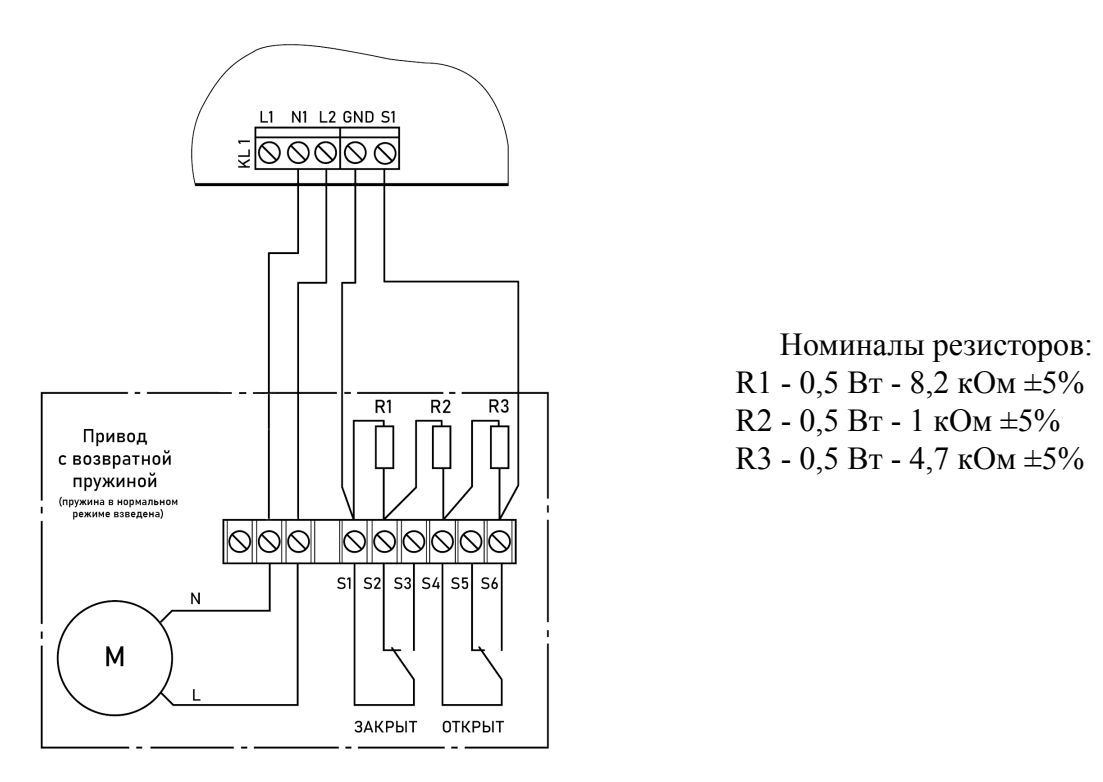

Рисунок 8б - Схема подключения привода с возвратной пружиной (пружина в нормальном режиме взведена, привод постоянно под напряжением)

## **Настройка привода с возвратной пружиной (пружина в нормальном режиме не взведена) рисунок 8а**

Выбираем пункт меню **Настройки включения**. Нажимаем кнопку **Ок**. Затем выбираем нужные пункты, нажимаем кнопку **Ок** и вводим данные.

- **Режим работы реле**: на удержание
- **Контроль линии L1**: да
- **Время включения**: 45 с
- **Время доудержания реле: не указывается**
- **Обратная связь**: 5,7 кОм

После заполнения всех пунктов нажимаем кнопку **Х**.

Выбираем пункт меню **Настройки отключения**. Нажимаем кнопку **Ок**. Затем выбираем нужные пункты, нажимаем кнопку **Ок** и вводим данные.

- **Режим работы реле**: нет (самовыключение)
- **Контроль линии L2**: нет
- **Время отключения**: не указывается
- **Время доудержания реле: не указывается**
- **Обратная связь**: 9,2 кОм

После заполнения всех пунктов нажимаем кнопку **Х**.

Выбираем пункт меню **Настройки управления**. Нажимаем кнопку **Ок**. Затем выбираем нужные пункты, нажимаем кнопку **Ок** и вводим данные.

- **Режим включения**: Свой пожар 2
- **Задержка включения**: 0
- **Задержка отключения**: 0 с
- Время работы по пожару: 0 с

После заполнения всех пунктов нажимаем кнопку **Х**.

Выбираем пункт меню **Режим работы**. Нажимаем кнопку **Ок**. Затем выбираем режим **Закрыт-Открыт**, нажимаем кнопку **Ок**. Для возврата в предыдущее меню нажимаем кнопку **Х**.

Выбираем пункт меню **Контроль обр. связи**. Нажимаем кнопку **Ок**. Затем выбираем пункт **Да**, нажимаем кнопку **Ок**. Для возврата в предыдущее меню нажимаем кнопку **Х**.

## **Настройка привода с возвратной пружиной (пружина в нормальном режиме взведена) рисунок 8б**

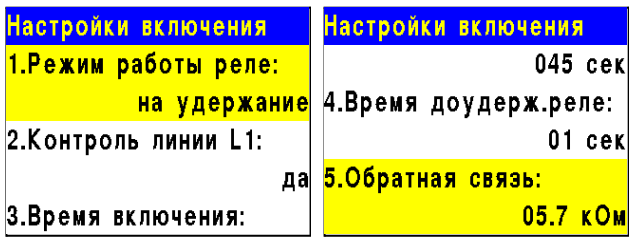

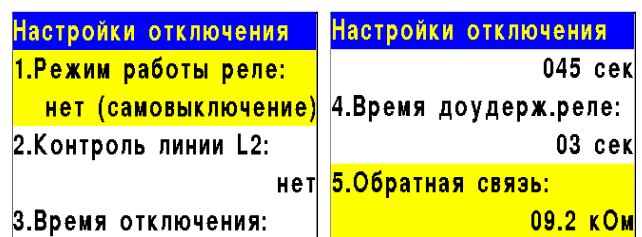

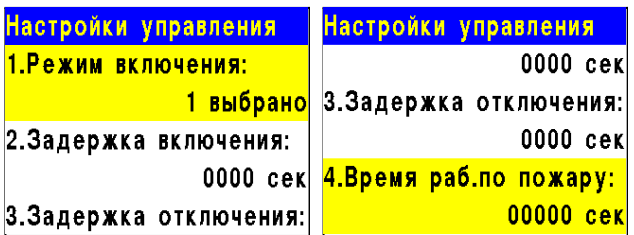

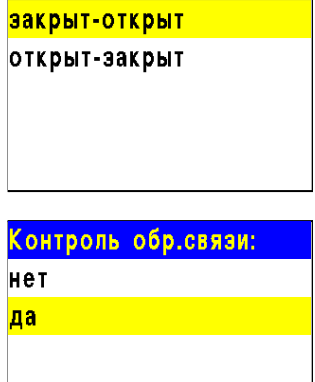

Режим работы:

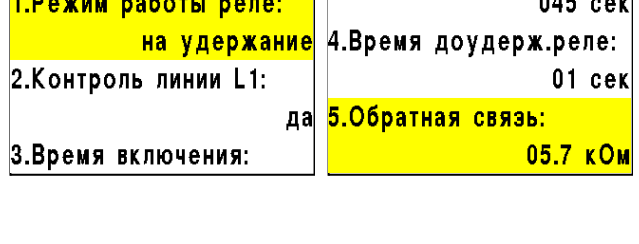

52

# rubetek

Выбираем пункт меню **Настройки включения**. Нажимаем кнопку **Ок**. Затем выбираем нужные пункты, нажимаем кнопку **Ок** и вводим данные.

- **Режим работы реле**: нет (самовыключение)
- **Контроль линии L1**: нет
- **Время включения**: не указывается
- **Время доудержания реле**: не указывается
- **Обратная связь**: 5,7 кОм

После заполнения всех пунктов нажимаем кнопку **Х**.

Выбираем пункт меню **Настройки отключения**. Нажимаем кнопку **Ок**. Затем выбираем нужные пункты, нажимаем кнопку **Ок** и вводим данные.

- **Режим работы реле**: на удержание
- **Контроль линии L2**: нет
- **Время отключения**: 45 с
- **Время доудержания реле**: не указывается
- **Обратная связь**: 9,2 кОм

После заполнения всех пунктов нажимаем кнопку **Х**.

Выбираем пункт меню **Настройки управления**. Нажимаем кнопку **Ок**. Затем выбираем нужные пункты, нажимаем кнопку **Ок** и вводим данные.

- **Режим включения**: Свой пожар 2
- **Задержка включения**: 0
- **Задержка отключения**: 0 с
- **Время работы по пожару**: 0 с

После заполнения всех пунктов нажимаем кнопку **Х**.

Выбираем пункт меню **Режим работы**. Нажимаем кнопку **Ок**. Затем выбираем режим **Закрыт-Открыт**, нажимаем кнопку **Ок**. Для возврата в предыдущее меню нажимаем кнопку **Х**.

Выбираем пункт меню **Контроль обр. связи**. Нажимаем кнопку **Ок**. Затем выбираем пункт **Да**, нажимаем кнопку **Ок**. Для возврата в предыдущее меню нажимаем кнопку **Х**.

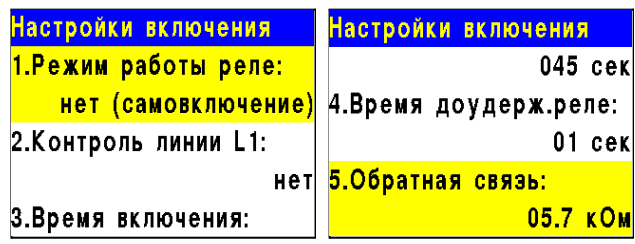

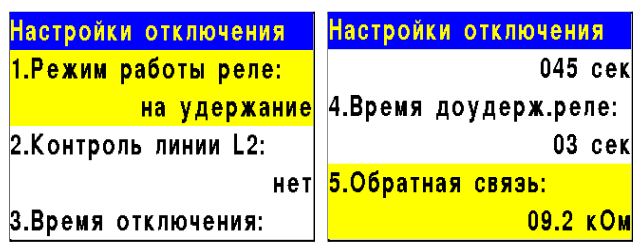

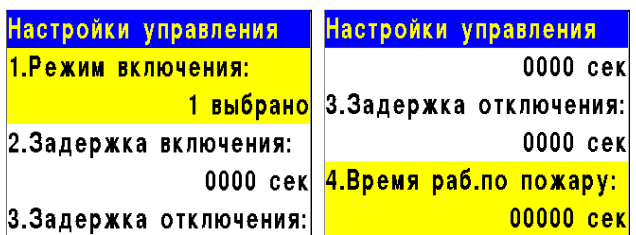

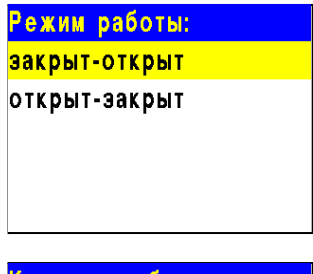

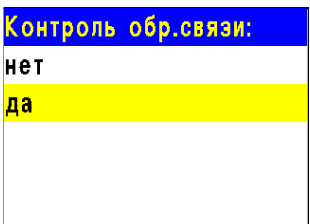

### 2.6.9. Подключение и настройка СОУЭ

Схема подключения линий световых и звуковых ОП к контактам "СОУЭ-1" и "СОУЭ-2" прибора показана на рисунке 9.

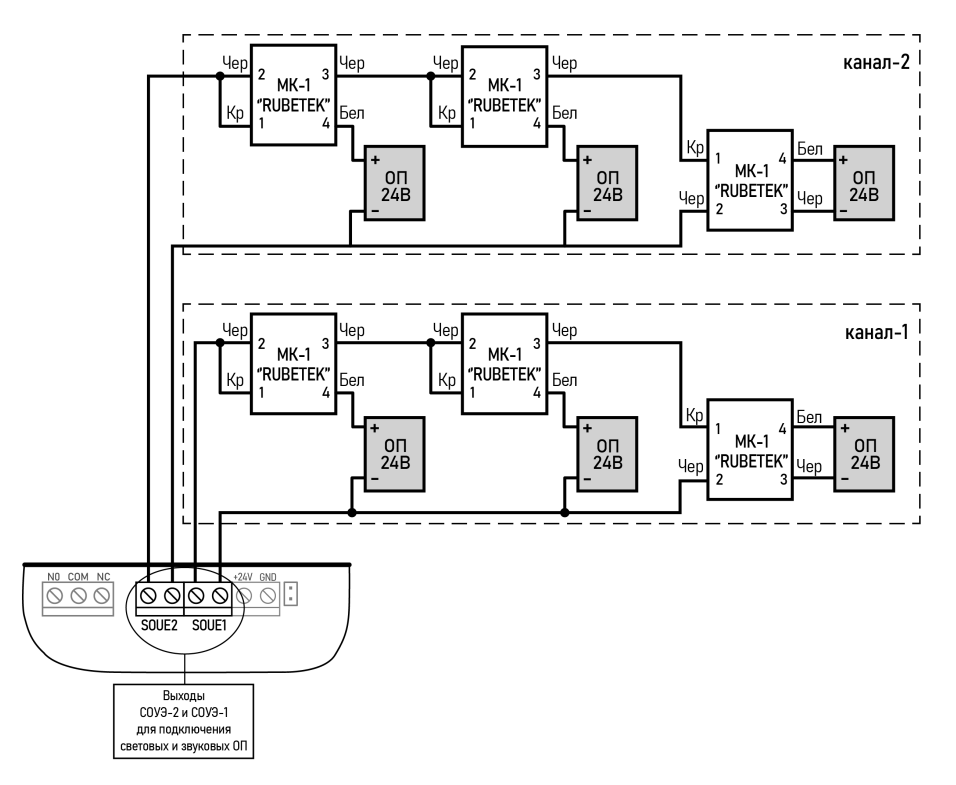

Рисунок 9 - Схема подключения СОУЭ

*ВНИМАНИЕ! Не допускается подключение ОП с суммарным током потребления более 0,45 А на один канал.*

Подключение модуля коммутационного МК-1 к ОП представлено на рисунке 10.

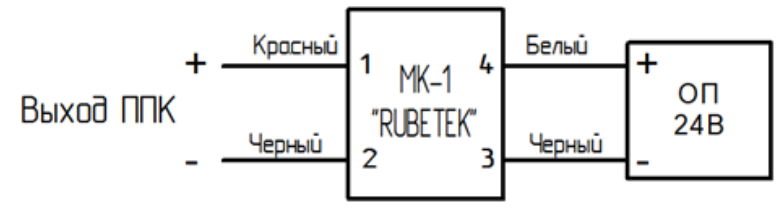

Рисунок 10 - Схема подключения МК-1 к ОП

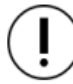

*ВАЖНО! Подключение МК-1 производиться с соблюдением полярности и цветовой маркировке проводов.*

## **Настройка вых ода СОУ Э**

Для настроек вых одов СОУЭ необ х одимо выбрать пункт **2.Настройки** главного меню. Нажать кнопку **Ок**.

Далее выбираем пунк т **3.В х оды\вых оды**. Нажимаем кнопк у **Ок**.

В открывшемся меню выбираем пунк т **3.СОУЭ 1** или **4.СОУЭ 2**, в зависимости о т вых ода ко торый мы настраиваем. Нажимаем кнопку **Ок**.

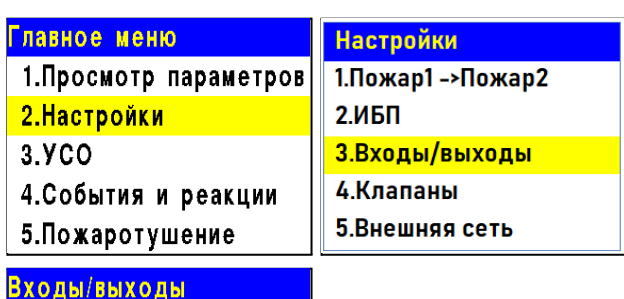

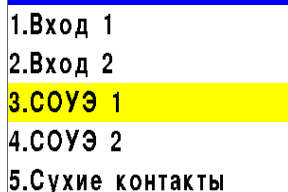

Настройки СОУЭ включают в себя:

- **Режим включения** реакции системы при которых будут включаться ОП; (логическое ИЛИ)
- Номер события событие при котором проис х одит запуск СОУ Э
- **Дежурный режим** настройки ОП при дежурном режиме;
- **Режим тревоги** настройки ОП при срабатывании установленных реакций;
- **Контроль линии** значение нормы сопротивления линии связи

Выбираем пунк т **Режим включения**. Нажимаем кнопк у **Ок**. Отмечаем в открывшемся списке реакции при ко торых будет проис х одить запуск СОУЭ. Выбор пунк тов меню проис х одит кнопками ←→ на клавиатуре. После установки в с е х параметров нажимаем кнопк у **Ок.**

## *ВАЖНО! Для выбранных реакций действуе т логическое ИЛИ.*

Выбираем пунк т **Дежурный режим**. Нажимаем кнопк у **Ок**. Выбираем пунк т **Режим**. Нажимаем кнопк у **Ок**. Выбираем режим работы СОУЭ. Нажимаем кнопк у **Ок**. Выбираем пунк т **Задержка включения**. Нажимаем кнопк у **Ок**. Устанавливаем время на задержку возврата СОУЭ к дежурному режиму. После установки в с ех параметров

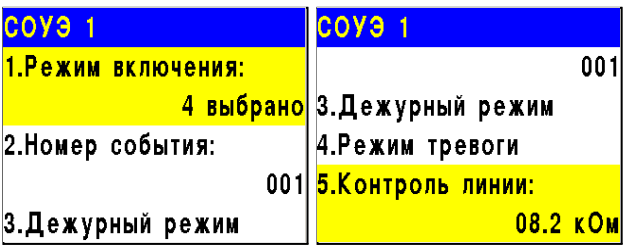

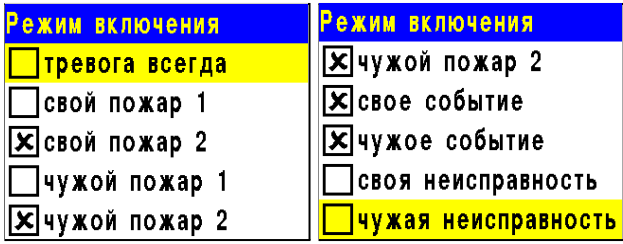

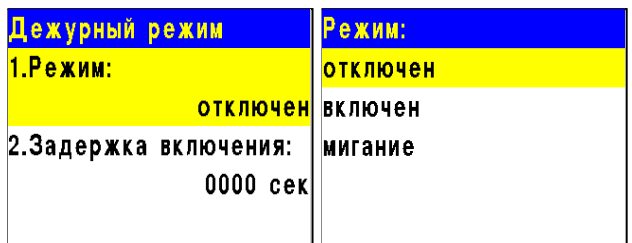

нажимаем кнопку **Х**.

Выбираем пункт **Режим тревоги**. Нажимаем кнопку **Ок**. Выбираем пункт **Режим**. Нажимаем кнопку **Ок**. Устанавливаем значение мигание. Нажимаем кнопку **Ок**. Выбираем пункт **Время оповещения**. Нажимаем кнопку **Ок**. Устанавливаем длительность свечения. Нажимаем кнопку **Ок**. Выбираем пункт **Время паузы**. Нажимаем кнопку **Ок**. Устанавливаем время без свечения. Нажимаем кнопку **Ок**. Нажимаем кнопку **Х**.

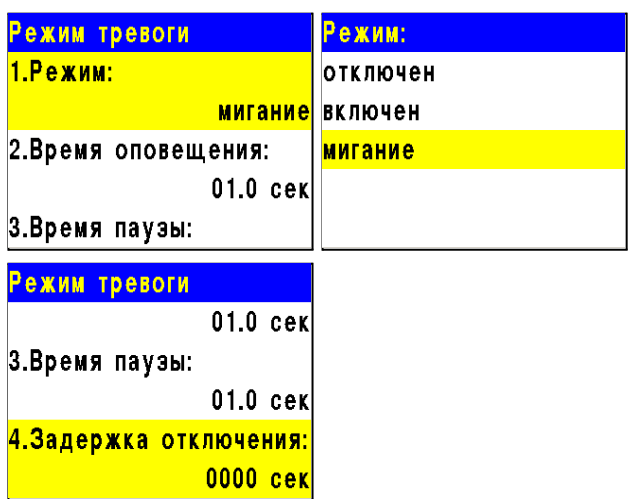

## 2.6.10. Подключение и настройка СК

Схема подключения внешнего оборудования к СК прибора представлена на рисунке 11.

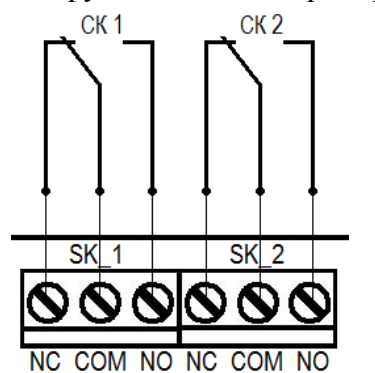

Рисунок 11 - Схема подключения к СК прибора

## **Настройка СК прибора**

Для настроек выходов СК необходимо выбрать пункт **2.Настройки** главного меню. Нажать кнопку **Ок**.

Далее выбираем пункт **3.Входы\выходы**. Нажимаем кнопку **Ок**.

В открывшемся меню выбираем пункт

**5.Сухие контакты**. Нажимаем кнопку **Ок**. Выбираем необходимый СК и нажимаем кнопку **Ок.**

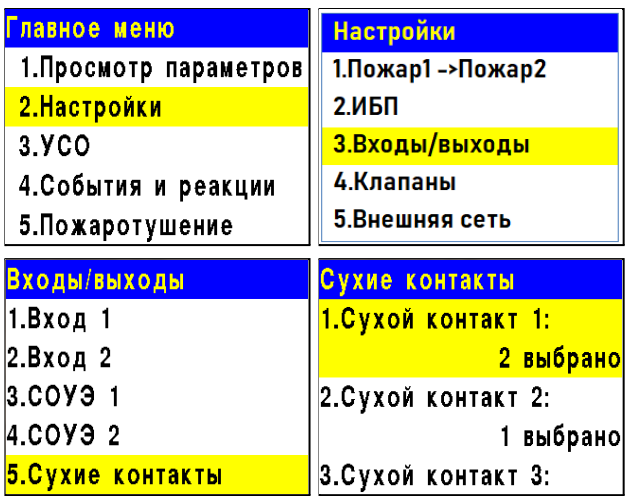

После выбора настраиваемого СК, мы устанавливаем реакции при которых будет происходить срабатывание.

Выбор пунктов меню происходит кнопками ←→ на клавиатуре. После установки всех параметров нажимаем кнопку **Ок.**

*ВАЖНО! Для выбранных реакций действует логическое ИЛИ.*

Для установки инверсии СК, выбираем пункт **6.Инверсия контактов**. Нажимаем кнопку **Ок**. В открывшемся списке выбираем СК для которых требуется установить инверсию. Выбор пунктов меню происходит кнопками ←→ на клавиатуре. После установки СК нажимаем кнопку **Ок.**

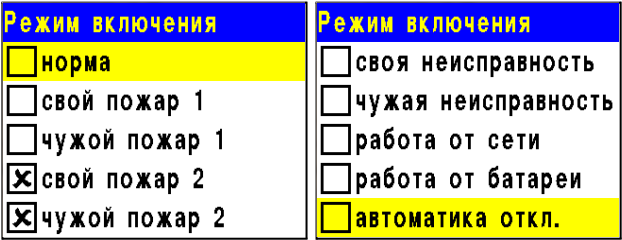

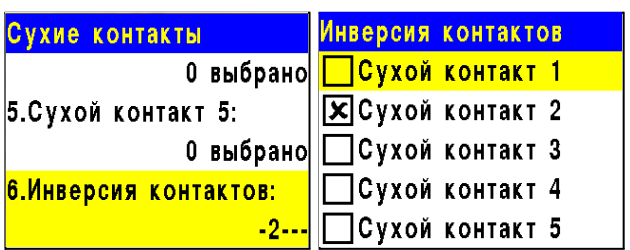

2.6.11. Подключение и настройка свободно программируемых входов

На приборе предусмотрено два свободно программируемых входов для подключения внешнего оборудования с выходами СК.

Подключение внешнего оборудования к свободно программируемым входам производиться с помощью коммутационных модулей МК-2.

*ВАЖНО! Настройка СК внешних приборов производиться в соответствии с руководствами по эксплуатации этих устройств.*

Схема подключения свободно программируемых входов представлена на рисунке 12.

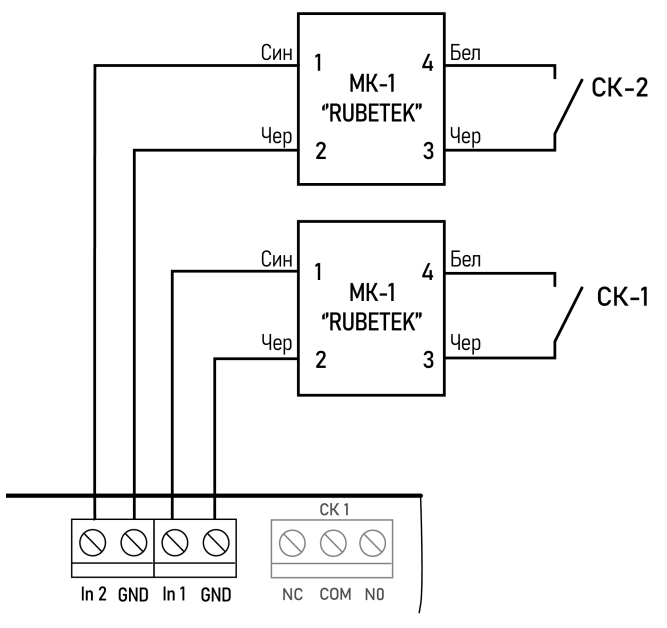

Рисунок 12 - Схема подключения свободно программируемых входов

### **Настройка свободно программируемых входов**

Для настроек входов необходимо выбрать пункт **2.Настройки** главного меню. Нажать кнопку **Ок**.

Далее выбираем пункт **3.Входы\выходы**. Нажимаем кнопку **Ок**.

В открывшемся меню выбираем пункт **1.Вход 1** или **2.Вход 2** в зависимости от настраиваемого входа. Нажимаем кнопку **Ок**.

Для настройки доступны следующие параметры:

- **Контроль линии** значение сопротивления в дежурном режиме
- **Сигнал "Пожар"** значение сопротивления в рабочем режиме
- **Действие** выбор действия которое будет происходит при срабатывании СК подключаемого устройства:

- нет - при срабатывании будет запускаться событие;

- пожар 1 - при срабатывании поступит сигнал "Пожар 1";

- пожар 2 - при срабатывании поступит сигнал "Пожар 2".

Для установки значения параметров выбираем необходимый пункт. Нажимаем кнопку **Ок**. Вводим значение и нажимаем кнопку **Ок**.

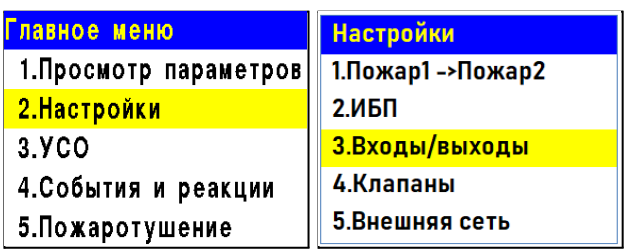

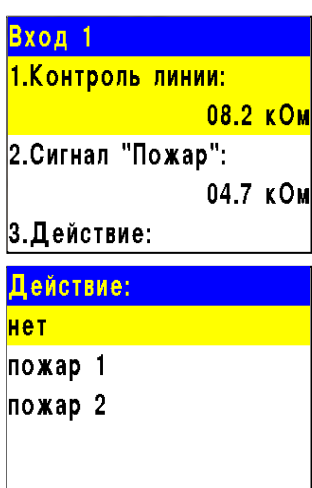

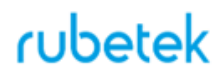

#### 2.7. Настройка событий и реакций

События - это действие сформированное в системе пользователем или сформированное при возникновении определенных реакции, которое позволяет управлять устройствами пожарной сигнализации (приводами клапанов, СК, СОУЭ, ОП, входы 1,2) и режимом работы системы.

Настройка событий должна производиться только квалифицированным персоналом с учетом требований рабочей и проектной документации пожарной сигнализации и автоматики на объект.

Перед настройкой событий необходимо изучить данное руководство.

*ВАЖНО! В системе возможно устанавливать 128 событий на один ППК. События устанавливаются в соответствии рабочей документации на объект.*

2.7.1. Установка названия события

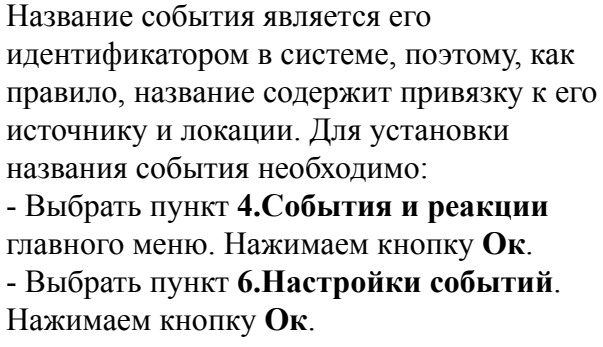

Выбираем пункт **Названия событий**. Нажимаем кнопку **Ок**. В открывшемся списке выбираем нужное событие и нажимаем кнопку **Ок**. Вводим название события. Нажимаем кнопку **Ок** для сохранения данных.

#### 2.7.2. Генерация состояния по событию

Генерация состояния позволяет установить какое состояние прибора или системы будет запущено при появлении события на приборе.

Для установки генерации состояния необходимо:

- Выбрать пункт **4.События и реакции** главного меню. Нажимаем кнопку **Ок**.

- Выбрать пункт **6.Настройки событий**. Нажимаем кнопку **Ок**.

- Выбираем пункт **Генерация состояний**. Нажимаем кнопку **Ок**.

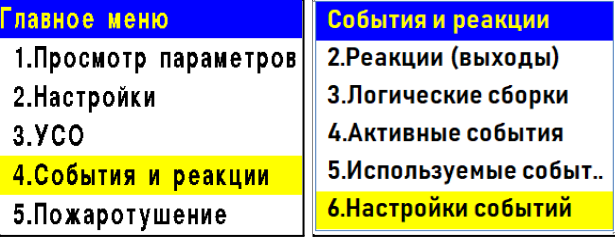

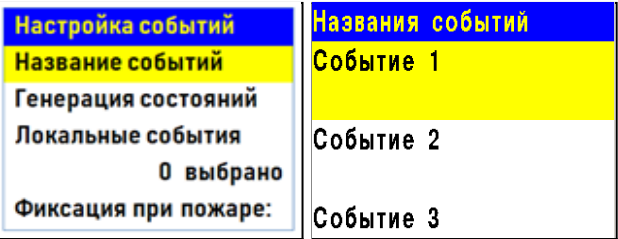

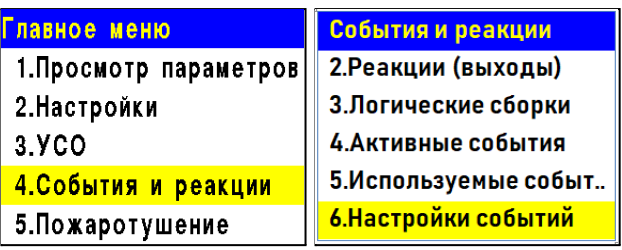

В открывшемся списке доступны следующие сост ояния ко торые могут генериров аться событиями:

- **● Пожар 2**
- **● Работа**
- **● Неисправность**
- **● Авт.отключена**
- **● Резерв.питание**

Выбираем необ х одимое сост ояние и нажимаем кнопк у **Ок**.

Выбираем нужное событие с помощью кнопок ←↑→↓

Нажимаем **1** если нужно активиров ать выбор и **0** если нужно снять активацию. Нажимаем кнопку **Ок** для сохранения действий

> $2.7.3$ сация событий при пожаре

Фик сация событий при пожаре позв оляет установить события ко торые будут действов ать при пожаре до его отключения. Для установки фик сации события необ х одимо:

- Выбрать пункт **4.События и реакции** главного меню. Нажимаем кнопку **Ок**. - Выбрать пункт **6.Настройки событий**. Нажимаем кнопк у **Ок**.

Выбираем пунк т **Фик сация при пожаре**. Нажимаем кнопк у **Ок**.

В открывшемся списке выбираем нужно е событие с помощью кнопок ←↑→↓ Нажимаем **1** если нужно активиров ать выбор и **0** если нужно снять активацию. Нажимаем кнопку **Ок** для сохранения.

#### 2.7.4. Установка лок альных событий

Если событие должно быть лок альным (действов ать т олько на данном приборе б е з передачи и приема из CAN шины), т о событие отмечается в таблице лок альных событий. Для этого:

- выбираем пунк т **4.События и реакции** главного меню. Нажимаем кнопк у **Ок**. - выбираем пунк т **6.Настройки событий**. Нажимаем кнопк у **Ок**.

- выбираем пунк т **Лок альные события**.

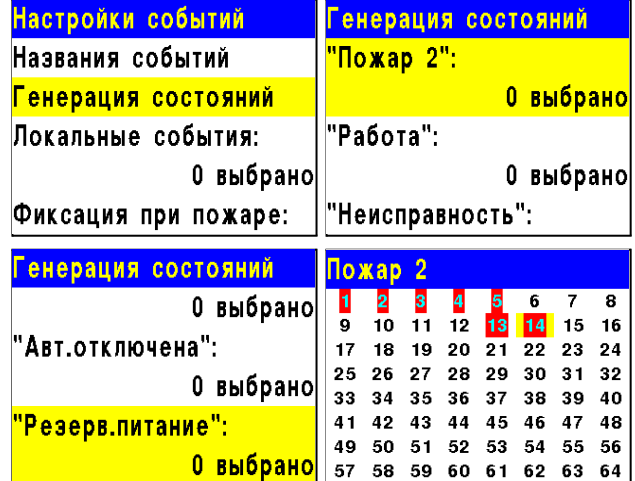

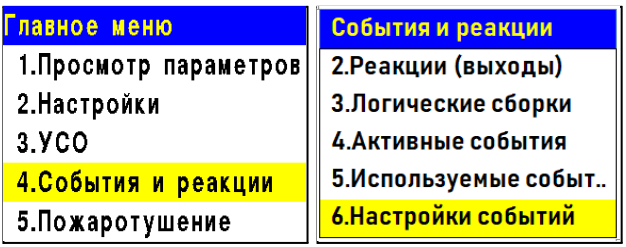

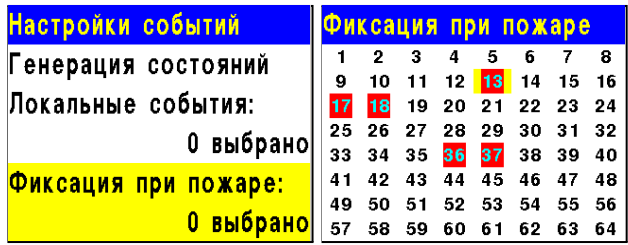

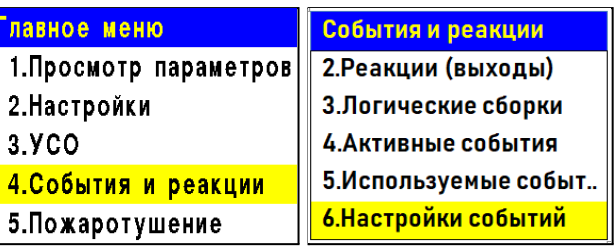

Нажимаем кнопку **Ок**.

- выбираем нужное событие с помощью ←↑→↓

- нажимаем **1** если нужно активировать выбор и **0** если нужно снять активацию. Нажимаем кнопку **Ок**.

## 2.7.5. Установка события от УДП

Для установки генерации события от УДП необходимо:

- выбрать раздел главного меню **3.УСО.** Нажать кнопку **Ок**.

- выбрать раздел подменю **1.Список устройств**. Нажать кнопку **Ок**.

- выбрать пункт **3.Беспроводные УСО**. Нажать кнопку **Ок**.

- выбрать необходимое устройство. Нажать кнопку **Ок**.

- выбрать пункт **Меню датчика**. Нажать кнопку **Ок**.

- выбрать пункт **Настройки реакции**. Нажать кнопку **Ок**.

- в открывшемся списке активировать пункт **Генерация события**. Активация пунктов происходит стрелками ← → на клавиатуре ППК. Нажать кнопку **Ок** для сохранения значения.

*ВАЖНО! Если при срабатывании извещателя должно запускаться только событие, то рекомендуется отключить другие реакции.*

После установки реакции мы автоматически попадаем в предыдущее меню. Выбираем пункт **Событие**. Нажимаем кнопку **Ок**.

В открывшемся меню вводим номер события которое будет запускаться. Нажимаем кнопку **Ок** для сохранения настроек.

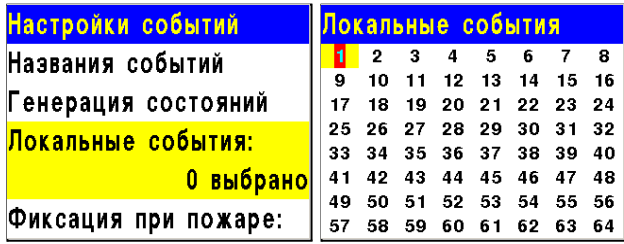

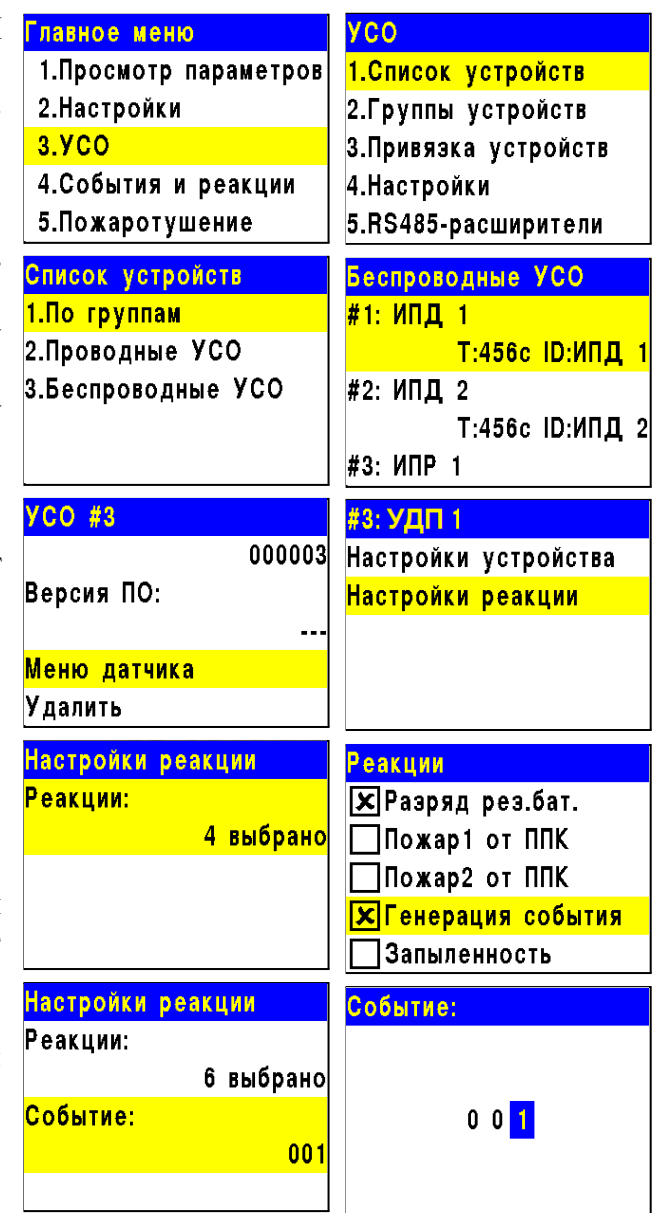

2.7.6. Установка события для включения СОУЭ

Для активации выхода СОУЭ по событию необходимо:

- Выбирать пункт главного меню

**2.Настройки**. Нажимаем кнопку **Ок**.

- Выбираем пункт **3.Входы/выходы**.

Нажимаем кнопку **Ок**.

Выбираем необходимый выход **СОУЭ**. Нажимаем кнопку **Ок**.

Выбираем пункт раздела **1.Режим включения**. Нажимаем кнопку **Ок**. Активируем кнопкой →режимы **Свое событие** и **Чужое событие**. Нажимаем кнопку **Ок**.

*ВАЖНО! Для выбранных реакций действует логическое ИЛИ.*

Автоматически переходим к предыдущему разделу меню.

*ВАЖНО! Если выход СОУЭ должен активироваться только локальным событием, то активируется только режим Свое событие.*

Выбираем пункт меню **2.Номер события.** Нажимаем кнопку **Ок**. Устанавливаем номер события которым активируется данный выход СОУЭ.

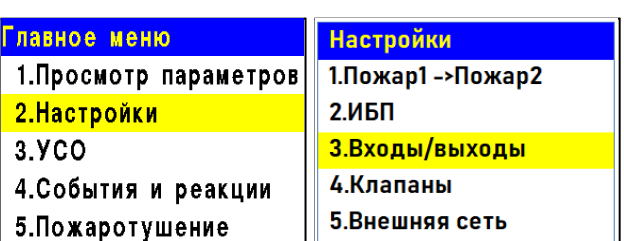

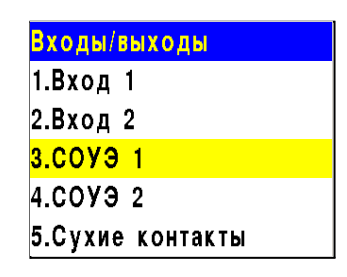

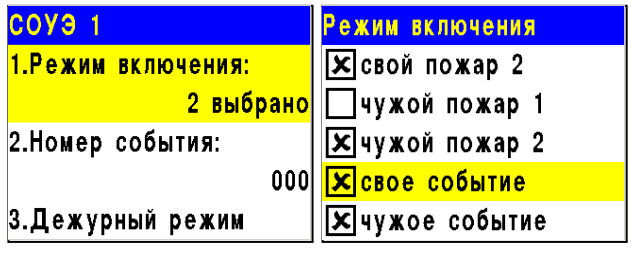

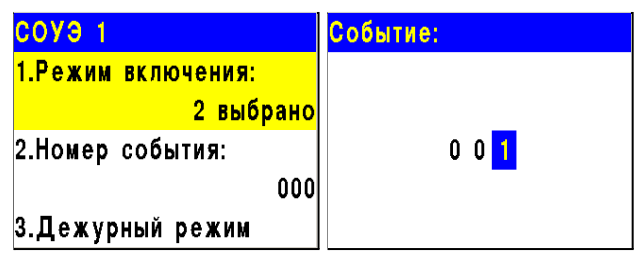

## 2.7.7. Установка события для включения привода клапана

Для активации привода клапана по событию необходимо:

- Выбирать пункт главного меню

**2.Настройки**. Нажимаем кнопку **Ок**.

- Выбираем пункт **4.Клапаны**. Нажимаем кнопку **Ок**.

Выбираем необходимый **Клапан**. Нажимаем кнопку **Ок**. Выбираем пункт меню **4.Настройки управления** и нажимаем кнопку **Ок**.

Выбираем пункт раздела **1.Режим включения**. Нажимаем кнопку **Ок**. Активируем кнопкой →режимы **При своем событии** и **При чужом событии**. Нажимаем кнопку **Ок**.

Автоматически переходим к предыдущему разделу меню.

*ВАЖНО! Если привод клапана должен активироваться только локальным событием, то активируется только режим При своем событии.*

Выбираем пункт меню **2.Номер события.** Нажимаем кнопку **Ок**. Устанавливаем номер события которым активируется данный привод клапана. Нажимаем кнопку Ок.

2.7.8. Установка события для активации СК

Для установки события, по которому происходит активация СК, необходимо: - Выбрать пункт **4.События и реакции** главного меню. Нажимаем кнопку **Ок**. - Выбираем пункт **2.Реакции (выходы)**. Нажимаем кнопку **Ок**.

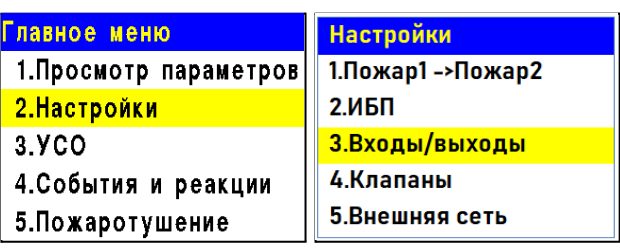

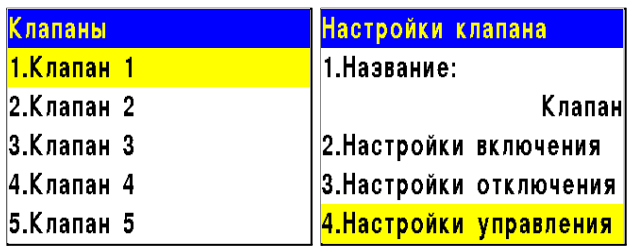

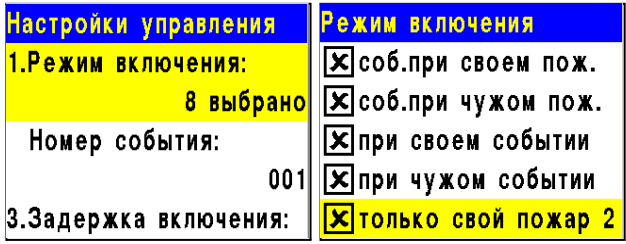

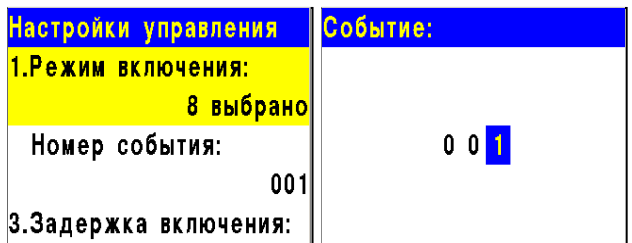

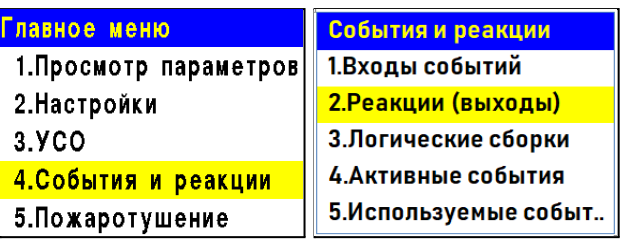

В открывшемся списке выбираем необходимый **Выход СК**. Нажимаем кнопку **Ок**. Выбираем пункт **Настройка**. Нажимаем кнопку **Ок**. В настройках выбираем пункт **1.Номер**

**события**. Нажимаем кнопку **Ок**. Вводим номер события которое будет активировать СК. Нажимаем кнопку **Ок**.

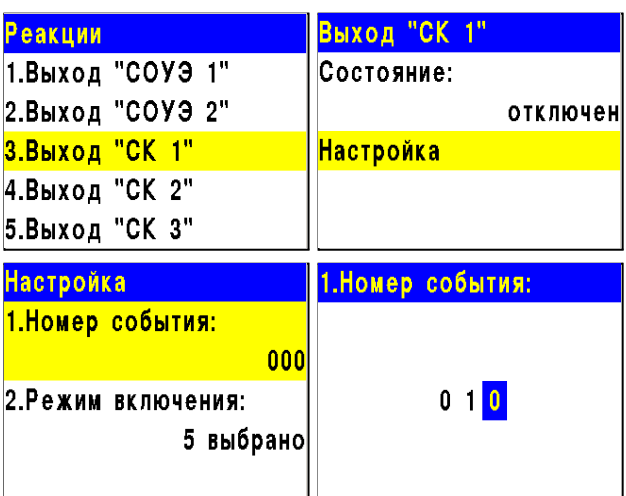

## 2.7.9. Логические сборки

Логические сборки предназначены для создания новых событий в системе на основе уже имеющихся, с использованием логических операций.

Логические сборки включают в себя логические операции:

- **И** сборка выполняется когда сработают все выбранные события
- **ИЛИ** сборка выполняется когда сработает хотя бы одно выбранное событие;
- **И-НЕ** сборка работает пока не активны все выбранные события.

В приборе предусмотрена возможность настройки 16 логических сборок.

*ВАЖНО! Каждая сборка является новым событием в системе, это надо учитывать при внесении событий, так как количество событий в системе ограничено.*

Для установки логических сборок, необходимо:

- Выбрать пункт **4.События и реакции** главного меню. Нажимаем кнопку **Ок**. - Выбираем пункт **3.Логические сборки**. Нажимаем кнопку **Ок**.

В открывшемся списке выбираем необходимую **Сборку**. Нажимаем кнопку **Ок**. Для каждой сборки доступны следующие настройки:

- **Операция** логическая операция по которой будут обрабатываться события выбранного множества;
- **События** список событий которые формируют логическое множество;
- **Условия работы** реакции при котором будет срабатывать сборка;
- **Задержка включения** время на задержку срабатывания сборки;

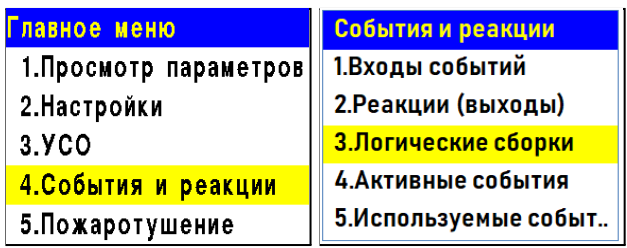

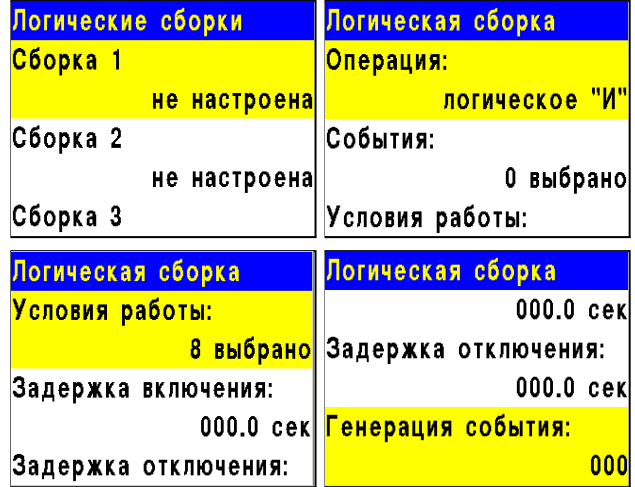

- **Задержка отключения** время на задержку отключения сборки;
- **Генерация события** событие которое будет сформировано при выполнении всех настроенных условий.

Выбираем пункт **Операция**. Нажимаем кнопку **Ок**.

В появившемся списке доступны следующие логические операции:

● **И** - сборка выполняется когда сработают все выбранные события;

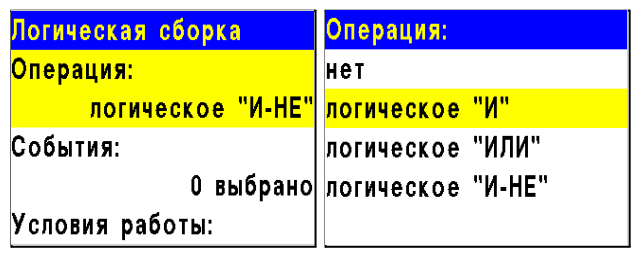

- **ИЛИ** сборка выполняется когда сработает хотя бы одно выбранное событие;
- **И-НЕ** сборка работает пока не активны все выбранные события;

● **НЕТ** - нет логической операции для обработки выбранных событий.

Выбираем необходимую логическую операцию и нажимаем кнопку **Ок**.

Выбираем пункт **События** меню

**Логическая сборка**. Нажимаем кнопку **Ок**. Выбираем номера событий которые будут обрабатываться в сборке.

Нажимаем **1** если нужно активировать выбор и **0** если нужно снять активацию. Нажимаем кнопку **Ок** для сохранения действий.

Выбираем пункт **Условия работы** меню **Логическая сборка**. Нажимаем кнопку **Ок**. В открывшемся списке отображаются реакции при которых происходит запуск обработки логической сборки.

Активация пунктов происходит стрелками ← → на клавиатуре ППК. Нажать кнопку **Ок** для сохранения изменений.

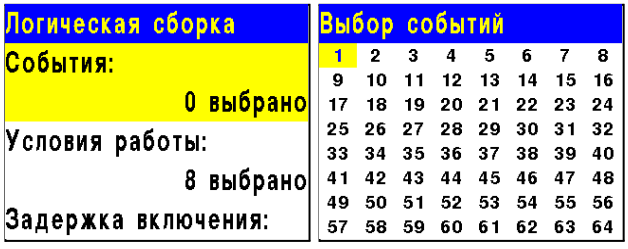

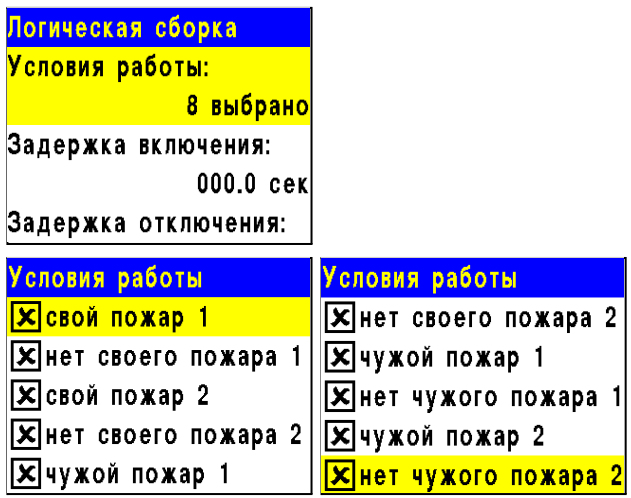

Выбираем пункт **Задержка включения** меню **Логическая сборка**. Нажимаем кнопку **Ок**.

Устанавливаем время задержки включения логической сборки. Нажимаем кнопку **Ок**.

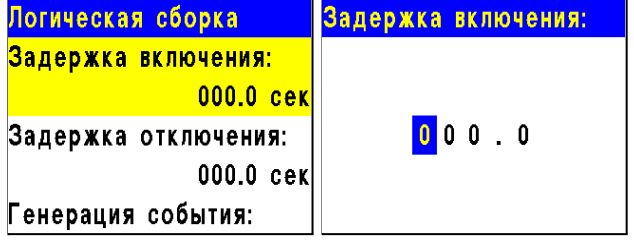

Выбираем пункт **Задержка отключения** меню **Логическая сборка**. Нажимаем кнопку **Ок**.

Устанавливаем время задержки отключения логической сборки. Нажимаем кнопку **Ок**.

Выбираем пункт **Генерация события** меню **Логическая сборка**. Нажимаем кнопку **Ок**. Вводим номер события которое будет генерироваться при выполнении всех настроенных условий. Нажимаем кнопку **Ок**.

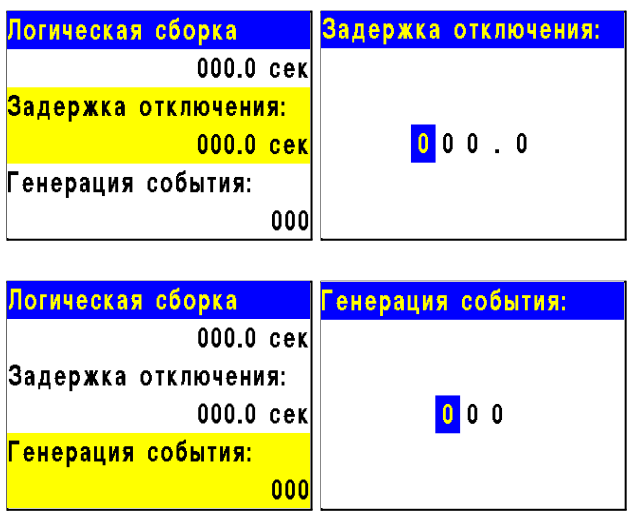

2.7.10. Установка принимаемых событий и реакций от других ППК и групп в CAN сети

На приборе возможна настройка взаимодействия с другими ППК в CAN сети.

Для разделения реакций и событий в системе по принадлежности устанавливается приставка СВОЙ-, ЧУЖОЙ.

Приставка СВОЙ отображает события и реакции которые формируются только в рамках текущего ППК

Приставка ЧУЖОЙ отображает события и реакции которые формируются вне данного прибора, но влияют на его состояние и обработку этих событий и реакций.

*ВАЖНО! Для корректной работы системы и управления событиями и реакциями поступающими с соседних устройств необходимо установить сетевой адрес CAN сети и группу согласно п.2.5.6 данного руководства.*

Для установки взаимодействия с другими ППК, необходимо выбрать пункт **2.Настройки** главного меню. Нажимаем кнопку **Ок**. Выбираем пункт **5.Внешняя сеть**. Нажимаем кнопку **Ок**.

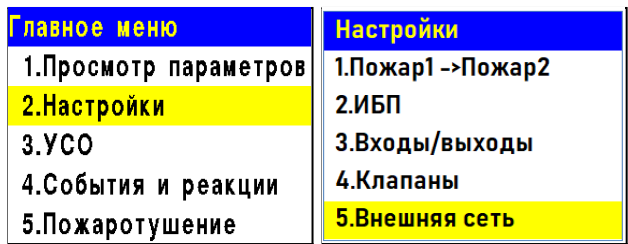

## **Установка групп с которыми взаимодействует прибор**

Группы которые отмечаются для взаимодействия становятся видимыми для прибора и возможно принятие от них сигналов и событий. Для установки групп необходимо:

- Выбираем пункт **4.Принимаемые группы**. Нажимаем кнопку **Ок**.

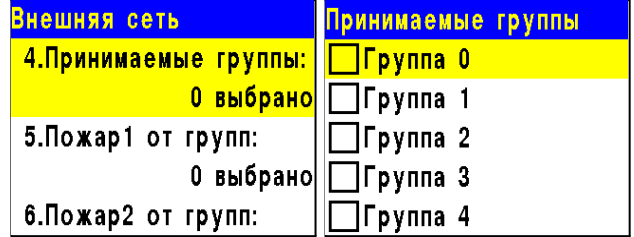

- В открывшемся списке устанавливаем группы с которыми будет взаимодействовать прибор. Активация пунктов происходит стрелками ← → на клавиатуре ППК. Нажать кнопку **Ок** для сохранения изменений.

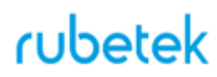

### **Установка групп от которых принимаются сигналы Пожар 1, Пожар 2, Неисправность**

Выбираем необходимый пункт реакции **5.Пожар 1 от групп**, **6.Пожар 2 от групп** или **7.Неисправн от групп**. Нажимаем кнопку **Ок**.

В открывшемся списке устанавливаем группы от которых будут приходит соответствующие реакции на прибор.

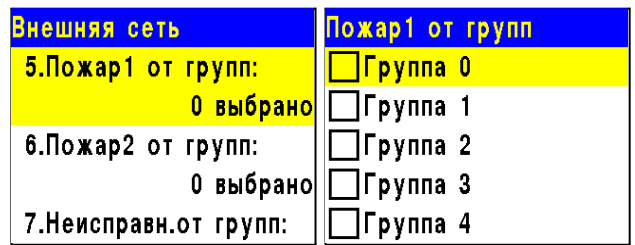

Активация пунктов происходит стрелками ← → на клавиатуре ППК. Нажать кнопку **Ок** для сохранения изменений.

*ВАЖНО! Если отмеченные группы не выбраны в пункте меню 4.Принимаемые группы, то прием от них сигнала и событий осуществляться не будет.*

#### **Установка групп от которых принимаются события**

Выбираем пункт **8.События** от групп. Нажимаем кнопку **Ок**. В открывшемся списке устанавливаем группы от которых будут приходить события на прибор. Активация пунктов происходит стрелками ← → на клавиатуре ППК. Нажать кнопку **Ок** для сохранения изменений.

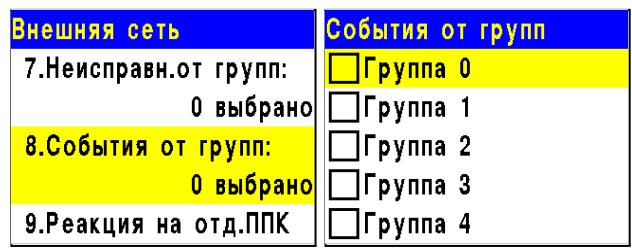

*ВАЖНО! Если отмеченные группы не выбраны в пункте меню 4.Принимаемые группы, то прием от них сигнала и событий осуществляться не будет.*

#### **Установка реакции на отдельные ППК**

Выбираем пункт **9.Реакция на отд.ППК**. Нажимаем кнопку **Ок**. В открывшемся списке выбираем необходимую реакцию. Нажимаем кнопку **Ок**.

Выбираем адреса приборов с которых должна поступать выбранная реакция. Выбор адреса прибора в CAN сети осуществляется с помощью кнопок ←↑→↓ Нажимаем **1** если нужно активировать выбор и **0** если нужно снять активацию. Нажимаем кнопку **Ок** для сохранения действий.

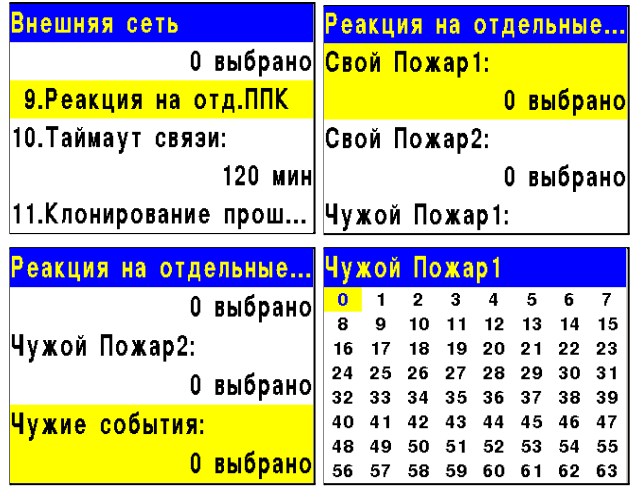

События и реакции

## 2.7.11. Просмотр активных событий

Для просмотра активных событий на ППК, необходимо:

- Выбирать пункт главного меню **4.События и реакции**. Нажать кнопку **Ок**.

- Выбрать пункт подменю **4.Активные события**. Нажать кнопку **Ок**.

Мы можем просматривать:

- **Все события** - все активные события в системе;

- **Свои события** - активные события установленные на данном приборе;

- **Чужие события** - активные события других приборов, которые действуют на данном приборе.

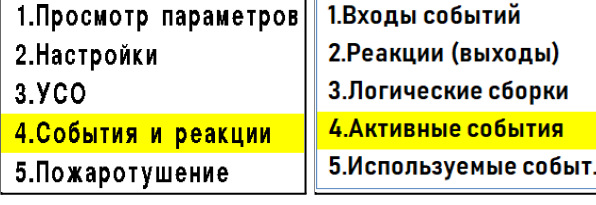

Главное меню

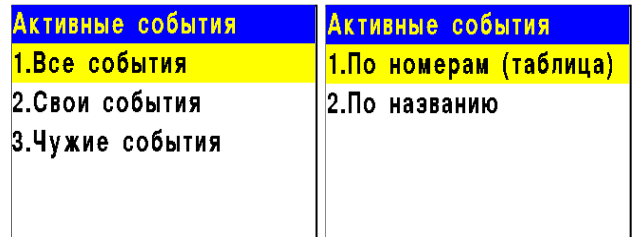

Выбираем нужный список и нажимаем кнопку **Ок**. События можно просматривать по номерам и по названию.

2.7.12. Просмотр используемых событий

Для проверки используемых (занятых) событий на ППК, необходимо: - Выбирать пункт главного меню **4.События и реакции**. Нажимаем кнопку **Ок**. - Выбираем пункт подменю **5.Используемые**

**события**. Нажимаем кнопку **Ок**.

В открывшемся списке красным отмечены события которые уже используются в системе. После проверки списка событий нажимаем кнопку **Домой** для возврата в главное меню.

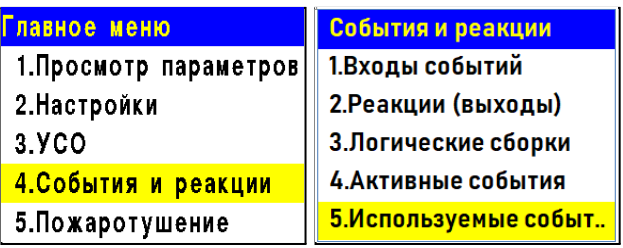

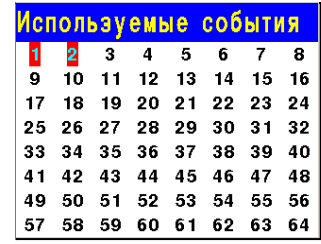

2.7.13. Настройка события при сигнале "1-й Пожар 2"

При появлении сигнала "1-й Пожар 2" на приборе может генерироваться событие.

Для генерации события при возникновения сигнала "1-й Пожар 2" необходимо: - Выбираем пункт главного меню **2.Настройки**. Нажимаем кнопку **Ок**.

- Выбираем пункт **1.Пожар1->Пожар2**. Нажимаем кнопку **Ок**.

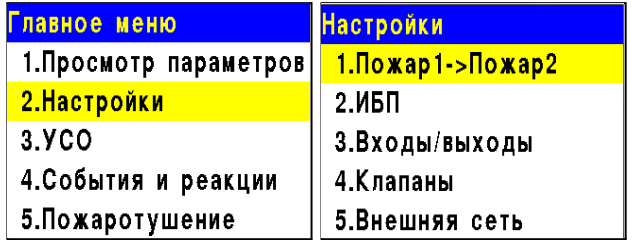

68

000

000

# rubetek

- Выбираем пункт **3.Соб."Свой 1-й Пож2"**, если требуется установить событие после возникновения сигнала Пожар 2 на текущем ППК или сигнала поступившего с ППК выбранного в настройках Внешней сети с соответствующими параметрами.

- Выбираем пункт **4.Соб."Чужой 1-й Пож2"**, если требуется установить событие после возникновения сигнала Пожар 2 с других устройств сети.

Пожар 1->Пожар2

3.Соб."Свой 1-й Пож2":

4.Соб."Чужой 1-й Пож2":

**0060 сек** 

000

000

Нажимаем кнопку **Ок**.

- Устанавливаем значение события. Нажимаем кнопку **Ок**.

2.7.14. Настройка пожаротушения на приборе

Для настройки пожаротушения на приборе необходимо:

- выбрать пункт **Пожаротушение** в главном меню. Нажать кнопку **Ок**.

- выбрать **Направление** для настройки пожаротушения. Нажать кнопку **Ок**. Всего доступна настройка десяти направлений.

В меню настроек **Направление ПТ** доступны следующие параметры:

- **Название** название направление ПТ
- **Активация** установка события или группы УСО которые активируют направление ПТ
- **Блокировка** установка событий которые блокируют запуск ПТ.
- **Задержка запуска** время на задержку запуска пожаротушения после его активации
- **Задержка остановки** время на задержку остановки после его блокировки
- **Генерация события** установка события которое будет сгенерировано после запуска ПТ

Для установки активации направления ПТ, необходимо выбрать пункт меню **Активация**. Нажать кнопку **Ок**.

Выбрать тип активации (**Событие**, **Пожар 2 от группы УСО**) и нажать кнопку **Ок**. Установить номер события или номер группы, которая будет активировать пожаротушение при появлении сигнала Пожар 2.

## *ВАЖНО! Для установленного события и группы УСО действует логическое ИЛИ.*

Для установки событий которые блокируют запуск ПТ необходимо выбрать пункт меню **Блокировка**. Нажать кнопку **Ок**. Выбрать тип состояния события для блокировки (должны быть активны, должны быть неактивны). Выбрать **Событие** для установки. Нажать кнопку **Ок**. Установить номер события. Нажать кнопку **Ок** для сохранения введенных данных и возврата к предыдущему меню.

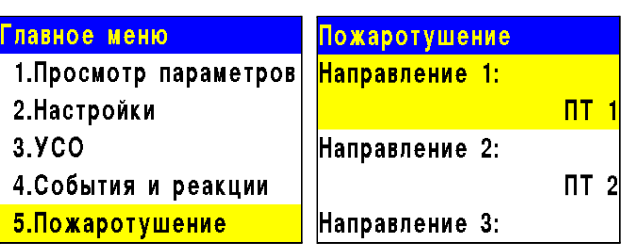

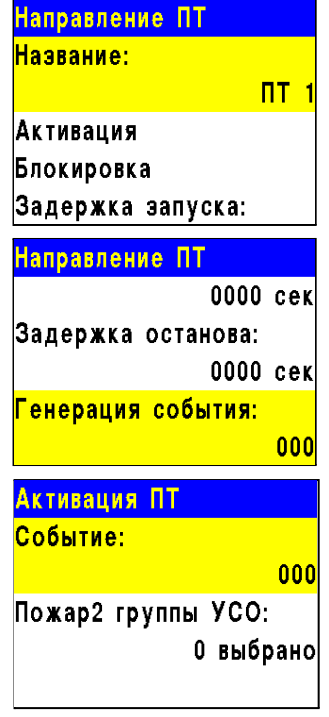

**Блокировка** 

событие 1:

событие 2:

Должны быть активны:

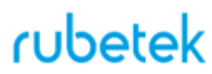

000

 $000$ 

Должны быть неактивны

Блокировка

событие 1:

событие 2:

Для установки доступно четыре события в каждой группе.

*ВАЖНО! Для установленных событий действует логическое И.*

### 2.7.15. Ручной запуск и отключение пожаротушения

Для запуска пожаротушения в системе с прибора, необходимо произвести нажатие на кнопку "**ПУСК**". В открывшемся меню выбираем направление ПТ которое необходимо запустить и нажимаем кнопку **Ок**.

Для запуска всех направлений одновременно необходимо произвести двойное нажатие на кнопку "**ПУСК**" с интервалом 1 секунда.

Для отключения пожаротушения в системе с прибора, необходимо произвести нажатие на кнопку "**СТОП**". В открывшемся меню выбираем направление ПТ которое необходимо остановить и нажимаем кнопку **Ок**.

Для остановки всех направлений одновременно необходимо произвести двойное нажатие на кнопку "**СТОП**" с интервалом 1 секунда.

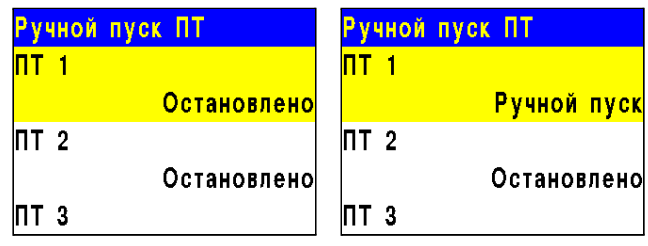

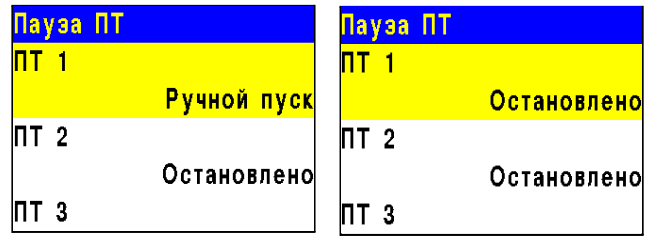

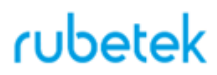

2.8. Обновление программного обеспечения

*ВАЖНО! Обновление ПО может быть произведено одновременно у всех приборов, подключенных в одну CAN-сеть. Для этого необходимо обновить ПО у одного любого прибора, подключенного к текущей CAN-сети, затем запустить клонирование ПО согласно п.2.9 данного руководства.*

Для обновления ПО потребуется: - адаптер USB-RS485 - провода для подключения адаптера к ППК

- ПО avr\_boot

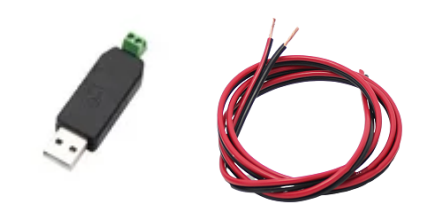

*ВАЖНО! Все программное обеспечение можно скачать на официальном сайте компании "RUBETEK".*

*ВАЖНО! Загрузка ПО производиться при выключенном питании ППК и с соблюдением распиновки A B на RS-485 разъеме.*

Отключить основное и резервное питание ППК.

Подключить адаптер RS-485 к ППК с соблюдением распиновки А В. Подключить адаптер к USB порту ноутбука или компьютера.

Запустить на ПК программу avr\_boot

Нажать кнопку **Обзор** и выбрать файл с ПО на компьютере. Нажать кнопку **Открыть**.

*ВАЖНО! Все программное обеспечение для устройств необходимо скачивать только с официальных источников компании "RUBETEK" или запрашивать в службе технической поддержки.*

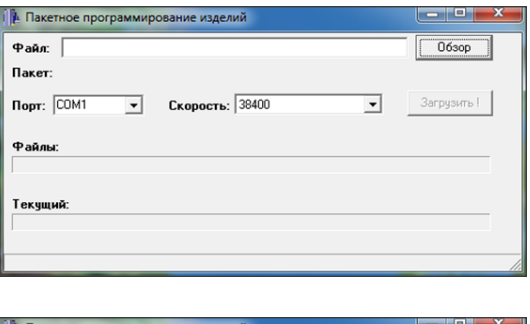

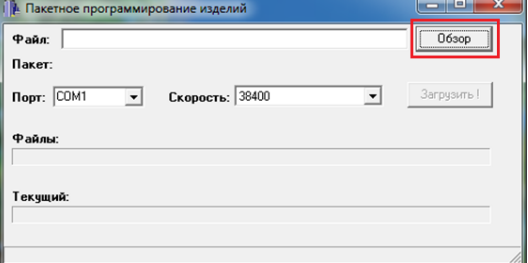

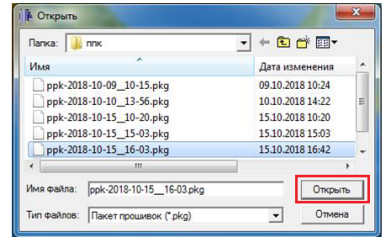

Необходимо выбрать используемый COM-port из всплывающего списка **Порт**.

Установить скорость обмена данных **115200 kb/s** в всплывающем списке **Скорость**.

Нажать кнопку **Загрузить**.

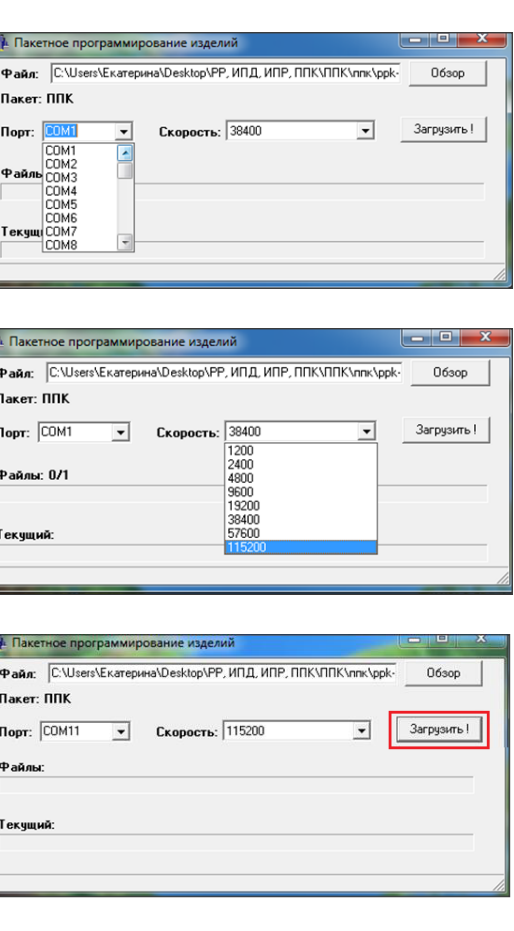

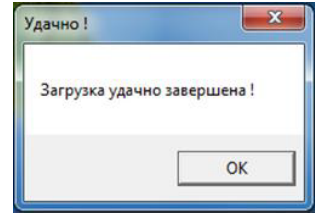

Подключить резервное питание к ППК и дождаться полной загрузки файла.

Отключить питание ППК после успешной загрузки. Отключить адаптер RS-485 от ППК. Подключить резервное и основное питание ППК и дождаться загрузки устройства.

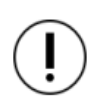

*ВАЖНО! Обновление ПО для ИП, ОД и РР подключенных к прибору производиться по FOTA, с предварительной загрузкой файлов на ППК согласно п. 2.8 данного руководства.*

## 2.9. Клонирование ПО приборов по CAN интерфейсу

Для клонирования ПО прибора на другие приборы подключенные по CAN шине необходимо:

- Выбираем пункт **2.Настройка** главного меню. Нажимаем кнопку **Ок**.

- Выбираем пункт подменю **5.Внешняя сеть**. Нажимаем кнопку **Ок**.

- Выбираем пункт **11.Клонирование прошивки**. Нажимаем кнопку **Ок**.

- Выбираем пункт **да**. Нажимаем кнопку **Ок**.

*ВАЖНО! Во время клонирования все ППК будут отключены.*

Прибор для подтверждения запрашивает pin-код. Необходимо ввести с клавиатуры код **"8266"**.

*ВАЖНО! Запрос действует 10 секунд, после этого прибор вернется к предыдущему меню 5.Внешняя сеть.*

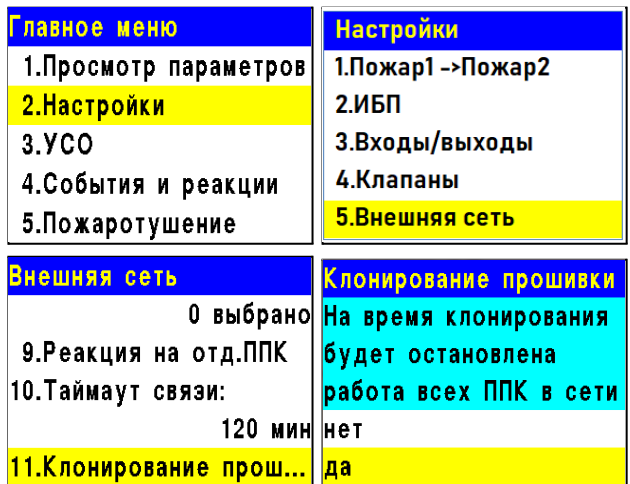

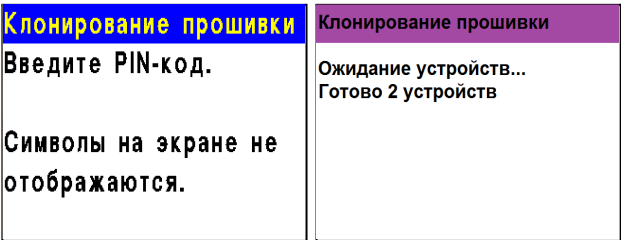

На дисплее прибора отобразится количество ППК в текущей CAN-сети, готовых к клонированию ПО.

#### **ВАЖНО!**

*а) все ППК в текущей CAN-сети должны иметь уникальный сетевой номер; б) все ППК в текущей CAN-сети должны быть в дежурном режиме (на ППК в режиме "Пожар" ПО не клонируется).*

При обнаружении всех ППК нажать кнопку [**V**] - для перевода в режим клонирования, или [**X**] - для отмены клонирования.

После запуска процесса будет отображаться количество переданных пакетов/общее количество пакетов.

После клонирования прибор выдаст сообщение о завершении.

Все ППК в текущей CAN-сети после клонирования ПО автоматически перезагрузятся с новой версией.

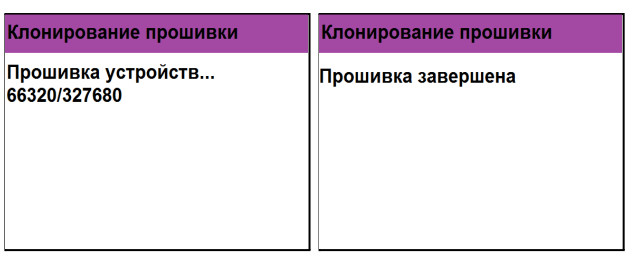
2.10. Выгрузка дампа прибора

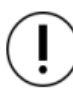

*ВАЖНО! Дамп выгружается только с ППК. Логирование производится только с ППК в режиме пульт..*

#### **Выгрузка дампа**

- Для подключения к прибору необходим - ST-Link
- Провода Dupont
- Программа STM32-ST-Link Utility

*ВАЖНО! Все программное обеспечение можно скачать с официального сайта "RUBETEK"*

Отключить основное и резервное питание ППК.

Подключить ST-Link к прибору согласно распиновки.

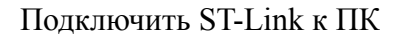

Открыть на ПК программу STM32 ST-LINK **Utility** 

Устанавливаем в программе Адрес 0x08000000 и Размер 0х80000

В программе STM32 ST-LINK Utility подключаем программно прибор Выбираем пункт меню **Target** далее выбираем подменю **Connect**

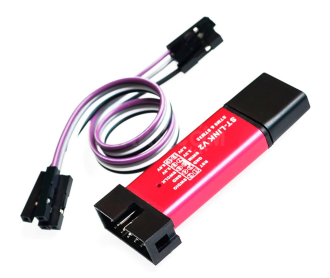

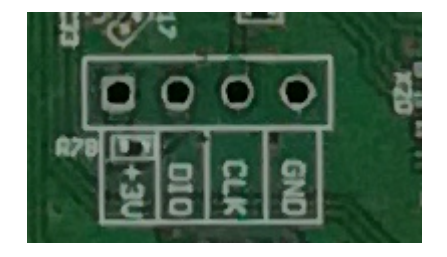

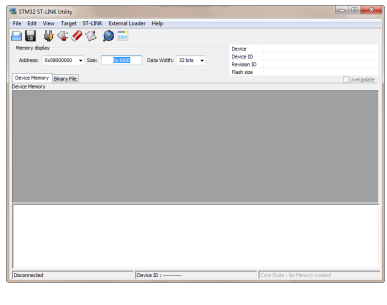

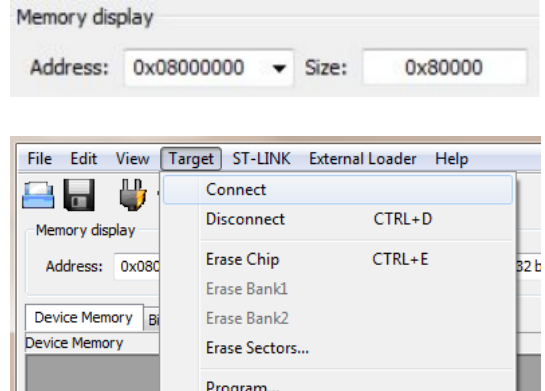

Далее сохраняем дамп на диск. Выбираем меню **File** затем пункт **Save file as…** В открывшемся окне выбираем путь для сохранения файла, задаем имя и нажимаем кнопку **Сохранить**.

*ВАЖНО! Сохраненное ПО должно быть размером 512кБ. Если размер не совпадает, необходимо повторить процедуру выгрузки и проверить настройки адреса и размера.*

Производим подключение питания прибора.

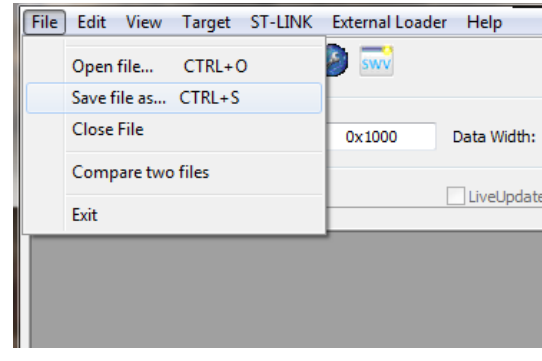

#### **3. Техническое обслуживание**

#### 3.1. Меры безопасности

- 3.1.1. При эксплуатации устройства необходимо руководствоваться РД 78.145-93 "Системы и комплексы охранной, пожарной и охранно-пожарной сигнализации. Правила производства и приемки работ" и требованиями настоящего руководства.
- 3.1.2. При проведении монтажных работ линии основного и резервного питания 24 В и питания клапанов ПП 220 В должны быть обесточены!
- 3.1.3. К работам по монтажу, установке и обслуживанию прибора должны допускаться лица, имеющие необходимую квалификацию и допуск к работам с электроустановками до 1000 В.
- 3.1.4. Монтаж прибора, смену предохранителей, а также профилактические работы и осмотр производить только после отключения прибора от сети 220 В и источников основного и резервного питания 24 В. Данное требование распространяется и на работы по обслуживанию и проверке состояния прибора.
- 3.1.5. Электрические провода должны быть предохранены от возможного нарушения изоляции в местах огибания металлических кромок. Запрещается использовать самодельные предохранители и предохранители, не соответствующие номинальному значению.
- 3.1.6. Для обеспечения безопасности при эксплуатации прибора запрещается:
	- производить любые работы с прибором при подключенном напряжении АС 220 В и DC 24 В;
	- производить эксплуатацию прибора с поврежденной изоляцией проводов.
- 3.2. Проверка работоспособности
- 3.2.1. Проверка работоспособности прибора должна проводиться при плановых или других проверках технического состояния прибора, но не реже одного раза в 6 месяцев. Проверка должна включать в себя:
	- внешний осмотр прибора на отсутствие следов влаги и механического повреждения;
	- проверка индикации прибора согласно таблицы 4;
	- $\bullet$  проверку реакции прибора на вскрытие корпуса;
	- проверка переключение линии питания на резервную при обрыве основной линии;
	- просмотр параметров прибора;
	- контрольный запуск СОУЭ, клапанов;
	- $\bullet$  проверка версии ПО прибора:
	- просмотр архива событий.

#### 3.2.2. Проверка индикации прибора

Индикация прибора должна соответствовать режиму "Норма", при этом:

- светиться индикатор "Питание"
- остальные индикаторы погашены

#### 3.2.3. Проверка реакции прибора на вскрытие корпуса

Вскрыть корпус прибора. Для этого открутить винт, фиксирующий переднюю крышку прибора.

Аккуратно поднять переднюю крышку.

*ВНИМАНИЕ! Будьте осторожны и не повредите шлейф клавиатуры при вскрытии прибора.*

На дисплее прибора должно отобразиться сообщение о вскрытии корпуса. Установите крышку прибора на место и закрепите ее фиксирующим винтом.

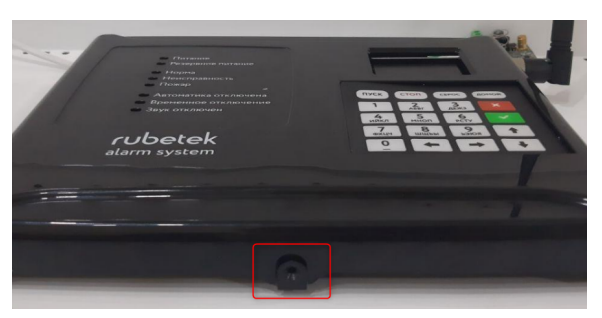

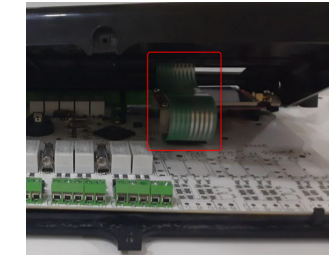

#### 3.2.4. Проверка переключение линии питания

Произвести вскрытие корпуса согласно алгоритма описанного выше.

Произвести отсоединение клеммы "-" и "+" основного источника питания на приборе. Прибор должен автоматически произвести переключение линии питания на резервную без потери работоспособности.

При этом индикация должна соответствовать режиму "Резервное питание" и "Неисправность" согласно таблицы 5.

Произвести обратно подключение линии питания прибора и закрыть корпус.

Индикация прибора должна соответствовать состоянию "Норма" и "Питание" согласно таблицы 5.

#### 3.2.5. Просмотр параметров прибора

Данное меню содержит информацию о состоянии прибора и подключенных к нему устройств.

Для просмотра информации необходимо выбрать пункт **1.Просмотр параметров** главного меню. Нажать кнопку **Ок**.

Данное меню содержит следующие пункты:

- **Активные тревоги** список устройств ПС с которых поступает сигнал "Пожар-1" или "Пожар-2";
- **Активные зоны** список активных зон, с указанием устройств;
- **Неисправности** информация о текущих неисправностях на данном приборе;

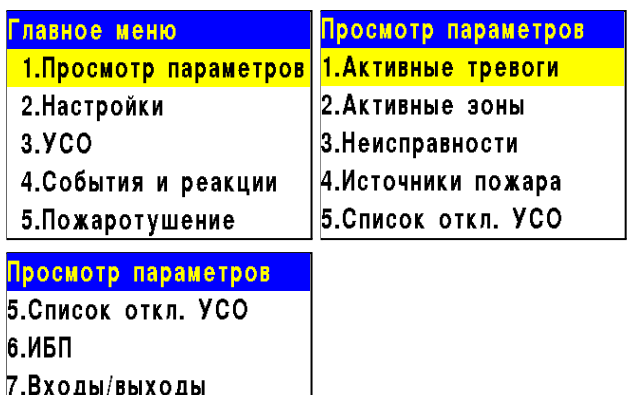

● **Источники пожара** - список источников/причин сигнала "Пожар-1" или "Пожар-2";

8. Клапаны 9.Внешняя сеть

● **Список отключенных УСО** - представлен список отключенных (деактивированных)

УСО системы с указанием номера слота;

- **ИБП** параметры напряжения питания: основное питание, резервное питание;
- **Входы/выходы** доступны данные о свободно программируемых входах, выходах СОУЭ, состояние, данные о неисправностях и уровень обратной связи;
- **Клапаны** содержит информацию о состоянии клапанов ПП: название, состояние, данные о неисправностях, команды и уровень обратной связи;

ивп

Батарея:

Питание:

Основное питание:

● **Внешняя сеть** - содержит параметры устройств внешней сети: состояние устройства, параметры связи и питания, информация о неисправностях.

#### **Просмотр параметров ИБП**

Выбираем пункт **6.ИБП** меню Просмотр параметров. Нажимаем кнопку **Ок**.

В данном меню отображается:

- **Основное питание** напряжение основного питания;
- **Батарея** напряжение резервного питания;
- **Питание** состояние питания (норма, неисправность)

#### **Просмотр параметров входов\выходов**

Выбираем пункт **7.Входы/выходы** меню Просмотр параметров. Нажимаем кнопку **Ок**. В открывшемся списке выбираем необходимый вход/выход. Нажимаем кнопку **Ок**.

Появившееся меню содержит следующие параметры:

- **Состояние** текущее состояние входа\выхода
- **Неисправность** наличие неисправности на входе\выходе
- **Команда**\* текущее состояние (режим работы) *\*только для СОУЭ*
- **Обратная связь** реальное значение сопротивления линии связи в текущем состоянии входа\выхода.

*ВАЖНО! Для выходов СОУЭ при активном "Ручном" режиме на приборе, активен пункт меню Команда, позволяющий произвести запуск\остановку СОУЭ.*

#### **Просмотр параметров клапанов**

Выбираем пункт **8.Клапаны** меню Просмотр параметров. Нажимаем кнопку **Ок**. В открывшемся списке выбираем необходимый привод клапана. Нажимаем кнопку **Ок**. Появившееся меню содержит следующие параметры:

● **Название** - название клапана установленное на приборе;

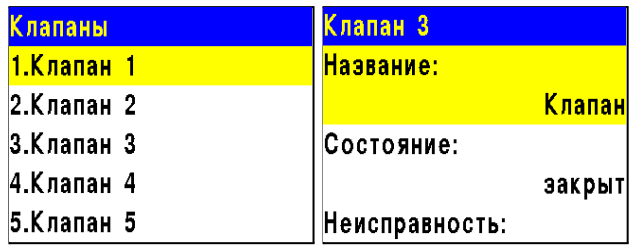

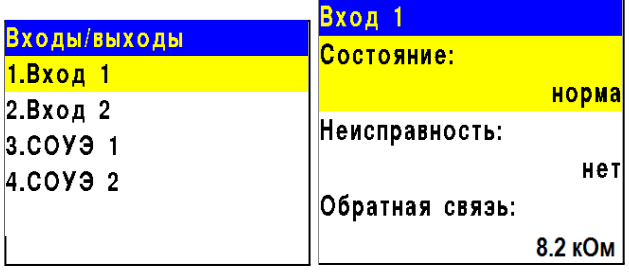

 $24.2 B$ 

 $23.8\ B$ 

норма

- **Состояние** текущее состояние клапана;
- **Неисправность** наличие неисправности на клапане;
- **Команда** текущее состояние (режим работы)
- **Обратная связь** реальное значение сопротивления линии связи в текущем состоянии клапана.

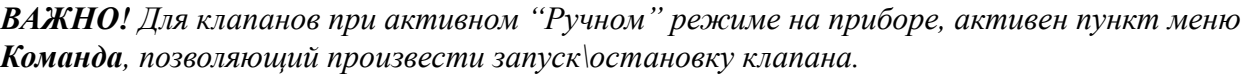

Клапан 3

<mark>Команда:</mark>

Обратная связь:

3.2.6. Контрольный запуск СОУЭ, привода клапана ПП

#### **Включение ручного режима управления**

Для установки ручного режима на приборе необходимо:

В **Главном меню** прибора выбрать пункт

**7.Режим** и нажать **Ок**.

В открывшемся списке выбрать режим: **ручной** и нажать **Ок**.

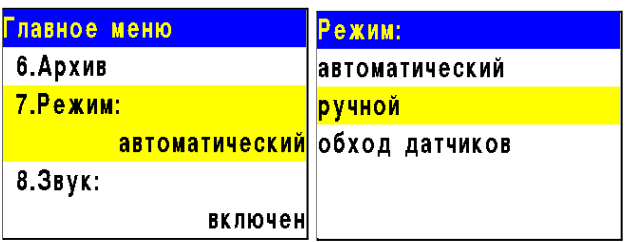

нет

ОТКЛЮЧИТЬ

8.9 кОм

#### **Запуск СОУЭ**

- Выбираем пункт **1.Просмотр параметров** главного меню. Нажимаем кнопку **Ок**.

- Выбираем пункт меню **7.Входы/выходы**.

Нажимаем кнопку **Ок**.

- Выбираем необходимый выход **СОУЭ**.

Нажимаем кнопку **Ок**.

- Выбираем пункт **Команда**. Нажимаем кнопку **Ок**.

- Устанавливаем **Режим тревоги**. Нажимаем кнопку **Ок**.

ОП подключенные к выходу СОУЭ должны запуститься с учетом настроек согласно п.2.6.9

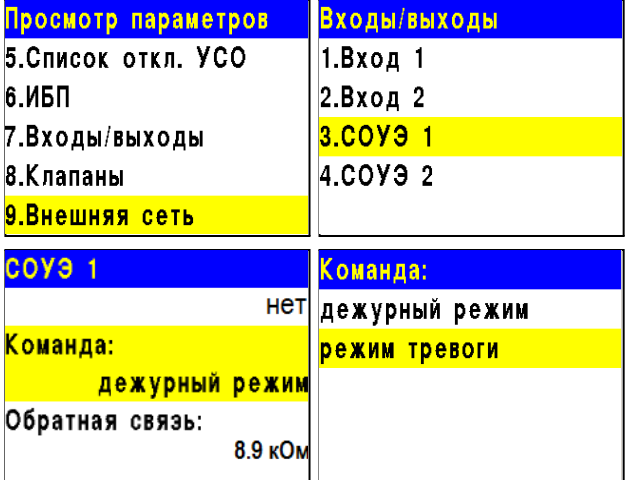

Выбираем команду **Дежурный режим** для возврата в исходное состояние и нажимаем кнопку **Ок**.

#### **Запуск клапана**

- Выбираем пункт **1.Просмотр параметров** главного меню. Нажимаем кнопку **Ок**.

- Выбираем пункт меню **8.Клапаны**.

Нажимаем кнопку **Ок**.

- Выбираем необходимый **Клапан**. Нажимаем кнопку **Ок**.

- Выбираем пункт **Команда**. Нажимаем кнопку **Ок**.

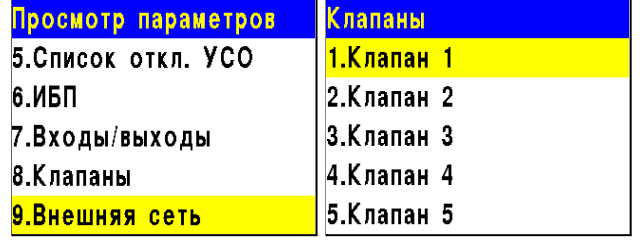

- Устанавливаем **Включить**. Нажимаем кнопку **Ок**.

Привод клапана ПП подключенный к прибору должны запуститься с учетом настроек согласно п.2.6.7

Выбираем команду **Отключить** для возврата в исходное состояние и нажимаем кнопку **Ок**.

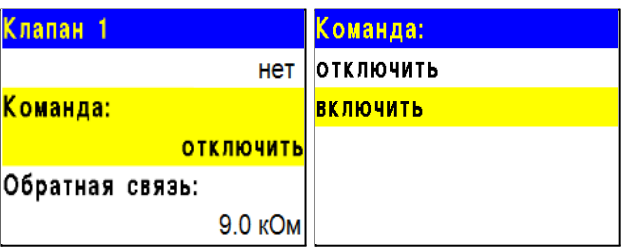

*ВАЖНО! Контрольный запуск СОУЭ и приводов клапанов ПП, позволяет определить корректность подключения и настроек.*

3.2.7. Проверка версии ПО прибора

Для проверки версии прибора необходимо выбрать пункт **10.Версия сборки** главного меню.

*ВАЖНО! Актуальную версию можно узнать в службе технической поддержки компании "RUBETEK".*

3.2.8. Просмотр архива событий

Для просмотра архива событий необходимо: - выбрать пункт **6.Архив** главного меню. Нажать кнопку **Ок**.

- выбрать фильтр отображения архива (весь архив, пожары, неисправности УСО, прочие неисправности). Нажать кнопку **Ок**.

*ВАЖНО! Архив содержит информацию о событиях, зафиксированных прибором (извещения о пожаре, неисправности, изменение состояния подключенных устройств, вскрытие корпуса и др.). Емкость архива 10000 событий.*

В архиве отображается:

- номер записи
- время и дата записи
- источник события
- наименование события.

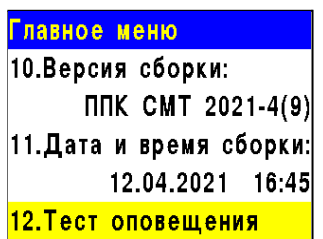

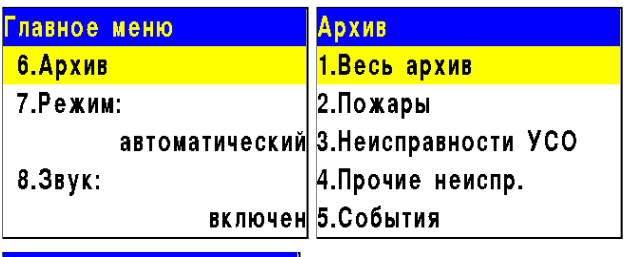

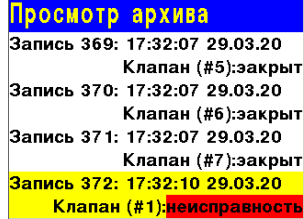

#### 3.2.9. Тест оповещения

Для запуска теста оповещения выбираем пункт 12 Тест оповещения в главном меню. Нажимаем кнопку Ок.

Подтверждаем запуск выбрав строку Да и нажимаем кнопку Ок.

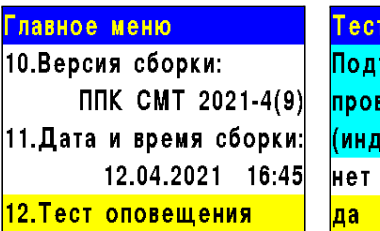

оповещения твердите запуск верки оповещения икация, звук, OP).

Будет запущен тест оповещения, проверка индикации и звука прибора, а также звукового оповещения ОР.

Тест оповещения Идёт проверка оповещения (индикация, **авук, ОР).** 

#### **4. Хранение**

- 4.1. Условия хранения прибора должны соответствовать условиям 1 (Л) по ГОСТ 15150-69.
- 4.2. Хранить прибор следует на стеллажах в упакованном виде.
- 4.3. Расстояние от стен и пола хранилища до упаковок с прибором должно быть не менее 0,1 м.
- 4.4. Расстояние между отопительными устройствами и упаковкой с прибором должно быть не менее 0,5 м.
- 4.5. При складировании в штабели разрешается укладывать не более четырех упаковок с прибором.
- 4.6. В помещении должны отсутствовать пары агрессивных веществ и токопроводящая пыль.

#### **5. Транспортирование**

- 5.1. Прибор в упаковке может транспортироваться всеми видами транспорта в крытых транспортных средствах и в герметизированных отсеках самолета.
- 5.2. Условия транспортирования должны соответствовать условиям хранения 5 (ОЖ4) по ГОСТ 15150-69:

- температура окружающего воздуха от минус 50 °С до плюс 50 °С; - относительная влажность воздуха до 95 % при температуре плюс 40 °С.

- 5.3. После транспортирования при отрицательных температурах или повышенной влажности воздуха прибор непосредственно перед установкой на эксплуатацию должен быть выдержан без упаковки в течение не менее 24 ч в помещении с нормальными климатическими условиями.
- 5.4. Срок транспортирования и промежуточного хранения не должен превышать 3 мес. Допускается увеличивать срок транспортирования и промежуточного хранения прибора при перевозках за счет сроков сохраняемости в стационарных условиях.

#### **6. Утилизация**

- 6.1. Все материалы, используемые в приборе, не представляют опасности для жизни, здоровья людей и окружающей среды. После окончания эксплуатации они должны быть утилизированы в соответствии с действующими правилами.
- 6.2. Утилизацию элементов питания производить путем сдачи использованных элементов питания в торгующую организацию, сервисный центр, производителю оборудования или организацию, занимающуюся приемом отработанных элементов питания и батарей.

#### **7. Гарантия изготовителя**

- 7.1. Предприятие-изготовитель гарантирует соответствие прибора техническим требованиям при условии соблюдения потребителем правил транспортирования, хранения, монтажа и эксплуатации.
- 7.2. В течение гарантийного срока замена вышедших из строя приборов осуществляется предприятием-изготовителем безвозмездно при соблюдении потребителем указаний по монтажу и эксплуатации.

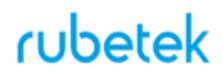

- 7.3. Гарантийный срок эксплуатации 12 месяцев со дня ввода в эксплуатацию, но не более 24 месяцев со дня выпуска.
- 7.4. При направлении прибора в ремонт к нему обязательно должен быть приложен акт с описанием неисправностей прибора.
- 7.5. Гарантия не вступает в силу в следующих случаях:
	- несоблюдение данного руководства по эксплуатации;
	- механическое повреждение прибора;
	- ремонт прибора другим лицом, кроме Изготовителя.
- 7.6. Гарантия распространяется только на прибор. На все оборудование других производителей, использующихся совместно с прибором, включая элементы питания, распространяются их собственные гарантии.

#### **8. Сведения о рекламациях**

- 8.1. Рекламационные претензии предъявляются предприятию- поставщику в случае выявления дефектов и неисправностей, ведущих к выходу из строя прибора ранее гарантийного срока.
- 8.2. В рекламационном акте указать: тип прибора, дефекты и неисправности, условия, при которых они выявлены, время с начала эксплуатации прибора.
- 8.3. К акту необходимо приложить копию платежного документа на прибор.

#### **9. Сведения о сертификации**

9.1. Прибор приемно-контрольный и управления пожарный адресно-аналоговый ППК-02-250-(Х) «RUBETEK» соответствует требованиям технических регламентов и имеет сертификат соответствия № RU C-RU.ПБ68.В.00488/21, выданный органом по сертификации Общество с ограниченной ответственностью «Пожарная Сертификационная Компания» (ОС ООО «ПСК»).

#### **10. Сведения о производителе**

- 10.1. Наименование организации производителя: ООО «ЗАВОД ПРИБОРОВ»
- 10.2. Юридический адрес: 302020, Россия, г. Орел, переулок Ипподромный, д.9, пом 24
- 10.3. Телефон: +7 (4862) 51-10-91
- 10.4. Электронная почта: info@zavodpriborov.com

#### **11. Сведения о поставщике**

- 11.1. Наименование организации поставщика: ООО «РУБЕТЕК РУС»
- 11.2. Юридический адрес: 143026, г. Москва, территория инновационного центра «Сколково», Большой бульвар, д. 42, стр. 1, 1 этаж, часть помещения №334, рабочее место №31
- 11.3. Телефон: +7 (495) 430-08-76; 8-800-777-53-73
- 11.4. Электронная почта: [support@rubetek.com](mailto:support@rubetek.com)
- 11.5. Сайт: https://rubetek.com/